# **FUJIFILM CAMERA DIGITALA FINEPIX HS10**

# **Manual de Utilizare**

Iti multumim pentru achizitionarea acestui produs. Acest manual va va descrie cum sa folositi camera digitala FUJIFILM FinePix HS10, precum si softul oferit impreuna cu aceasta. Asigurativa ca ati citit si inteles continutul acestui manual inainte de a folosi camera.

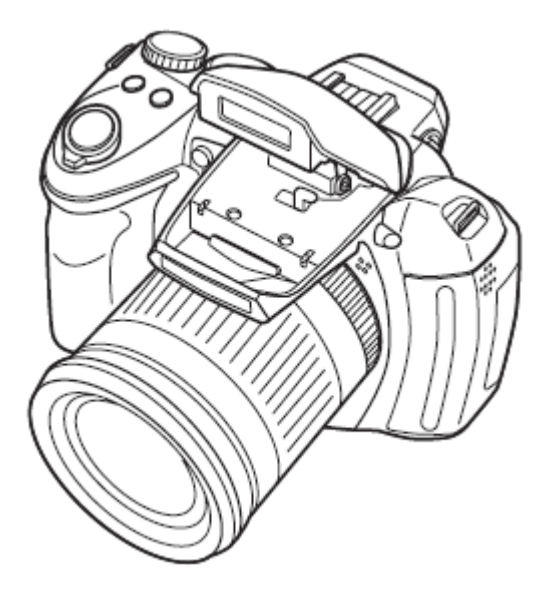

Pentru mai multe informatii legate de acest produs, vizitati site-ul: <http://www.fujifilm.com/products/index.html>

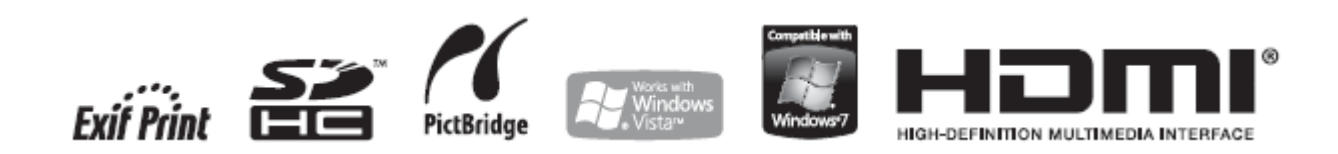

# **NOTE IMPORTANTE DE SIGURANTA**

- *Cititi instructiunile:* Toate instructiunile pentru siguranta si operare trebuie citite inainte de a folosi aparatul.
- *Retinerea instructiunilor:* Toate instructiunile de siguranta si operare trebuie retinute pentru referinte viitoare.
- *Atentionari:* Toate avertizarile inscriptionate pe aparat sau in acest manual trebuie respectate.
- *Urmarea instructiunilor:* Toate instructiunile de utilizare trebuie urmate in tocmai.

#### *Instalarea*

**Surse de alimentare:** Acest produs video trebuie operat numai cu ajutorul sursei de alimentare indicate pe eticheta aferenta. In cazul in care nu sunteti sigur ca dispuneti de acest tip de alimentare acasa, contactati compania locala de energie sau furnizorul de electrocasnice. Pentru produsele video ce opereaza cu ajutorul energiei furnizate de baterii sau alte surse, vedeti manualul de utilizare.

**Impamantarea sau polarizarea:** Acest produs video este echipat cu dispozitiv de conectare polarizat cu curent alternativ liniar (un terminatie fiind mai mare decat cealalt). Aceasta mufa poate fi conectata la priza intr-un sigur fel. Aceasta este o caracteristica de siguranta. Daca nu puteti introduce complet mufa in priza, inversati. Daca tot nu poate fi conectata complet, contactati electricianul dvs. pentru a va inlocui priza invechita. Nu fortati peste pragul de siguranta al prizei polarizate.

**Avertizari alternative:** Acest produs video este echipat cu un dispozitiv de alimentare tricablat pentru impamantare, ce dispune de un al treilea pin (special pentru impamantare). Aceasta mufa poate fi conectata la priza intr-un sigur fel. Aceasta este o caracteristica de siguranta. Daca nu puteti introduce complet mufa in priza, inversati. Daca tot nu poate fi conectata complet, contactati electricianul dvs. pentru a va inlocui priza invechita. Nu fortati peste pragul de siguranta al prizei polarizate.

**Supraincarcarea:** Nu supraincarcati prizele de pe perete si cablurile de extensie, deoarece in acest fel apare riscul de soc electric sau chiar de incendiu.

**Ventilarea:** Sloturile si locasurile de deschidere de pe carcasa sunt prevazute special pentru ventilatie, pentru a asigura o buna functionare a aparatului, astfel, trebuie sa fiti atenti sa nu blocati locasurile pentru a preveni supraincalzirea. Blocarea acestora poate fi produsa si prin plasarea produsului pe pat, canapea, carpeta, sau alte suprafete similare.

Acest produs nu trebuie plasat intr-un loc in care nu dispune de ventilatie propice. De asemenea, acesta nu trebuie pastrat in jurul unui radiator sau unei surse de caldura.

**Imbunatatiri:** Nu efectuati imbunatatiri ce nu sunt recomandate de producator, deoarece acestea pot produce deteriorarea camerei.

**Apa si umezeala:** Nu folositi acest produs in apropierea apei – de exemplu, in baie, langa chiuveta, intr-un subsol cu umezeala, in apropierea piscinei sau in alte zone similare.

**Protectia cablului de alimentare:** Cablurile de alimentare trebuie plasate in asa fel incat sa nu fie calcate sau presate de forta unor obiecte plasate pe acesta, astfel, trebuie sa aveti mare grija la traseul acestui fir.

**Accesorii:** Nu plasati acest produs pe o suprafata sau pe un trepied instabil. Produsul video poate cadea, provocand ranirea copiilor sau adultilor si deteriorarea aparatului. Folositi numai

accesoriile recomandate de producator, sau vandute impreuna cu acest produs. Orice montaj trebuie sa respecte instructiunile si sa folosesca numai accesoriile recomandate de producator. Un produs transportat cu ajutorul unui carut, necesita atentie speciala. Opririle burste, forta excesiva sau suprafetele inegale pot duce la dezechilibrare sau chiar la caderea produsului.

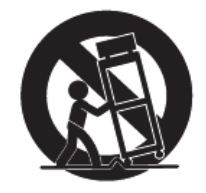

#### *Antenele*

**Impamantarea antenelor exterioare:** In cazul in care o antena exterioara sau un sistem de cablu este conectat la acest produs video, asigurati-va ca acestea sunt impamantate in asa fel incat sa previna variatiile de energie. Sectia 810 a Codului National pentru Echipamente Electrice si Electronice ANSI/NFPA Nr. 70, va ofera informatii cu referire la impamantarea corecta. **Linii de alimentare:** Sistemul antenei exterioare nu trebuie plasata in vecinatatea liniilor externe de alimentare sau altor circuite electrice. Cand instalati o antena exterioara, trebuie sa aveti mare grija sa nu atingeti firele de inalta tensiune, deoarece acest lucru poate fi fatal. *EXEMPLU DE ANTENA IMPAMANTATA DUPA CUM PREVEDE CODUL NATIONAL PENTRU ECHIPAMENTE ELECTRICE SI ELECTRONICE* 

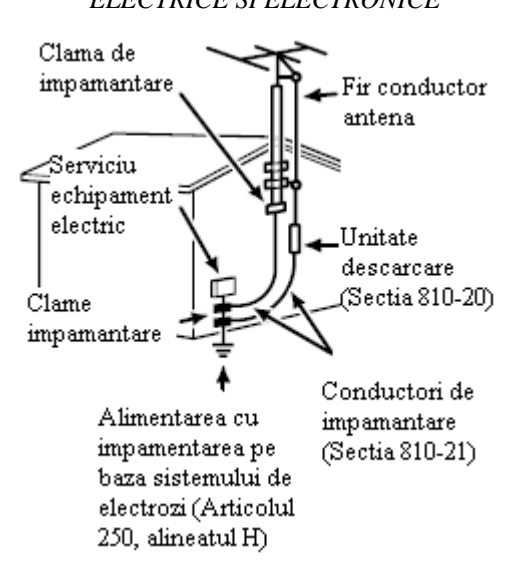

#### *Folosirea*

**Curatarea:** Deconectati aparatul de la priza inainte de a incepe curatarea. Nu folositi substante lichide sau de tipul aerosol pentru curatare. Folositi o carpa umeda pentru curatare.

**Patrunderea obiectelor si a lichidelor:** Nu introduceti obiecte de niciun tip prin locasurile acestui produs, deoarece acestea pot atinge puncte de alimentare periculoase sau pot scurta componente, conducand la soc electric sau chiar la incendiu. Nu varsati niciun tip de lichid pe acest obiect.

**Descarcarile electrice:** Pentru o mai mare protectie a acestui produs video in tipul unei furtuni cu descarcari electrice, sau in cazul in care nu este folosit pentru o perioada mai lunga de timp, deconectati-l de la priza de pe perete si deconectati antena sau sistemul de cablu. Acest lucru va preveni deteriorarea acestui aparat provocata de variatiile de transmisie.

# *Service*

**Service-ul:** Nu incercati sa reparati acest produs, deoarece scoaterea sau inlocuirea carcasei poate duce la expunerea la tensiune periculoasa sau alte hazarduri. Contactati personalul calificat. **Deteriorari ce necesita service:** Deconectati acest produs de la priza de perete, si contactati personalul calificat de la service in urmatoarele cazuri:

- Cand cablul de alimentare este deteriorat.
- In cazul in care au fost varsate lichide sau introduse obiecte in interiorul aparatului.
- In cazul in care aparatul a fost expus la ploaie sau umezeala.
- In cazul in care aparatul a fost lovit sau carcasa a fost deformata.
- In cazul in care produsul nu mai functioneaza corect, pe parcursul respectarii instructiunilor.

Ajustati numai acele controale care sunt acoperite de instructiunile din manualul de utilizare, deoarece o ajustare incorecta poate prelungi procesul de readucere la normal a aparatului. Cand aparatul prezinta o abatere de la performante, este necesar sa contactati service-ul. **Piese de schimb:** Cand este necesar schimbul de piese, asigurati-va ca tehnicianul dispune de piesele de schimb ale producatorului sau de altele ce prezinta acelasi set de caracterisitici cu cele originale. Inlocuirile neautorizate pot duce la incendiu sau soc electric.

**Verificari de siguranta:** Dupa repararea acestui produs, cereti tehnicianului sa execute verificarile de siguranta pentru a determina daca aparatul este in bune conditii de operare.

# **Cititi aceste note inainte de a folosi aparatul**

# **Note de siguranta**

- Asigurati-va ca folositi camera corect. Cititi aceste note de siguranta si manualul de utilizare cu atentie inainte.
- Dupa ce lecturati aceste note, depozitati-le intr-un loc sigur.

# **NOTE IMPORTANTE DE SIGURANTA**

Aceste marcaje sunt folosite in cadrul acestui document pentru a marca severitatea ranilor ce pot fi produse in cazul in care ignorati informatiile prezentatesi produsul este folosit incorect.

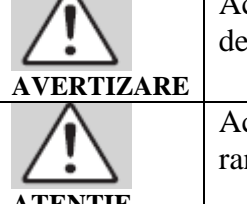

Aceasta icoana indica faptul ca ignorarea informatiilor prezentate poate duce la eces sau la ranire grava.

Aceasta icoana indica faptul ca ignorarea informatiilor prezentate poate duce la nirea persoanelor sau la deteriorarea materiala.

**ATENTIE** 

 Marcajele prezentate mai jos sunt folosite pentru a indica natura instructiunilor ce trebuie observate.

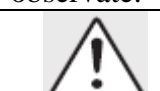

Icoana triunghiulara marcheaza faptul ca informatiile prezentate necesita atentie speciala ("Important").

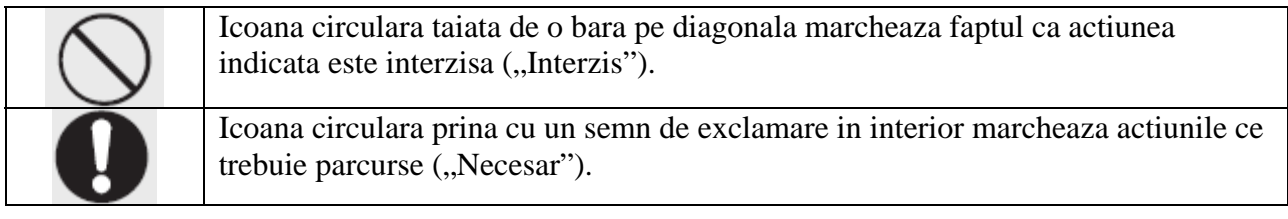

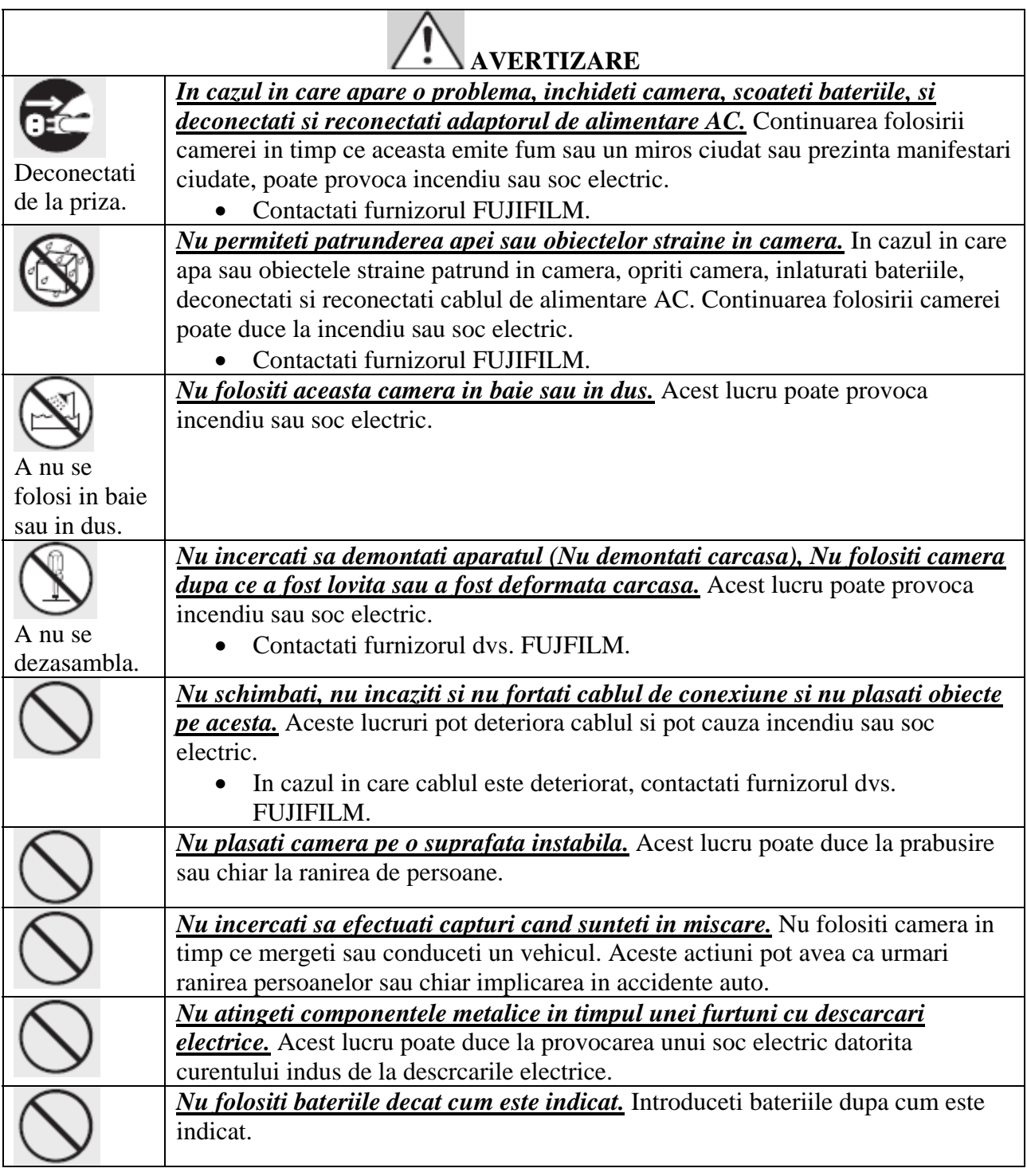

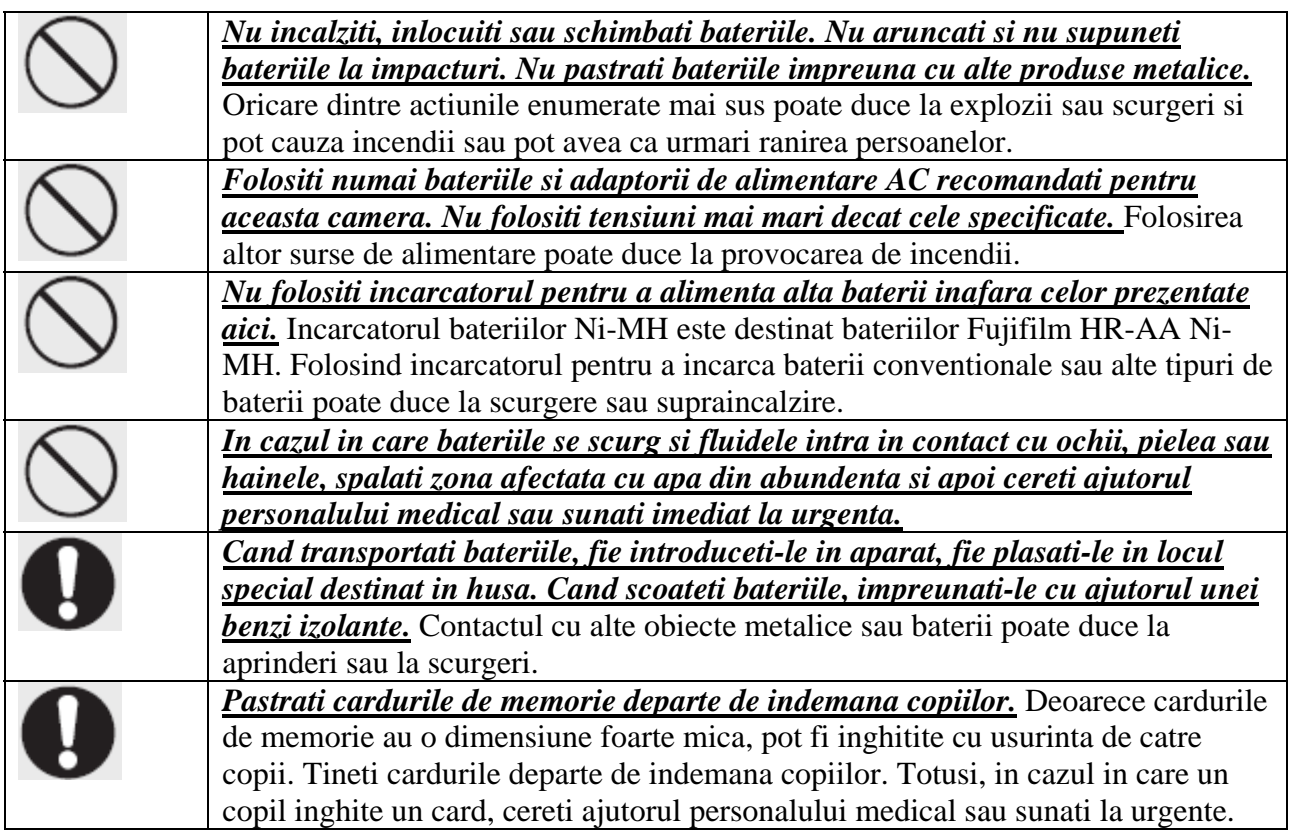

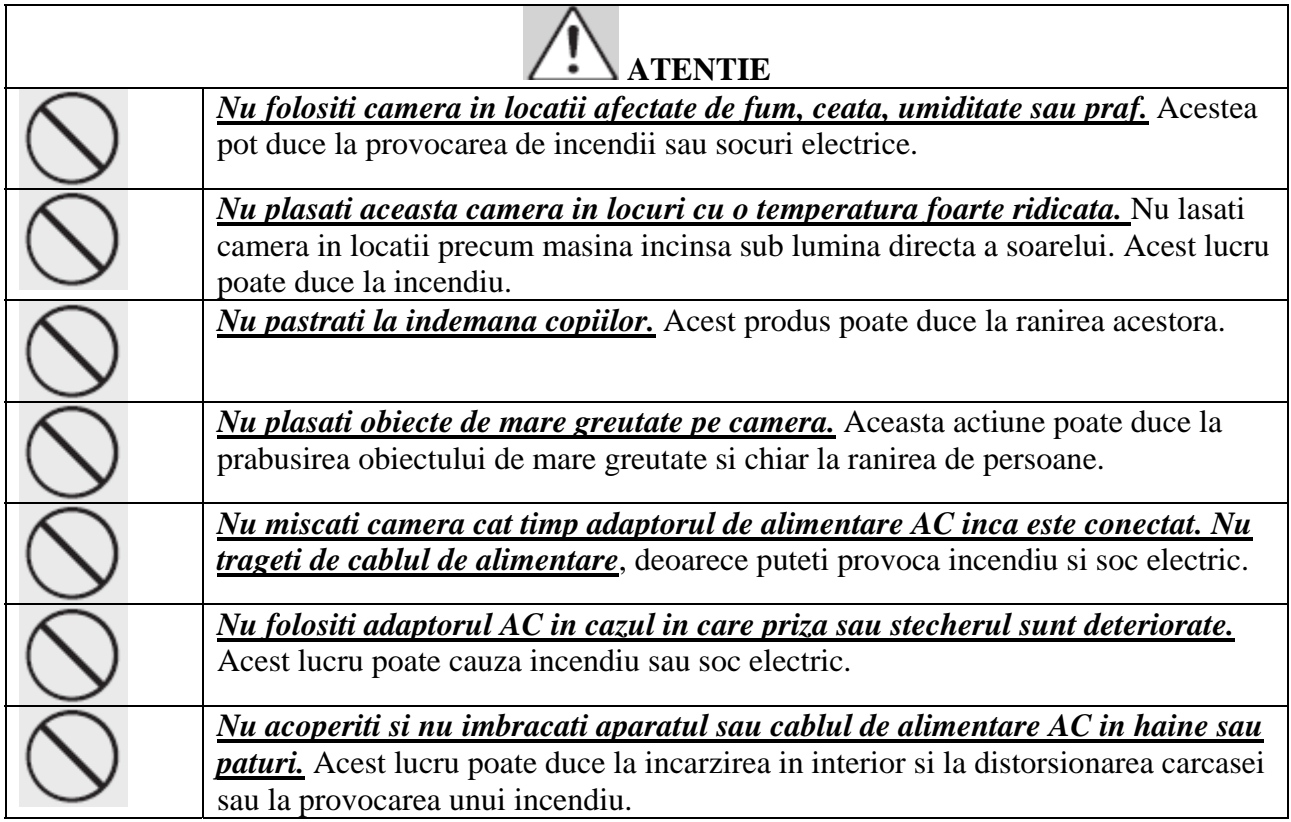

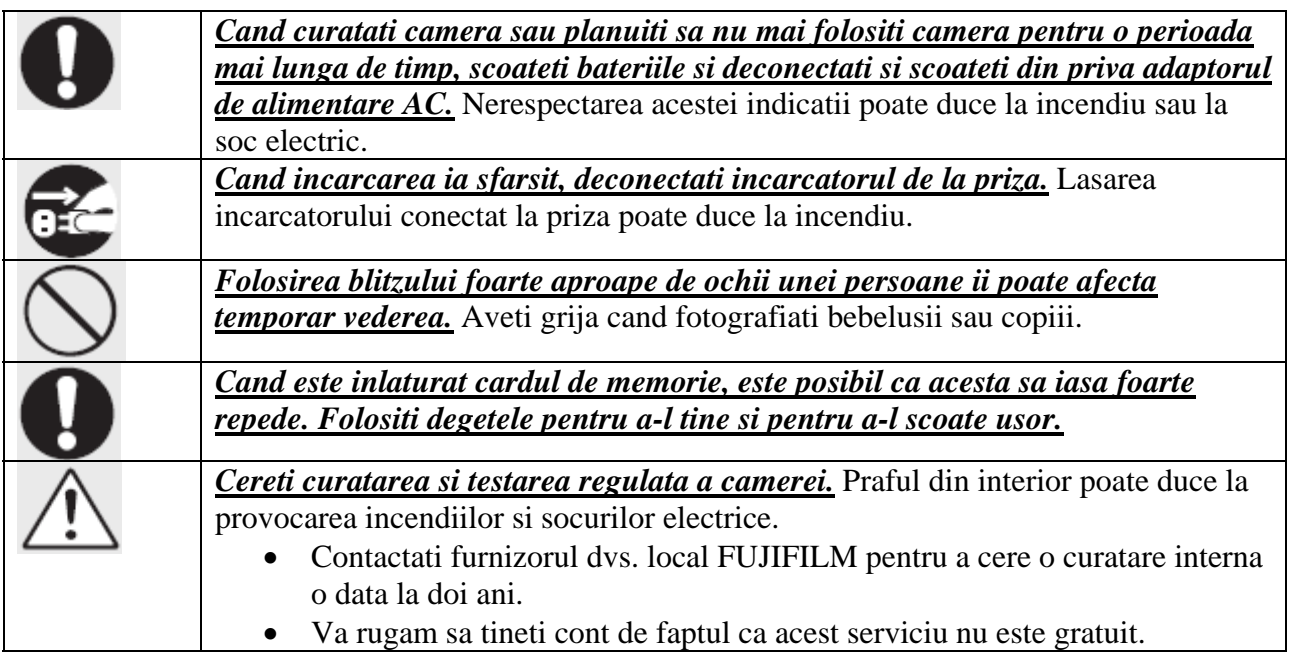

# **Alimentarea si bateriile**

**\***Verificati tipul de baterie folosit de camera inainte de a citi indicatiile de mai jos.

Aceasta sectie va va descrie cum sa folositi corect bateriile si cum sa le prelungiti viata. Folosirea incorecta a bateriilor poate duce la scurtarea vietii acestora, dar si la supraincalzire, scurgere, incendiu sau explozie.

#### **1. Camera foloseste bateria reincarcabila Lithium-ion**

\*Cand va este oferita, bateria nu este incarcata complet. Intotdeauna incarcati inainte de a o folosi.

\*Cand transportati bateria, fie introduceti-o in camera, fie plasati-o in locul special destinat din husa.

- **Caracteristicile bateriei**
- Bateriile isi pierd gradat capacitatea de stocare. Folositi baterii incarcate recent pentru a efectua capturi (in ultimele 2 zile).
- Pentru a maximiza durata de viata a bateriei, inchideti camera cat mai repede posibil in cazul in care nu este folosita.
- Numarul de cadre disponibile va fi mai mic in conditii de temperatura scazuta. Este recomandat sa aveti la indemana o doua baterie. De asemenea, puteti creste cantitea de energie oferita, prin plasarea bateriei in buzunar sau intr-un alt loc unde poate fi incalzita. In cazul in care folositi un dispozitiv de incalzire, aveti grija sa introduceti bateria cu orientarea corecta. Aceasta tehnica nu functioneaza daca folositi baterii descarcate complet in conditii de temperatura joasa.

#### **Incarcarea bateriei**

- Puteti incarca bateria cu ajutorul incarcatorului inclus in pachet.
- Bateria poate fi incarcata la o temperatura ambientala cu valori intre  $0^{\circ}C$  si +40 $^{\circ}C$  (+32 $^{\circ}F$ ) si +104ºF). Verificati MANUALUL DE UTILIZARE cand folositi pentru prima data bateria.
- Ar trebui sa incarcati bateria la o temperatura ambientala cu valori intre +10ºC si +35ºC (+50ºF si +95ºF). In cazul in care incarcati la o temperatura din afara intervalului, este posibil ca acest proces sa dureze mai mult, deoarece performanta bateriei este lezata.
- Nu puteti incarca bateria la temperaturi de 0°C (+32°F) sau mai scazute.
- Bateria reincarcabila Lithium-ion nu necesita descarcare completa inainte de incarcare.
- Este posibil ca bateria sa fie incalzita dupa ce a fost incarcata sau imediat dupa ce a fost folosita. Acest lucru este perfect normal.
- Nu reincarcati o baterie incarcata complet anterior.

#### **Viata bateriei**

In conditii de temperatura normala, bateria poate fi folosita de cel putin 300 de ori. In cazul in care capacitatea bateriei scade drastic, inseamna ca bateria a ajus la sfarsitul vietii si ca ar trebui inlocuita.

#### **Note legate de stocare**

- In cazul in care o baterie incarcata este stocata pentru o perioada lunga de timp, performanta acesteia nu va mai atinge aceleasi cote. In cazul in care bateria nu va fi folosita pentru o perioada, descarcati-o inainte de stocare.
- Stocati bateria intr-un loc rece.
- Bateria trebuie stocata intr-un spatiu uscat, cu temperaturi ambientale cu valori cuprinse intre +15 $^{\circ}$ C si +25 $^{\circ}$ C (+59 $^{\circ}$ F si +77 $^{\circ}$ F).
- Nu stocati bateria in spatii cu temperatura extrem de inalta sau extrem de scazuta.

#### **Manevrarea bateriei – Atentionari pentru siguranta**

- Nu transportati sau stocati impreuna cu obiecte de metal precum coliere sau agrafe de par.
- Nu incalziti bateria si nu o aruncati in foc.
- Nu dezasamblati si nu modificati bateriile sau invelisul acestora.
- Nu folositi alte incarcatoare inafara de cele specificate.
- Aruncati bateriile folosite corect.
- Nu supuneti bateria la niciun soc puternic.
- Nu expuneti bateria la apa.
- Intotdeauna pastrati terminalurile bateriei curate.
- Nu plasati bateria in locuri foarte calde. De asemenea, in cazul in care veti folosi bateria pentru o perioada mai lunga de timp, aparatul se va incalzi. Acest lucru este normal. Folositi adaptorul de alimentare AC in cazul in care executati sau redati capturi pentru o perioada mai lunga de timp.

#### **2. Camera folseste baterii alkaline sau Ni-MH de dimensiunea AA**

**\***Pentru mai multe detalii legate de bateriile ce pot fi folosite, consultati MANUALUL DE UTILIZARE

- **Atentionari legate de folosirea bateriei**
- Nu incalziti bateriile si nu le aruncati in foc.
- Nu stocati bateriile in acelasi loc cu obiecte din metal, precum de exemplu coliere sau ace de par.
- Nu expuneti bateriile la apa, si aveti grija ca bateriile sa nu se ude si sa nu fie stocate in locuri cu o mare umiditate.
- Nu incercati sa dezmembrati bateriile, si nici macar sa rupeti invelisul.
- Nu supuneti bateriile la impacturi puternice.
- Nu folositi baterii scurse, deformate sau decolorate.
- Nu stocati bateriile intr-un loc cald sau umed.
- Pastrati bateriile departe de indemana copiilor.
- Asigurati-va ca bateriile au fost introduse corect respectand polaritatile (+ si -).
- Nu folositi bateriile noi in combinatie cu cele vechi. Nu folositi bateriile incarcate in combinatie cu cele descarcate.
- Nu folositi doua braduri de baterii in acelasi timp.
- In cazul in care planuiti sa nu folositi camera pentru o perioada lunga de timp, scoateti bateriile din camera. Aveti grija, deoarece o data ce ati scos bateriile, setarile de data si ora sunt pierdute.
- Bateriile sunt calde dupa folosire. Inainte de a scoate bateriile, inchideti camera si asteptati ca bateriile sa se raceasca.
- Incat bateriile nu functioneaza corect in conditii de temperatura scazuta, incalziti bateria inainte de folosire.
- Urmele (precum amprentele) de pe terminalurile bateriei, reduc incarcatura si numarul de imagini ce pot fi capturate. Curatati cu atentie terminalurile inainte de folosire, cu ajutorul unei carpe moi si uscate.

In cazul in care ce scurge orice fel de lichid din baterii, stergeti lichidul cu atentie si introduceti un nou set de baterii

In cazul in care fluidul provenind de la baterie intra in contact cu mainile sau hainele dvs., spalati zona afectata cu apa din abundenta. Aveti mare grija deoarce aceste fluide pot cauza pierderea vederii in cazul in care ajung in zona ochilor. Spalati zona cu multa apa, si apoi cereti ajutorul unei persoane de specialitate

- **Folosirea corecta a bateriilor Ni-MH de dimensiunea AA**
- Bateriile Ni-MH ce au fost nefolosite pentru o perioada mai lunga de timp, pot deveni "inactive". De asemenea, reincarcarea repetata a acestora, dupa ce au fost doar partial descarcate, le pot provoca un efect asupra memoriei. Astfel, bateriile vor oferi energie doar o perioada scurta dupa incarcare. Pentru a preveni aceasta problema, descarcati si reincarcati folosind optiunea speciala de descarcare a bateriilor reincarcabile. Aceste aspecte sunt specifice bateriilor Ni-MH, si nu prezinta un defect.

## **ATENTIE**

Nu folositi optiunea de descarcare a bateriilor in timp ce folositi bateriile alkaline.

- Pentru a incarca bateriile Ni-MH, folositi incarcatorul rapid (vandut separat). Pentru a folosi corect incarcatorul, cititi cu atentie instructiunile oferite impreuna cu acest aparat.
- Nu folositi acest incarcator pentru a incarca alt fel de baterii.
- Bateriile sunt incalzite in timpul incarcarii.
- Datorita modului de constructie al camerei, o cantitate mica de energie este consumata chiar si atunci cand camera este inchisa. Retineti faptul ca lasarea bateriilor Ni-MH lin camera pentru o perioada lunga de timp, va duce la supradescarcarea bateriilor si le vor transforma in nefunctionale.
- Bateriile Ni-MH se vor descarca chiar si daca nu sunt folosite, iar timpul in care pot fi folosite ulterior va fi scurtat. Verificati sectia de descarcarea bateriilor.
- Bateriile Ni-MH dispun de o viata limitata, iar sfarsitul vietii va fi atins dupa repetate descarcari si incarcari.

#### **Aruncarea bateriilor**

- Cand aruncati bateriile, aveti grija sa faceti acest lucru in conformitate cu normele locale.

#### **3. Note legate de ambele modele (1 si 2)**

#### **Adaptorul de alimentare AC**

Folositi intotdeauna un adaptor de alimentare AC. Folosirea unui alt adaptor de alimentare inafara de cel FUJIFILM, poate deteriora camera.

Pentru mai multe detalii legate de acest adaptor, verificati MANUALUL DE UTILIZARE al camerei.

- Adaptorul poate fi folosit numai in interiorul unei incaperi.
- Conectati cablul de conexiune la terminalul de intrare DC.
- Opriti camera inainte de a deconecta adaptorul. Deconectati adaptorul de la priza.
- Nu folositi impreuna cu alte dispozitive.
- Nu dezasamblati.
- In timpul folosirii, acesta se incalzeste. Acest lucru este normal.
- Nu expuneti la caldura mare sau la umiditate.
- Nu supuneti la socuri fizice puternice.
- Este posibil ca adaptorul sa se incalzeasca in timpul folosirii. Acest lucru este normal.

#### **Inainte de a folosi camera**

#### **Efectuati capturi de proba**

Inainte de a efectua o captura la o ocazie importanta (precum la o nunta sau inainte de a lua o camera in concediu), efectuati o captura test pentru a va asigura ca aparatul functioneaza normal.

 FUJFIILM Corporation nu isi asuma raspunderea pentru niciun fel de pierderi sau de cheltuiele produse in urma defectarii aparatului.

#### **Note legate de drepturile de autor**

In afara situatiei in care este destinat uzului personal, imaginile inregistrate cu ajutorul sistemului camerei digitale nu pot fi folosite in alte scopuri ce lezeaza drepturile de autor. Retineti faptul ca sunt aplicate anumite restrictii asupra fotografierii concertelor, divertismentului sau expozitiilor, chiar si in cazul in care acestea sunt destinate uzului personal. Utilizatorii trebuie sa retina, de asemenea, si faptul ca transferul cardurilor de memorie ce contin imagini sau date protejate de legile drepturilor de autor este permis doar in limitele restrictiilor impuse de lege.

#### **Manevrarea camerei**

 Pentru a va asigura ca imaginile sunt inregistrate corect, nu supuneti camera la impact sau la soc fizic in timp ce imaginile sunt inregistrate.

#### **Cristalele lichide**

In cazul in care monitorul sau vizorul este deteriorat, trebuie sa aveti mare grija sa evitati contactul cu cristalele lichide. Actionati imediat urmand instructiunile de mai jos dupa caz:

- In cazul in care cristalele lichide intra in contact cu pielea dvs., curatati zona cu o carpa si apoi spalati cu apa si sapun din abundenta.
- In cazul in care cristalele lichide intra in contact cu ochii dvs., spalati ochiul afectat cu apa din abundenta pentru cel putin 15 minute si apoi cereti ajutorul personalului medical.
- In cazul in care cristalele lichide sunt inghitite, clatiti gura cu apa din abundenta, beti multa apa si provocati vomitul, iar apoi cereti ajutorul personalului calificat.

#### **Informatii despre licente**

- $\mathcal{D}_{\text{si}}$  si xD-Picture Card<sup>rm</sup> sunt marci inregistrate de FUJIFILM Corporation
- IBM PC/AT este marca inregistrata de Business Machines Corp. din SUA.
- Macintosh, Quick-Time si Mac OS sunt marci inregistrate de Apple Inc. in SUA si in alte tari.
- Windows 7, Windows Vista si alte logo-uri Windows sunt marci inregistrate de grupul de companii Microsoft.
- Licenta IrSimple ™ este inregistrata de Infrared Data Association®.
- Licenta IrSS ™ este inregistrata de IrSimpleShot ™ si este detinuta de Infrared Data Assoiation®.
- Logo-ul SDHC este marca inregistrata.
- Logo-ul HDMI este marca inregistrata.
- YouTube este marca inregistrata de Google Inc.
- Alte companii sau nume de produse sunt licente inregistrate de respectivele companii.

#### **Interferente electrice**

 Aceasta camera poate interfera cu echipamentele folosite in aviatie sau in spitale. Consultati spitalul sau aeroportul inainte de a folosi camera in unul dintre aceste locuri.

#### **Explicatia Sistemului de Culori Televizate (Color System Television)**

NTSC: Comitetul "National Television System" transmite specificatii color pentru televiziune mai ales in SUA, Canada si Japonia.

PAL: "Phase Alternation by Line" este un sistem color pentru televiziune adoptat mai ales in tarile europene si in China.

#### **Exif Print (Exif ver. 2.2)**

Formatul Exif Print este cel mai nou revizuit format pentru camere digitale, ce contine o varietate de informatii despre executia optima.

#### **Despre acest manual**

Inainte de a folosi aceasta camera, cititi acest manual si avertizarile din paginile anterioare. Pentru informatii legate de diferite subiecte, consultati sursele de mai jos.

 *Camera – I&R (Intrebari si Raspunsuri)........................................................13*  Stiti ce doriti, dar nu cunoasteti denumirile? Gasiti raspunsurile in aceasta sectie.

 *Probleme comune..........................................................................................119*  Aveti o anumita problema cu camera? Gasiti raspunsul in aceasta sectie.

 *Glosar.............................................................................................................128*  Explicatia anumitor termeni tehnici, poate fi gasita aici.

 *Cuprinsul..........................................................................................................15*  Cuprinsul va ofera o privire de ansamblu asupra intregului manual. Operatiunile principale ale camerei sunt enumerate aici.

 *Mesaje de avertizare si afisaje.......................................................................124*  Aflati ce semnifica icoanele clipind sau mesajele de erori de pe afisaj.

#### **Cardurile de memorie**

Imaginile pot fi stocate in memoria interna a camerei sau cu ajutorul unuor carduri de memorie optionale SD sau SDHC. In acest manual se face referire la aceste carduri drept "carduri de memorie".

Gasiti caracteristica dupa intrebare.

## *Meniul Camerei*

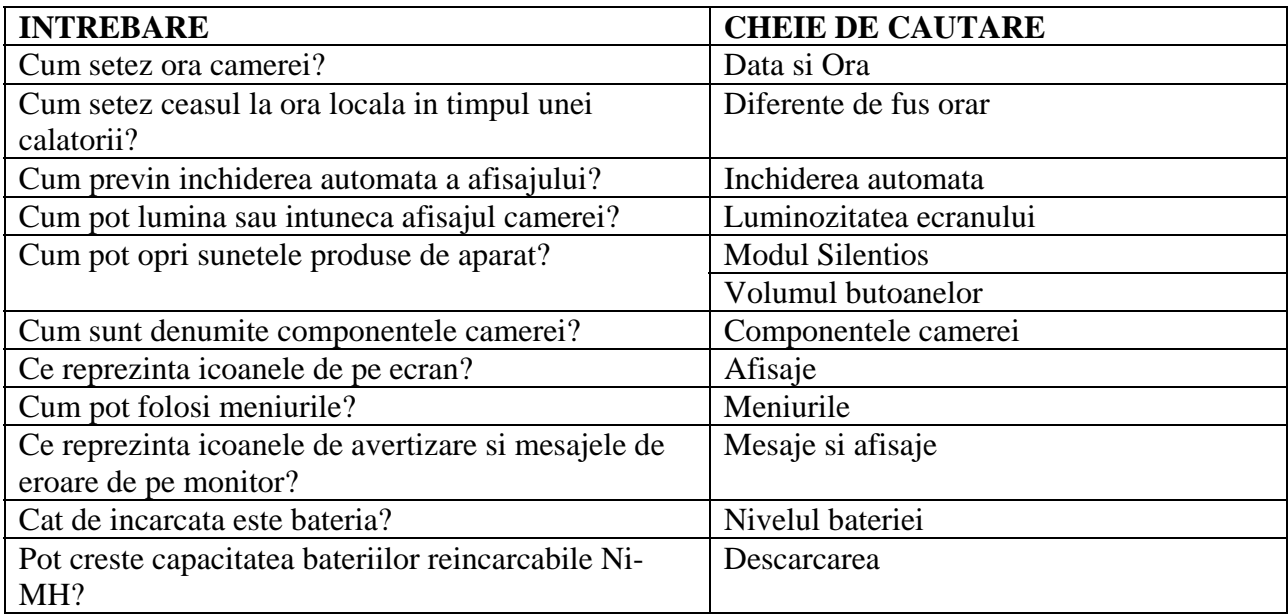

# *Impartasirea capturilor*

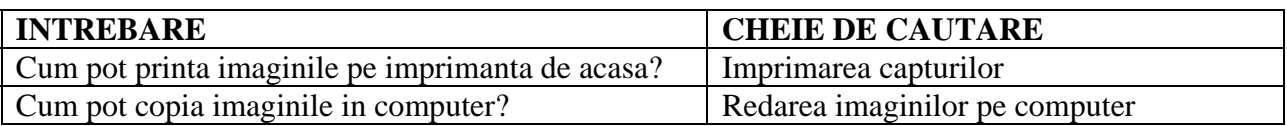

# *Efectuarea capturilor*

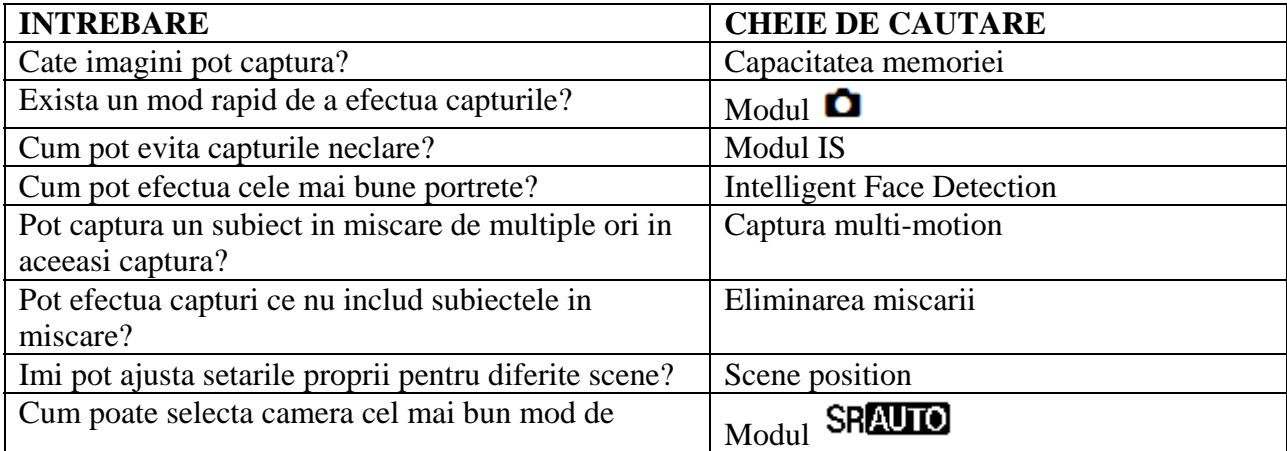

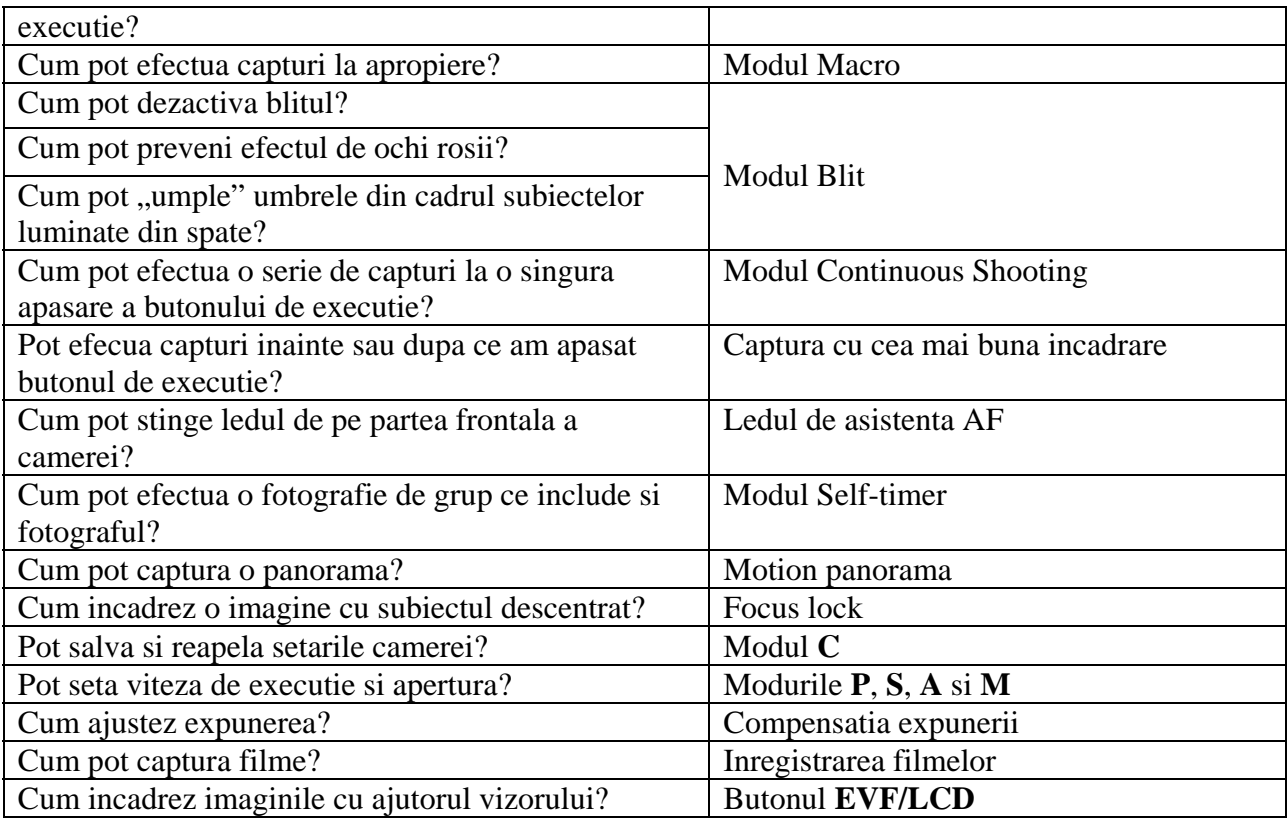

# *Redarea imaginilor*

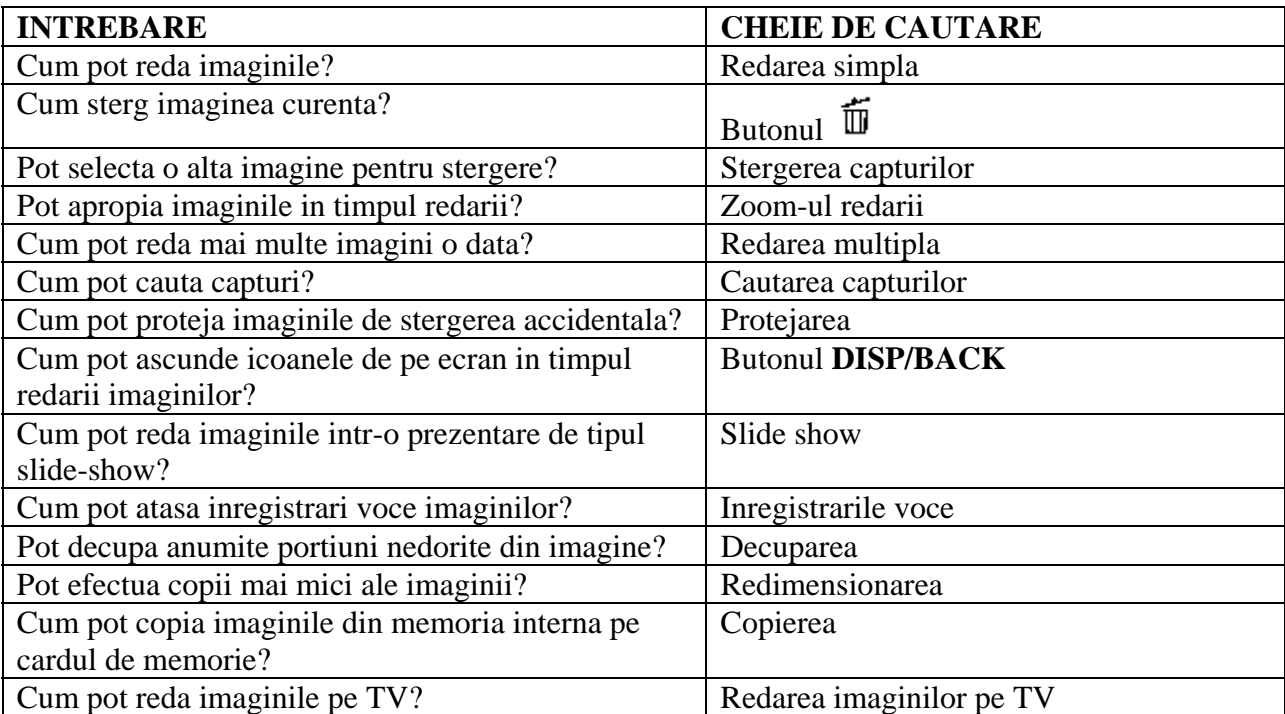

# **Cuprins**

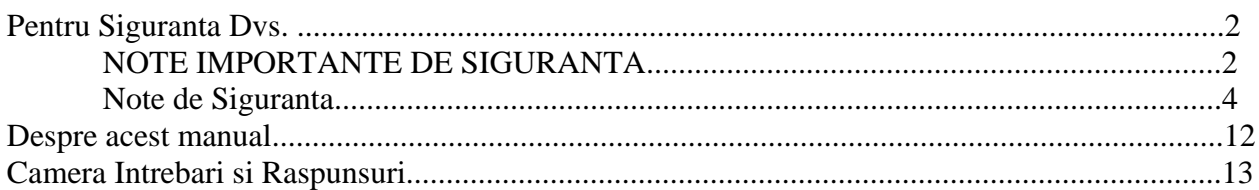

#### Inainte de a incepe

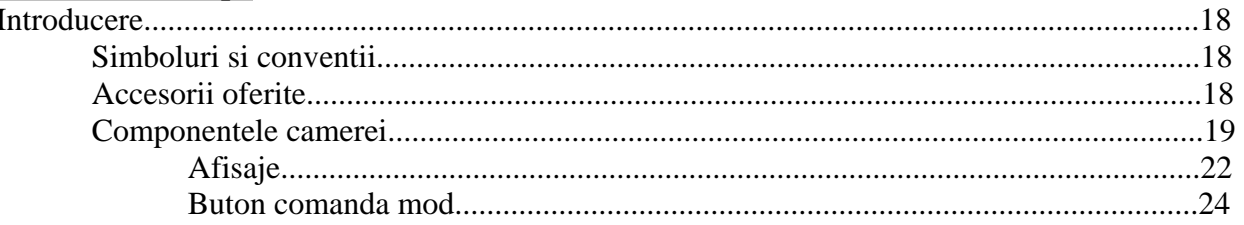

# Primii pasi

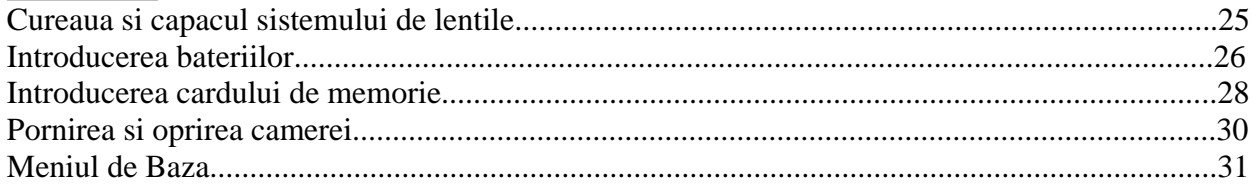

## Fotografierea si Redarea de Baza

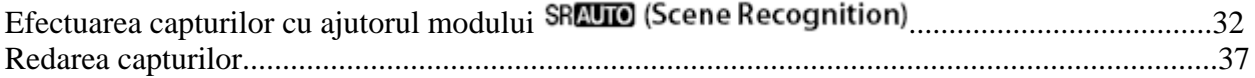

# Mai multe despre fotografiere

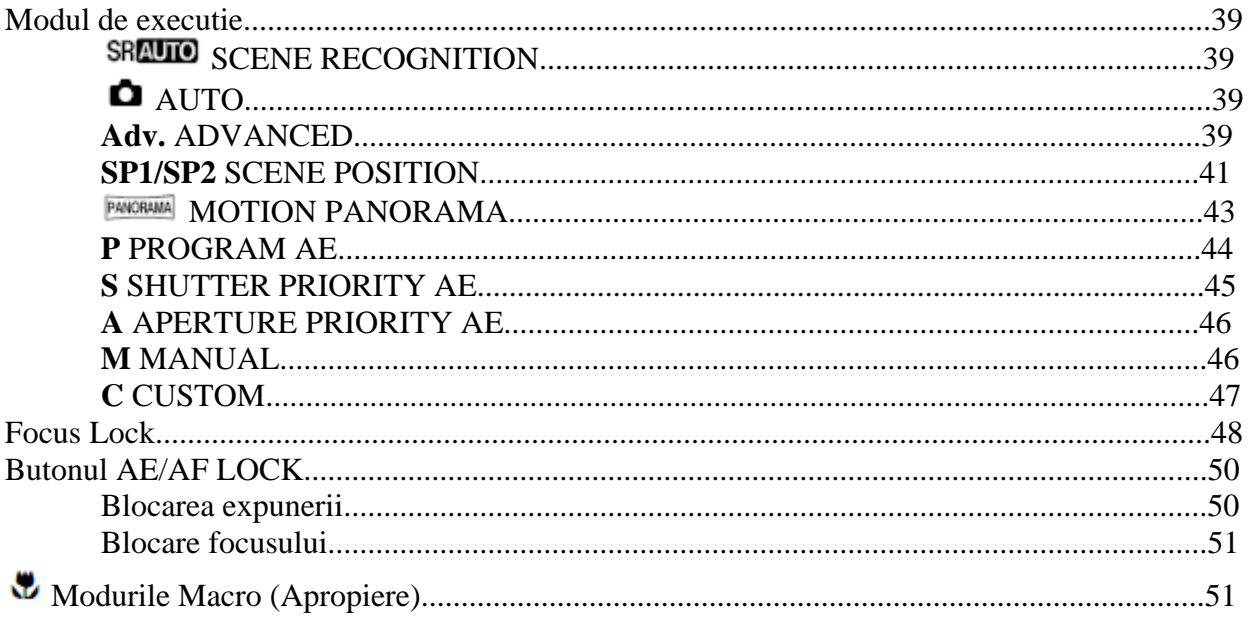

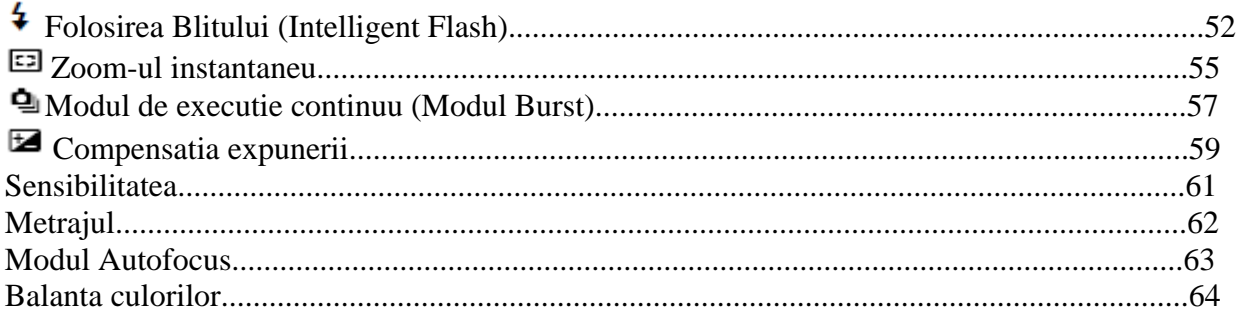

# Mai multe despre Redare

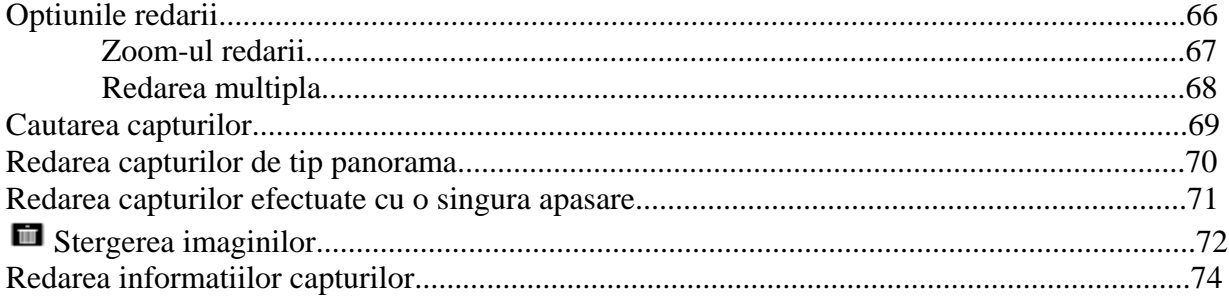

# **Filme**

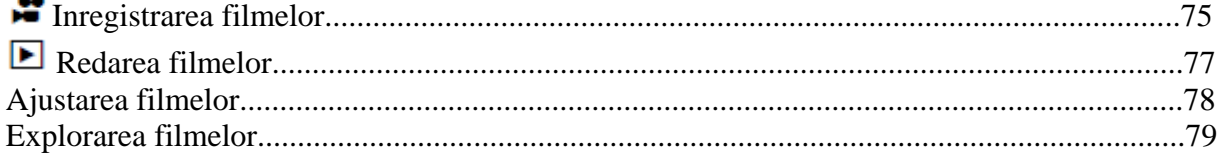

## Conexiuni

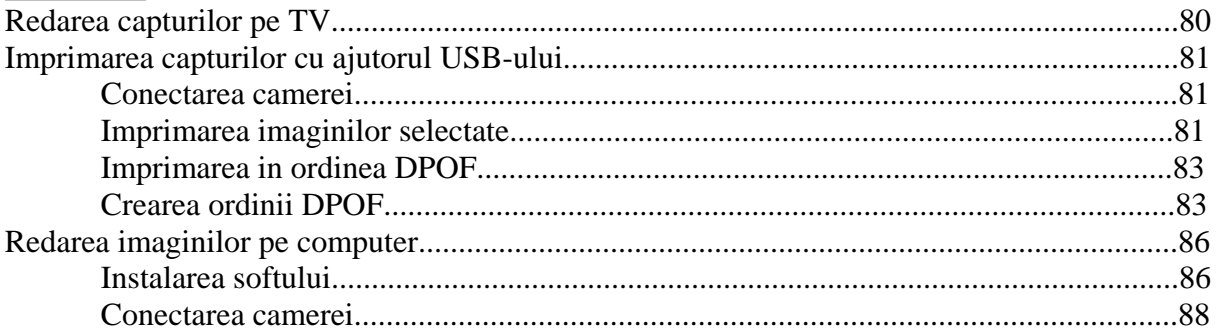

# Meniuri

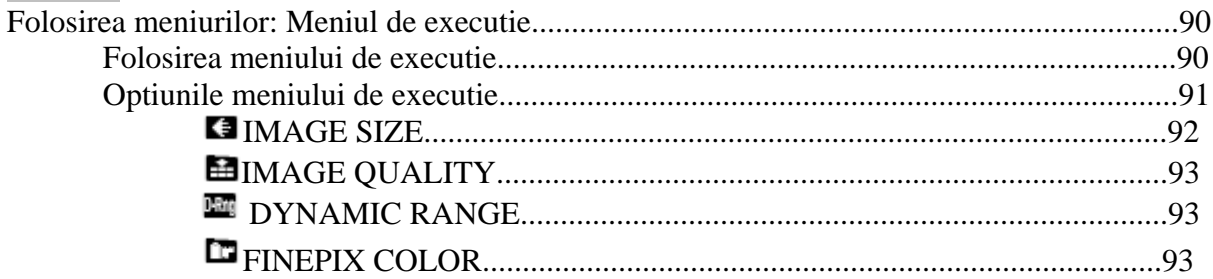

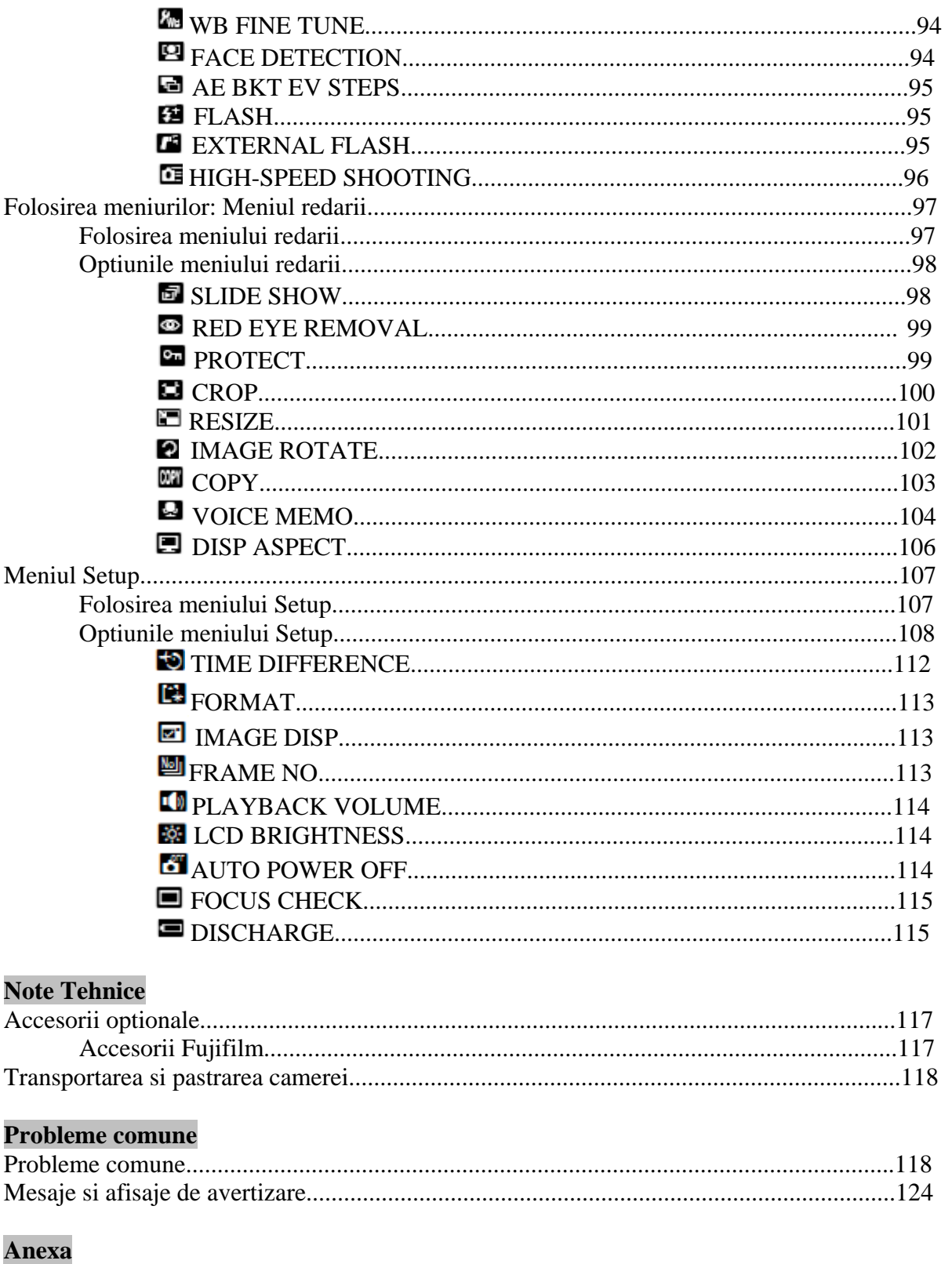

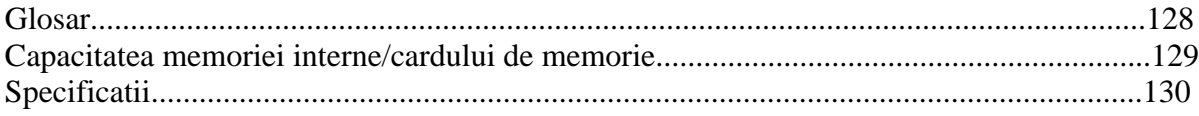

## **Introducere**

# **Simboluri si conventii**

ATENTIE – Aceasta informatie trebuie citita cu atentie pentru a asigura o operatiune corecta. **FAT** – Informatii aditionale ce pot fi de ajutor pentru folosirea camerei. **S** Urmatoarele simboluri sunt folosite in acest manual: **NOTA** – Pasi ce trebuie urmati in folosirea camerei.

Meniurile si alte texte de pe monitorul camerei sunt afisate ingrosat. In ilustratiile din acest manual afisajele pot fi simplificate avand in vedere scopul explicativ.

## **ccesorii oferite A**

Urmatoarele accesorii sunt oferite la achizitionarea camerei:

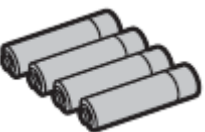

- $\bullet$  Baterii AA alkaline (LR6) (x4)
	-
- Cablul USB

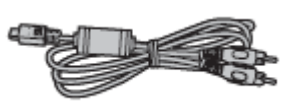

Cablul A/V

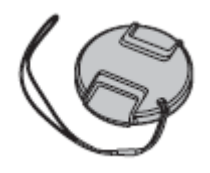

Capac protectie sistem lentile

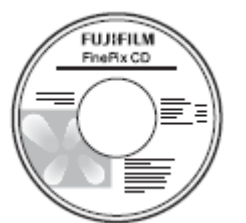

- CD Finepix
- Curea

# **Componentele camerei**

Pentru mai multe informatii, vedeti sectiile ce urmeaza.

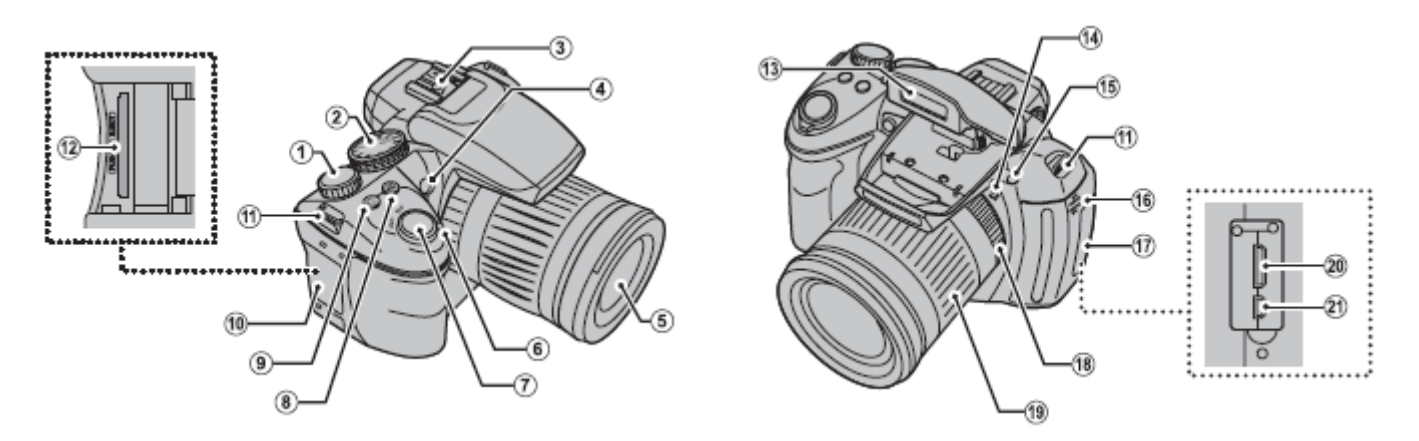

- 1. Butonul de comanda
- 2. Modul dial
- 3. Dispozitiv fixare picior
- 4. Led de asistenta AF Le d self-timer
- 5. Sistem lentile
- 6. Switch **ON/OFF**
- 7. Buton de executie
- 8. Buton  $\blacksquare$  (compensatia expunerii)
- 9. Buton  $\mathbf{Q}_1$  (mod executie continua)
- 10. Capac slot card
- 11. Locas fixare curea
- 12. Slot card de memorie
- 13. Blitz
- 14. Microfon
- 15. Buton  $\overline{\mathbf{a}}$  (ridicare blitz)
- 16. Difuzor
- 17. Capac terminal
- 18. Inel focus
- 19. Inel zoom
- 20. Conector cablul HDMI
- 21. Conector cablul USB si A/V

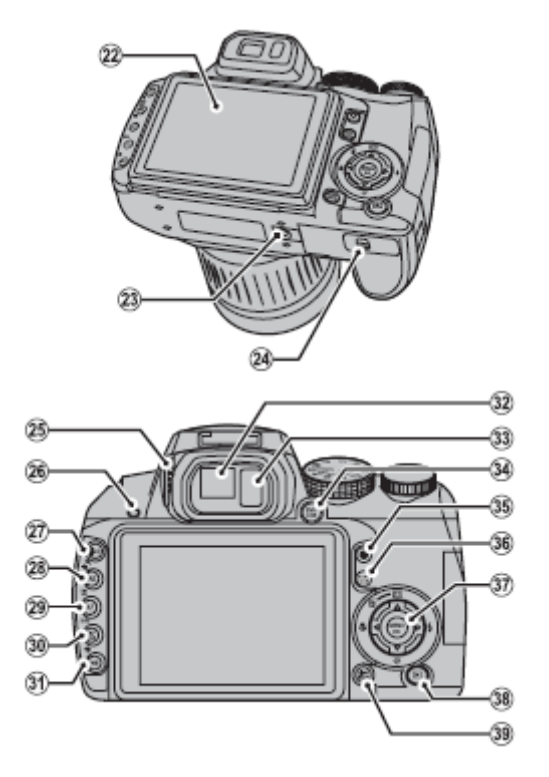

- 22. Ecran
- 23. Dispozitiv montare trepied
- 24. Capac compartiment baterii
- 25. Control ajustare dioptrii
- 26. Led indicator
- 27. Buton **ISO** (sensibilitate) Buton <sup>Q</sup> (zoom pe parcursul redarii)
- 28. Buton **AE** (autoexpunere) Buton  $\mathbf{Q}_{(z)}$  (zoom pe parcursul redarii)
- 29. Buton **AF** (autofocus) Buton  $\mathbb{R}$  (Intelligent Face Detection)
- 30. Buton AF C/S/M (mod focus) Buton **info** (informatii)
- 31. Buton **WB** (balanta culorilor) Buton  $\bigoplus$  (cautarea imaginilor)
- 32. Vizor electronic
- 33. Senzor ochi
- 34. Buton **EVF/LCD** (selectarea afisajului)
- 35. Buton  $\bullet$  (inregistrare filme)
- 36. Buton **AE/AF LOCK** (autoexpunere/blocarea autofocusului)
- 37. Buton selectie (vedeti mai jos)
- 38. Buton  $\blacksquare$  (redare)
- 39. Buton **DISP** (afisaj)/**BACK**

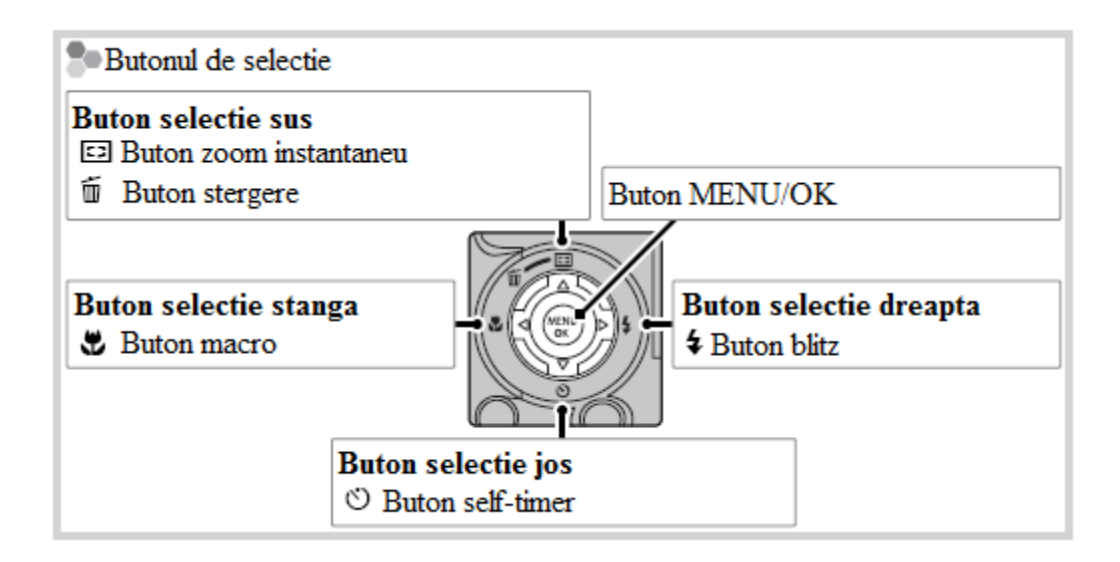

#### *Vizorul electronic (EVF)*

Vizorul electronic va ofera aceleasi informatii ca si monitorul, dar poate fi folosit si atunci cand lumina foarte puternica ingreuneaza vizibilitatea ecranului. In cazul in care este selectat **ON** in cadrul optiunii **EVF-LCD AUTO SWITCH** din meniul setup, vizorul elecronic este activat automat in momentul in care acesta este atins de ochi, si monitorul este reactivat atunci cand ochiul nu mai este lipit de vizor (retineti faptul ca vizorul poate sa nu raspunda in cazul in care purtati ochelari sau capul este inclinat fata de camera). Pentru a nu comuta automat intre monitor si vizorul electronic selectati **OFF** in cadrul optiunii **EVF/LCD AUTO SWITCH**, apasati butonul **EVF/LCD**.

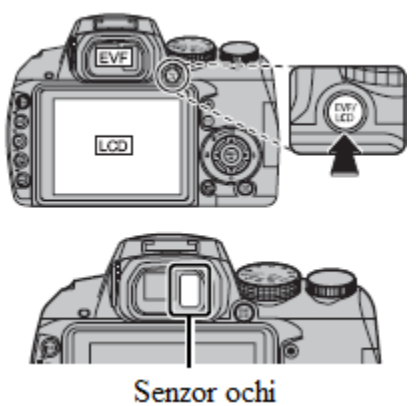

Camera este echipata cu sistem de ajustare in functie de dioptrii pentru a se acomoda in functie de vedere. Ajustati dioptriile rotind sus sau jos pana cand afisajul dispune de precizia maxima.

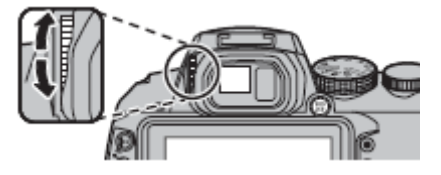

### **Afisajele camerei**

Urmatorii indicatori pot aparea in timpul executiei si redarii. Indicatorii afisati variaza in functie de setarile camerei.

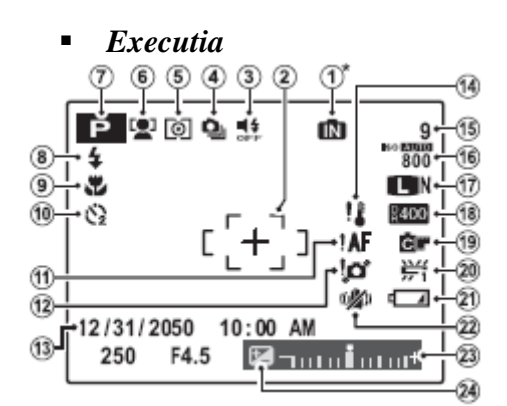

- 1. Indicator memorie interna
- 2. Cadrul de focus
- 3. Mod silentios
- 4. Mod de exectie continua
- 5. Metraj
- 6. Indicator Intelligent Face Detection
- 7. Mod de executie
- 8. Mod blitz
- 9. Mod macro (apropiere)
- 10. Indicator self-timer
- 11. Avertizare focus
- 12. Avertizare neclaritate
- 13. Data si ora
- 14. Avertizare temperatura
- 15. Numar de cadre disponibile
- 16. Sensibilitate
- 17. Calitatea si dimensiunea imaginii
- 18. Raza dinamicitatii
- 19. Culorile FINEPIX
- 20. Balanta culorilor
- 21. Nivelul bateriei
- 22. Modul ISO
- 23. Indicator expunere
- 24. Compensatia expunerii

⋇ Indica faptul ca nu este introdus niciun card de memorie si ca imaginile sunt stocate in memoria interna a aparatului.

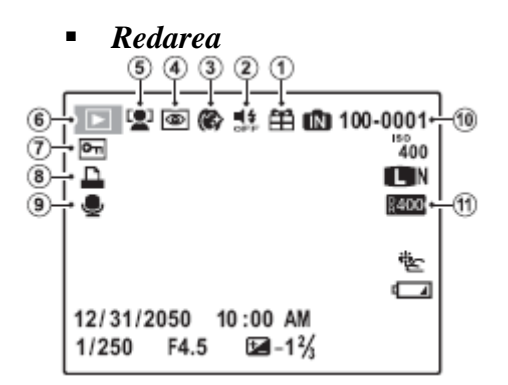

- 1. Imagine cadou
- 2. Indicator mod silentios
- 3. Detector portrete
- 4. Indicator self-timer
- 5. Indicator Intelligent Face Detection
- 6. Indicator mod redare
- 7. Imagine protejata
- 8. Indicator imprimare DPOF
- 9. Indicator inregistrare voce
- 10. Numarul cadrului
- 11. Raza dinamicitatii

## **Buton de comanda mod**

Pentru a selecta un mod de executie, aliniati icoana modului cu marcajul de langa rotita de comanda a modului.

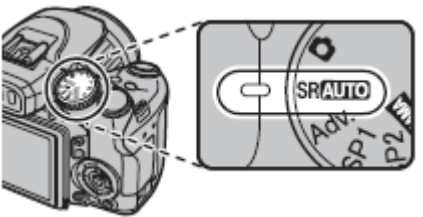

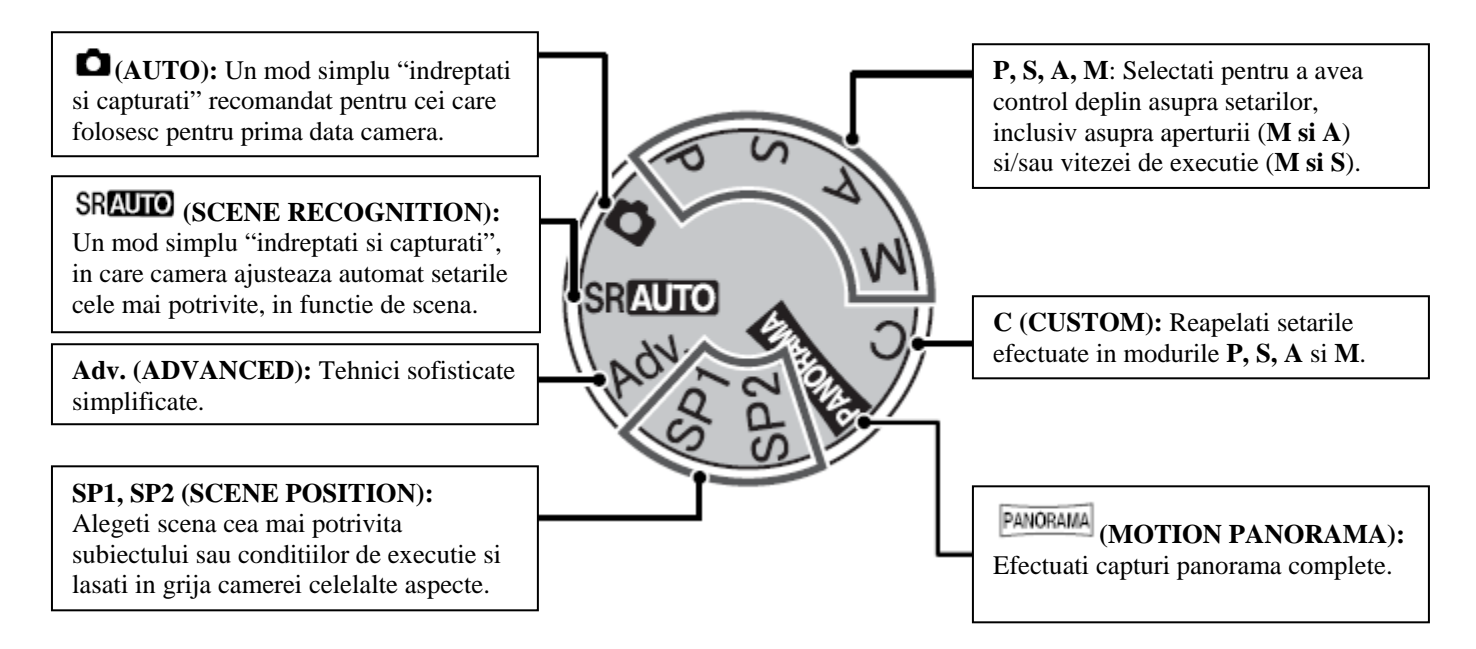

# **Cureaua si capacul de protectie a sistemului de lentile**

#### **Atasarea curelei**

Atasati cureaua folosind cele doua locasuri special destinate, dupa cum este indicat mai jos.

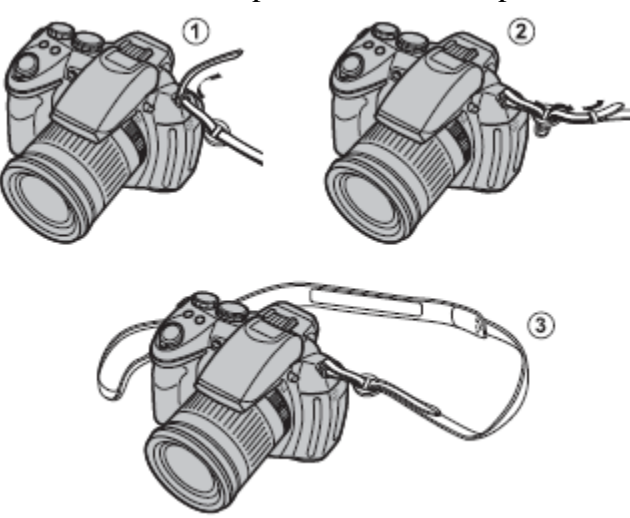

#### **ATENTIE**

Pentru a evita prabusirea camerei, asigurati-va ca ati atasat corect cureaua.

#### **Capacul de protectie a sistemului de lentile**

Cand scoateti sau inlocuiti capacul de protectia a sistemului de lentile, apasati dispozitivele de blocare dupa cum este indicat.

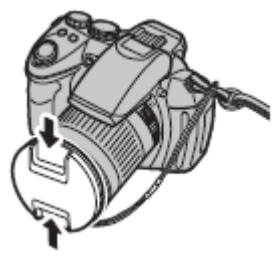

Pentru a evita pierderea capacului, atasati-l camerei folosind firul oferit impreuna cu aparatul.

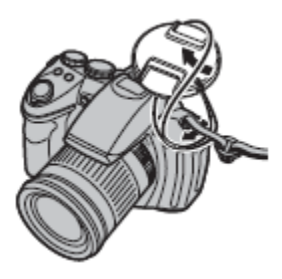

# **Introducerea bateriilor**

Aceasta camera necesita patru baterii AA alkaline, litiu sau acumulatori reincarcabili Ni-MH. Un set de patru baterii alkaline este oferit impreuna cu aparatul. Introduceti bateriile dupa cum este descris mai jos.

1. Deschideti capacul bateriilor.

Impingeti dispozitivul de securizare a compatimentului bateriilor si deschideti capacul acestuia dupa cum este indicat mai jos.

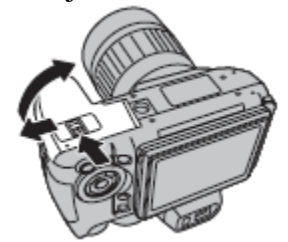

#### **NOTA**

Asigurati-va ca aparatul a fost oprit inainte de a deschide capacul bateriilor.

### **ATENTIE**

- Nu deschideti capacul bateriilor cat timp camera este pornita. Neobservarea acestui aspect poate duce la pierderea informatiilor sau la deteriorarea cardului de memorie.
- Nu fortati capacul in timp ce efectuati aceasta manevra.
- 2. Introduceti bateriile.

Introduceti bateriile respectand indicatiile + si - de pe capacul bateriilor.

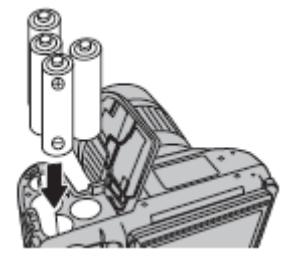

#### **ATENTIE**

- Introduceti bateriile cu orientarea corecta.
- *Nu folositi baterii decojite sau deteriorate, nu amestecati bateriile vechi cu cele noi, nu amestecati baterii cu diferite nivele de incarcare sau diferite tipuri de baterie.* Neobservarea aspectelor de mai sus poate duce la scurgerea bateriilor sau la

supraincalzire.

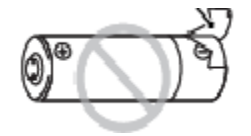

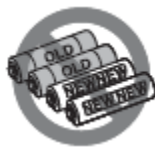

- *Nu folositi baterii din manganez sau Ni-Cd.*
- Capacitatea bateriilor alkaline variaza in functie de producator si scade la temperaturi mai mici de 10ºC/50ºF; sunt recomandate bateriile Ni-MH.
- Amprentele sau alte urme uleioase de pe terminalurile bateriilor pot duce la scurtarea vietii acestora.
- 3. Inchideti capacul bateriilor. Inchideti capacul aducandu-l in pozitia in care dispozitivul de securizare este fixat.

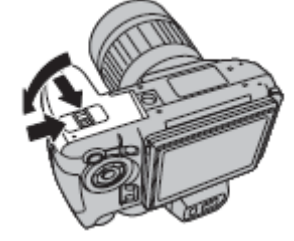

#### **ATENTIE**

Nu fortati! In cazul in care capacul compartimentului nu se inchide, verificati ca bateriile sa fie introduse cu orientarea corecta.

#### **Alegerea tipului de baterie**

Dupa ce inlocuiti bateriile cu un nou set, de un alt tip, selectati tipul bateriei folosind optiunea **E BATTERY TYPE** din meniul setup, pentru a va asigura ca nivelul bateriei este afisat corect si ca aparatul nu se va inchide brusc.

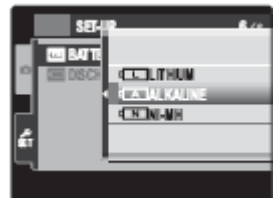

**SFAT** – Folosirea adaptorului AC

Camera poate fi alimentata cu ajutorul unui adaptor AC si unei cuple DC (vandute separat).

## **Introducerea cardului de memorie**

Desi camera poate stoca imagini in memoria interna, un card de memorie SD (vandut separat) poate fi folosit pentru a stoca mai multe imagini.

**Cand nu este introdus niciun card de memorie, <sup>und</sup> va aparea pe monitor si va fi folosita** memoria interna pentru inregistrare si redare. Trebuie sa retineti ca orice defect la nivel de aparat aceea este recomandat, ca periodic sa transferati informatiile pe un suport media, precum CD sau umplerea memoriei interne, asigurati-va ca stergeti toate imaginile de care nu mai aveti nevoie. poate duce la deteriorarea memoriei interne si, implicit, informatiilor inscrise pe aceasta. De DVD. Imaginile din memoria interna pot fi copiate si pe cardul de memorie. Pentru a preveni **Cand este introdus un card de memorie** dupa cum este descris mai jos, acel card va fi folosit pentru inregistrare si redare.

#### *Carduri de memorie compatibile*

Cardurile de memorie Sandisk SD si Sandisk SDHC au fost testate si aprobate pentru folosirea in aceasta camera. O lista completa a cardurilor acceptate o puteti gasi la adresa [http://www.fujifilm.com/products/digital\\_cameras/index.html.](http://www.fujifilm.com/products/digital_cameras/index.html) Operatiunea nu este garantata cu alte carduri. Camera nu poate fi folosita cu carduri de tipul MultiMediaCard (MMC) sau xD-Picture.

#### **ATENTIE**

Cardurile de memorie SD pot fi blocate, facand, astfel, imposibila formatarea, inregistrarea si stergerea imaginilor. Inainte de a introduce cardul de memorie, comutati switch-ul de protectie in pozitia de deblocare.

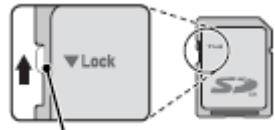

Switch de protectie

#### *Introducerea Cardului de Memorie*

1. Deschideti capacul compartimentului de baterii.

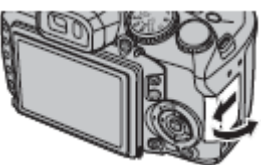

#### **NOTA**

Asigurati-va ca aparatul este inchis inainte de a deschide capacul compartimentului de baterii.

2. Introduceti cardul de memorie.

Introduceti cardul de memorie dupa ce l-ati orientat corect, dupa cum este indicat mai jos.

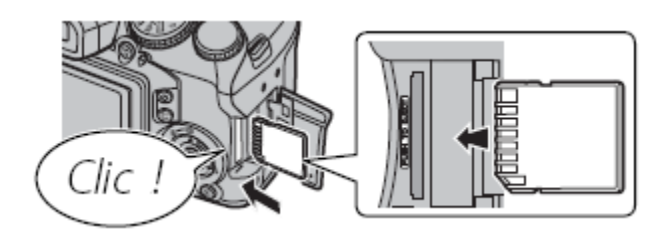

#### **ATENTIE**

Asigurati-va ca unitatea de stocare sa aibe orientarea corecta; nu introduceti dintr-un alt unghi si nu fortati. In cazul in care cardul de memorie nu este introdus corect, capturile vor fi stocate in memoria interna.

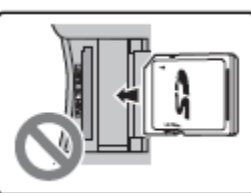

3. Inchideti capacul compartimentului de baterii.

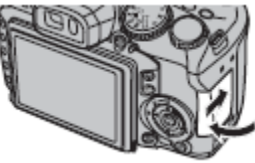

#### *Scoterea cardului de memorie*

Asigurati-va ca aparatul este inchis inainte de a deschide capacul compartimentului de baterii. Apasati cardul si apoi scoteti-l usor.

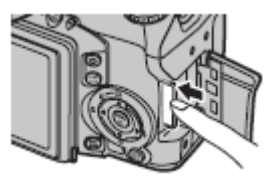

# **ATENTIE**

- Cardul de memorie poate fi scos cu usurinta daca retrageti degetul imediat dupa ce ati apasat cardul.
- Cardul de memorie se poate incalzi pe parcursul utilizarii. Acest lucru este normal si nu indica un defect.

# **ATENTIE**

- *Nu inchideti camera si nu scoateti cardul de memorie cat timp acesta este formatat sau datele sunt inregistrate sau sterse de pe card.* Neobservarea acestui aspect poate duce la deteriorarea cardului.
- Formatati cardul de memorie inainte de prima folosire si asigurati-va ca l-ati reformatat dupa folosirea acestuia pe orice alt dispozitiv.
- Cardurile de memorie pot fi inghitite cu usurinta, tineti-le departe de indemana copiilor. In cazul in care un copil inghite un card de memorie, contactati imediat un medic.
- Nu folositi adaptoare miniSD sau micro SD ce expun cardul in partea din spate. Neobservarea acestui aspect poate duce la deteriorare si nefunctionare. Adaptoarele ce
- Nu lipiti etichete pe carduri. Dezlipirea etichetelor poate duce la defectarea camerei.
- Inregistrarea filmelor poate fi intrerupta pentru anumite tipuri de card. Folositi un card din clasa 4, cu viteza de scriere de cel putin 4MB/s cand efectuati capturi HD.
- Datele din memoria interna sau de pe cardul de memorie pot fi sterse in cazul in care camera este reparata. Tineti cont de faptul ca reparatorul poate reda imaginile existente.
- Formatarea cardului de memorie sau a memoriei interne va duce la crearea unui fisier in care vor fi stocate imaginile. Nu redenumiti sau stergeti acest fisier. Intotdeauna trebuie sa folositi camera pentru stergerea capturilor din memoria interna sau de pe cardul de memorie, iar inainte de a le edita este recomandat sa lucrati pe o copie a acestora, si nu pe varianta originala.

# **Pornirea si oprirea camerei**

Rotiti switch-ul **ON/OFF** in pozitia **ON** pentru a porni camera.

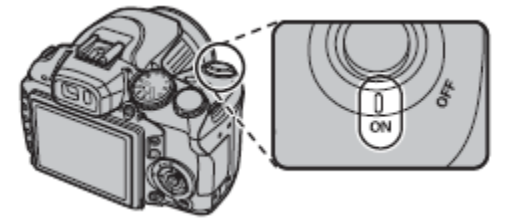

Selectati **OFF** pentru a opri camera.

#### **SFAT** – *Comutarea la Modul Redare*

Apasati butonul **p**entru a incepe redarea. Apasati din nou butonul **p** sau apasati butonul de executie pana la jumatate pentru a va intoarce la modul de executie.

#### **ATENTIE**

Capturile pot fi afectate de amprente sau alte urme lasate pe sistemul de lentile. Pastrati sistemul de lentile curat.

#### **SFAT** – *Inchiderea automata*

Camera se va inchide automat in cazul in care nu este efectuata nicio operatiune intr-un interval selectat in cadrul **AUTO POWER OFF**. Pentru a porni camera, aduceti switch-ul **ON/OFF** in pozitia **OFF** si apoi imediat in pozitia **ON**.

# **Meniul de baza**

O caseta de selectie a limbii va fi afisata cand veti porni camera pentru prima data. Setati camera dupa cum este indicat mai jos.

1. Alegeti limba.

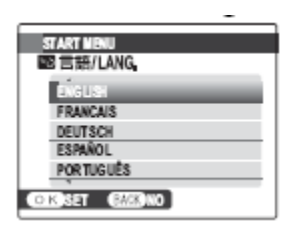

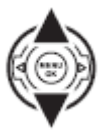

1.1. Apasati butoanele de selectie sus sau jos pentru a evidentia limba dorita.

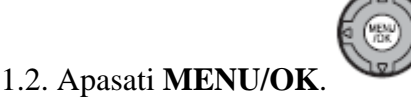

2. Setati data si ora.

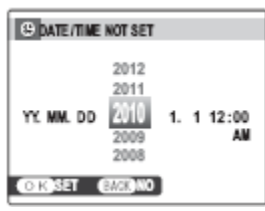

2.1. Apasati butoanele de selectie stanga sau dreapta pentru a evidentia anul, luna, ziua si minutul si apoi folositi butoanele de selectie sus sau jos pentru a le aduce la valoarea dorita. Pentru a schimba ordinea in care sunt afisate anul, luna si ziua, evidentiati formatul datei si apoi folositi butoanele de selectie sus sau jos.

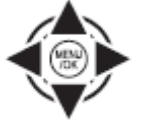

2.2. Apasati **MENU/OK**. Un mesaj legat de tipul bateriei va fi afisat; in cazul in care tipul selectat difera de cel introdus in aparat, folositi optiunea **DEALTERY TYPE** pentru a specifica tipul corect.

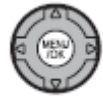

#### **SFAT** – Ora camerei

Daca bateriile au fost scoase din aparat pentru o perioada lunga de timp, setarile ora si tipul de baterie vor fi resetate, iar o caseta pentru selectia limbii va fi reafisata cand camera va fi pornita. In cazul in care bateriile sunt lasate in camera, sau un adaptor pentru alimentare AC este conectat pentru aproximativ zece ore, bateriile pot fi scoase pentru aproximativ o saptamana fara ca ceasul sau limba sa fie resetate.

# **Efectuarea capturilor in modul (Scene Recognition)**

Aceasta sectie va va descrie cum sa efectuati capturi in modul SRAUTO.

1. Porniti camera. Rotiti switch-ul de pornire **ON/OFF** in pozitia **ON**.

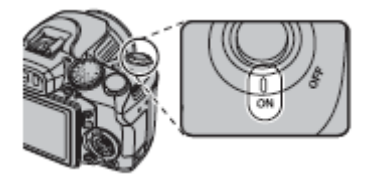

2. Selectati modul SRAUTO

Aduceti rotita de comanda a modului in pozitia SRAUTO

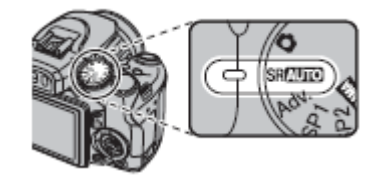

#### **SRAUTO**

In cadrul acestui mod, camera analizeaza automat compozitia si selecteaza scena in functie de conditiile de executie si de tipul de subiect:

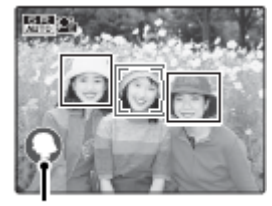

Scena selectata

- **Q** (PORTRAIT): Portrete umane.
- $\bullet$   $\bullet$  (LANDSCAPE): Peisaje naturale sau improvizate.
- $\bullet$   $\bullet$  (NIGHT): Peisaje slab luminate.
- $\bullet$   $\bullet$  (MACRO): Subiecte foarte apropiate de camera.
- $\bullet$   $\bullet$  (NIGHT PORTRAIT): Portret foarte slab luminat.
- **@** (BACKLIT PORTRAIT): Portret luminat din spate.

 $\bullet$  (AUTO) este selectat in cazul in care niciun mod de mai sus nu este detectat.

3. Verficati nivelul bateriei. Verificati nivelul bateriei in functie de afisaj.

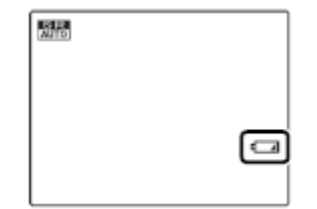

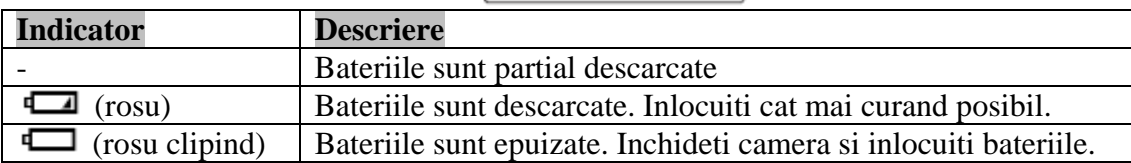

#### **NOTA**

Este posibil sa nu mai fie afisat niciun mesaj de avertizare inainte ca aparatul sa se inchida, mai ales in cazul in care bateriile au fost refolosite dupa epuizare. Consumul variaza substantial de la un mod la altul, iar avertizarile legate de nivelul bateriei  $(\Box)$  pot sa nu fie afisate decat cu foarte putin timp inainte ca aparatul sa se inchida in anumite moduri sau cand comuta de la modul de executie la cel de redare.

4. Incadrati imaginea.

Folositi inelul de zoom pentru a incadra imaginea in afisaj.

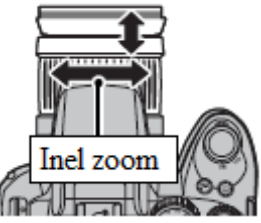

Rotiti spre stanga pentru a departa Rotiti spre dreapta pentru a apropia

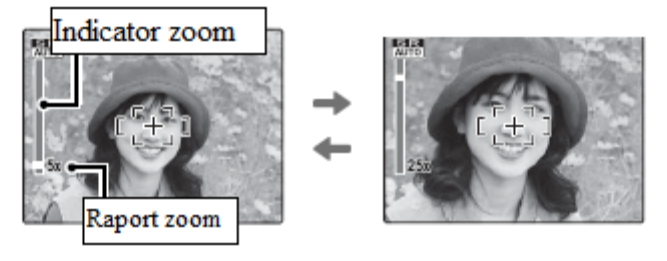

#### *Tinerea camerei*

Tineti camera fixa cu ambele maini si lipiti coatele de trunchi. Tremuratul sau mainile instabile pot duce la imagini neclare.

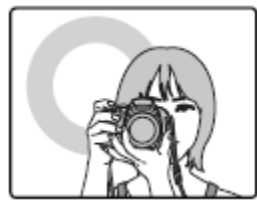

Pentru a preveni imaginile nefocusate sau intunecate (subexpuse), tineti obiectele sau degetele departe de sistemul de lentile si de blit.

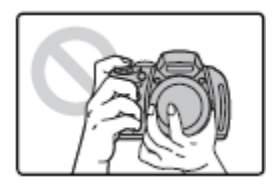

#### **SFAT** – Focus lock

Folositi optiunea focus lock pentru a focusa subiecte ce nu sunt in centrul cadrului.

#### *Cea mai buna incadrare*

Pentru a alege cele mai bune informatii pentru capturi si pentru a reda liniile de ghidaj, apasati butonul **DISP/BACK**.

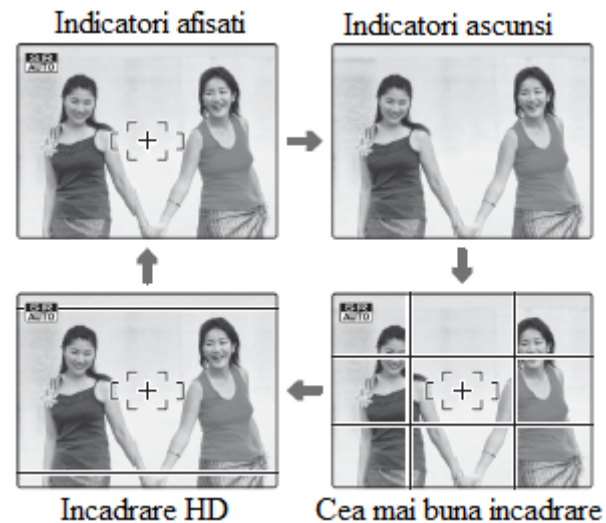

- **Cea mai buna incadrare:** Pentru a folosi cea mai buna incadrare, pozitionati subiectul principal la intersectia celor doua linii si aliniati una dintre cele doua linii orizontale cu orizontul. Folositi focus lock pentru a focusa subiectul ce nu se va afla in centrul capturii in imaginea finala.
- **Incadrarea HD:** Afisati decupajul High Definition (HD) 16:9. Nu este afisat in timpul zoom-ului instantaneu.

#### *Evitarea imaginilor neclare*

In cazul in care subiectul este luminat foarte slab, neclaritatea provocata de tremuratul mainilor poate fi redusa cu ajutorul optiunii **IS MODE** din meniul setup.

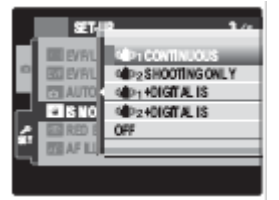

Sensibilitatea este marita cand optiunea IS este activata. Notati faptul ca neclaritatea poate sa apara in continuare in functie de scena. Va recomandam sa dezactivati optiunea IS in timp ce folositi un trepied.

# *Filtre*

Camera poate fi folosita cu ajutorul filtrelor PL (polarizante)  $\varphi$  58-mm cu cadrul subtire. Marginile cadrelor capturate cu ajutorul filtrelor polarizante PL vor fi negre.

# *Modul Silentios*

In situatii in care sunetele si semnalele luminoase emise de camera nu sunt bine venite, tineti apasat butonul **DISP/BACK** sau selectati **ON** in cadrul optiunii **SILENT MODE** din meniul setup (retineti faptul ca modul silentios nu este disponibil in cadrul redarilor filmelor sau inregistrarilor voce).

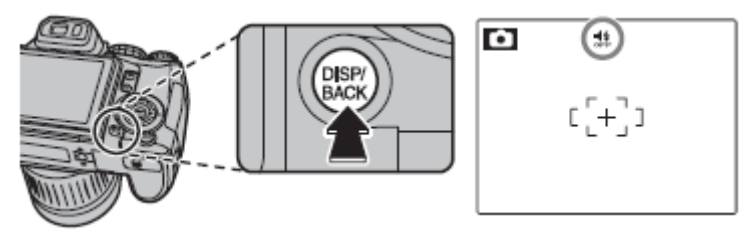

Difuzorul camerei si ledul de asistenta AF/ledul self-timer se dezactiveaza, iar setarile blitzului si volumului nu pot fi ajustate (retineti faptul ca blitzul va fi totusi activat in cazul in care in cadrul modurilor este selectat  $\mathbf{\Phi}$ , Pentru a va intoarce la modul normal de operare, apasati butonul **DISP/BACK** pana cand icoana  $\frac{4}{3}$  nu mai este afisata.

5. Focusati.

Apasati butonul de executie pana la jumatate pentru a focusa subiectul principal in cadru.

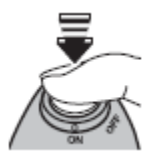

# **NOTA**

Este posibil ca aparatul sa produca un mic zgomot in timp ce focuseaza. Acest lucru este normal. In cadrul modului **SRAUTO**, camera va ajusta continuu focusul si va cauta fetele, crescand astfel consumul de baterii.  $\Box$  va fi afisat pe monitor.

- **In cazul in care camera poate focusa**, acesta va bipai de doua ori si apoi ledul indicator va fi luminat verde.
- **In cazul in care camera nu poate focusa**, cadrul de focus se va colora rosu, iar indicatorul **!AF** va aparea pe monitor, si ledul indicator va clipi verde. Schimbati compozitia sau folositi focus lock.

6. Executati.

Apasati usor butonul de executie pana la capat pentru a efectua captura.

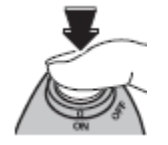

#### **SFAT** – *Butonul de executie*

Butonul de executie dispune de doua pozitii. Apasati butonul de executie pana la jumatate (1) pentru a seta focusul si expunerea, apasati butonul de executie pana la capat (2) pentru a executa.

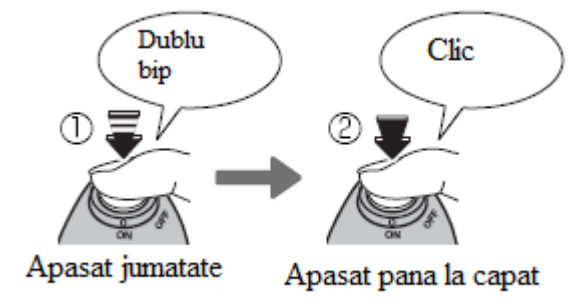

#### **NOTA**

In cazul in care subiectul este luminat slab, este posibil ledul de asistenta AF sa fie activat.

#### *Ledul indicator*

Led indicator

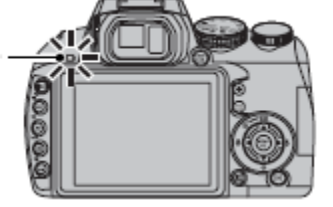

Ledul indica statusul camerei dupa cum urmeaza:

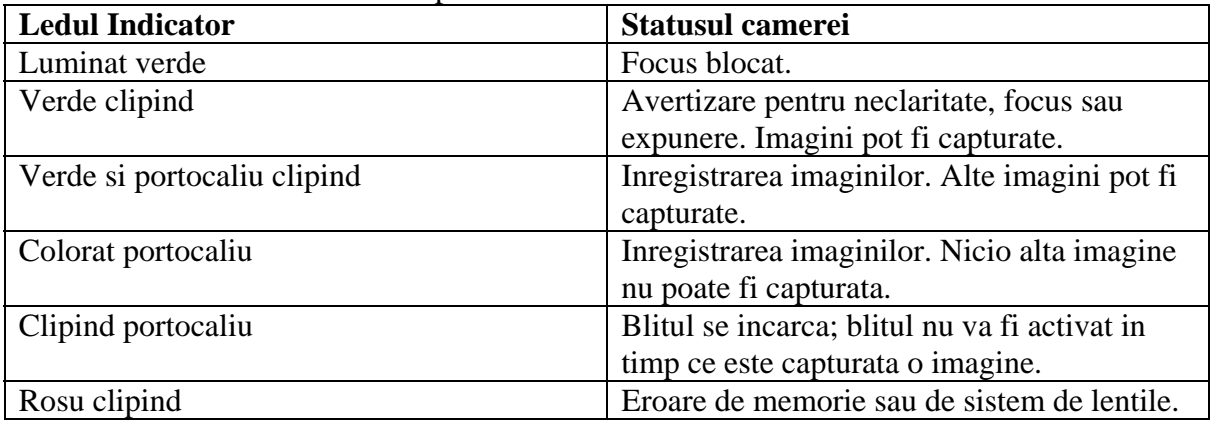

#### **SFAT** – Avertizari

Avertizari detaliate pot aparea pe monitor.
### **Redarea capturilor**

Imaginile pot fi redate pe monitor. Cand efectuati capturi importante, este recomandat sa efectuati un test si sa verificati rezultatele.

1. Apasati butonul  $\Box$ 

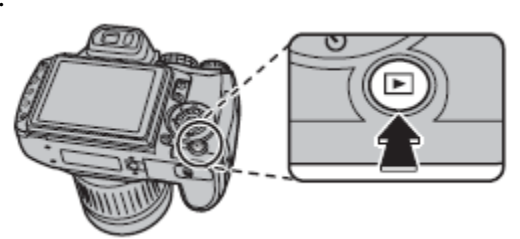

Cea mai recenta captura va fi afisata pe ecran.

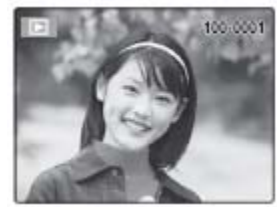

2. Pentru a reda si alte imagini.

Folositi butoanele de selectie dreapta si stanga pentru a reda imaginile in ordinea executiei sau in ordinea inversa a executiei.

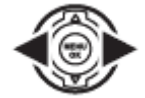

Apasati butonul de executie pentru a iesi din modul de executie.

#### *Stergerea imaginilor*

Pentru a sterge imaginea afisata in mod curent apasati butonul de selectie sus  $(\overline{m})$ .

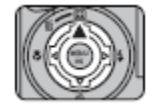

Urmatoarea caseta de dialog va fi afisata.

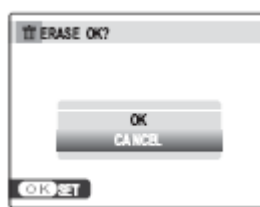

Pentru a sterge imaginea, apasati butonul de selectie pentru a selecta **OK** si apoi apasati **MENU/OK**.

Pentru a iesi din afisaj fara a sterge nicio captura, evidentiati **CANCEL** si apoi apasati **MENU/OK**.

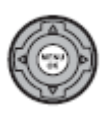

### **SFAT** – *Meniul Redarii*

Imaginile pot fi sterse si cu ajutorul meniului redarii.

## **Meniul de Executie**

Alegeti modul de executie cel mai potrivit in functie de scena sau tipul de subiect. Pentru a alege un mod de executie, rotiti butonul in pozitia dorita. Urmatoarele moduri sunt diponibile:

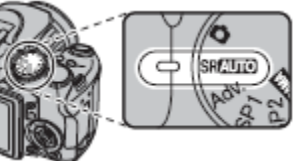

#### **SRAUTO SCENE RECOGNIT** W

Camera analizeaza automat compozitia imaginii si selecteaza cel mai potrivit mod in functie de subiect si de conditiile de executie.

# **Q** AUTO

Alegeti pentru executii clare si rapide. Acest mod este recomandat in majoritatea situatiilor.

# Adv. ADVANCED

Acest mod combina simplitudinea modului "indreapta si executa" cu tehnicile sofisticate de captura.

- 1. Aduceti rotita de comanda modului in pozitia **Adv.**.
- 2. Apasati **MENU/OK** pentru a afisa urmatorul meniu.

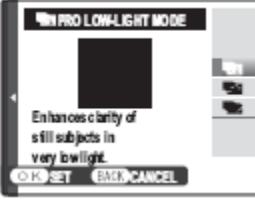

### **NOTA**

In cazul in care meniul de executie este afisat, evidentiati  $\blacksquare$  **Adv. MODE** si apasati **MENU/OK**.

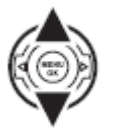

- 3. Evidentiati optiunea dorita.
- 4. Apasati **MENU/OK** pentru a selecta optiunea dorita.

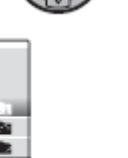

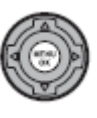

5. Apasati **DISP/BACK** pentru a va intoarce la modul de executie.

## **TRAIPRO LOW-LIGHT**

De fiecare data cand butonul de executie este apasat, camera executa patru capturi si apoi le combina pentru a forma o singura imagine. Folositi pentru a reduce sunetul si neclaritatea cand capturati subiecte in conditii de lumina saraca sau subiecte statice la rate mari de zoom.

DISP<sub>/</sub><br>BACK

### **NOTA**

O singura expunere poate fi creata cu anumite scene in cazul in care subiectul sau camera sunt miscate in timpul executiei.

### **ATENTIE**

Rata de incadrare este redusa pe parcursul acestui mod.

## **TREE MULTI MOTION CAPTURE**

Capturati un subiect in miscare de mai multe ori in aceeasi captura.

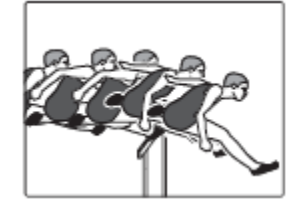

### **NOTA**

nu poate fi selectat in cadrul **E IMAGE SIZE**. Pentru a obtine cele mai bune rezultate, alegeti un subiect in miscare ce isi schimba pozitia. Retineti faptul ca este posibil ca aparatul sa nu poata localiza subiectul in cazul in care exista foarte putin contrast cu fundalul (de exemplu, fundalul este un perete fara caracteristici). Montati camera pe un trepied sau alegeti un fundal contrastant.

1. Rotiti butonul de comanda pentru a alege timpul executiei. Alegeti intervale mai lungi in cazul in care obiectele ce vor fi eliminate se afla in miscare lenta.

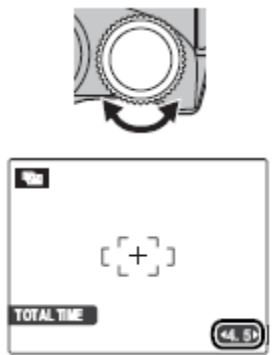

2. Efectuati capturi. Nu miscati camera pana cand executia nu ia sfarsit.

## **TEX MOTION REMOVER**

Eliminati obiectele in miscare din fotografii.

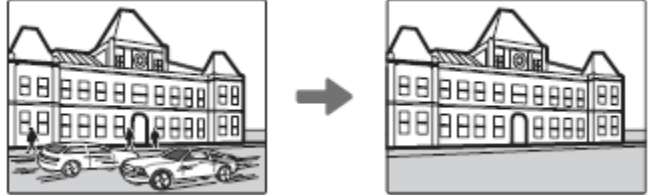

### **NOTA**

 $\blacksquare$  nu poate fi selectat in cadrul  $\blacksquare$  IMAGE SIZE. Pentru a obtine cele mai bune rezultate, alegeti un subiect in miscare ce isi schimba pozitia. Retineti faptul ca este posibil ca aparatul sa nu poata localiza subiectul in cazul in care exista foarte putin contrast cu fundalul (de exemplu, fundalul este un perete fara caracteristici). Montati camera pe un trepied sau alegeti un fundal contrastant.

1. Rotiti butonul de comanda pentru a alege timpul de executie. Alegeti intervale mai lungi in cazul in care obiectele ce vor fi eliminate se afla in miscare lenta.

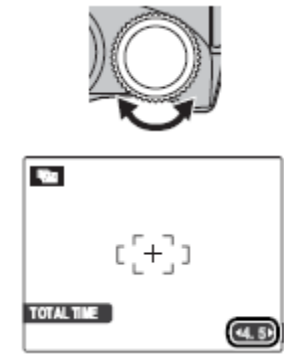

2. Efectuati capturi. Nu miscati camera pana cand executia nu ia sfarsit.

# **SP1/SP2 SCENE POSITION**

Camera va ofera alegerea a doua "scene", fiecare fiind adaptata unor anumite conditii de executie sau unui anumit tip de subiect, ce pot fi atribuite pozitiilor **SP1** si **SP2** de pe rotita de selectie a modului. Fiecarei pozitii i se poate atribui o scena diferita:

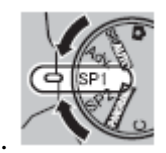

1. Aduceti rotita de selectie a modului in pozitia **SP1** sau in pozitia **SP2**.

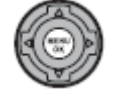

2. Apasati **MENU/OK** pentru a reda urmatorul meniu.

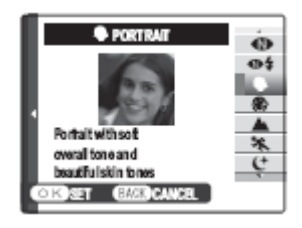

 $\mathbb{R}$ 

DISP<sub>R</sub><br>BACK

### **NOTA**

In cazul in care meniul de executie este afisat, evidentiati **SCENE POSITION** si apoi apasati **MENU/OK**.

- 3. Apasati butoanele de selectie sus sau jos pentru a evidentia o scena.
- 4. Apasati **MENU/OK** pentru a selecta optiunea evidentiata.
- 5. Apasati **DISP/BACK** pentru a va intoarce la modul de executie.

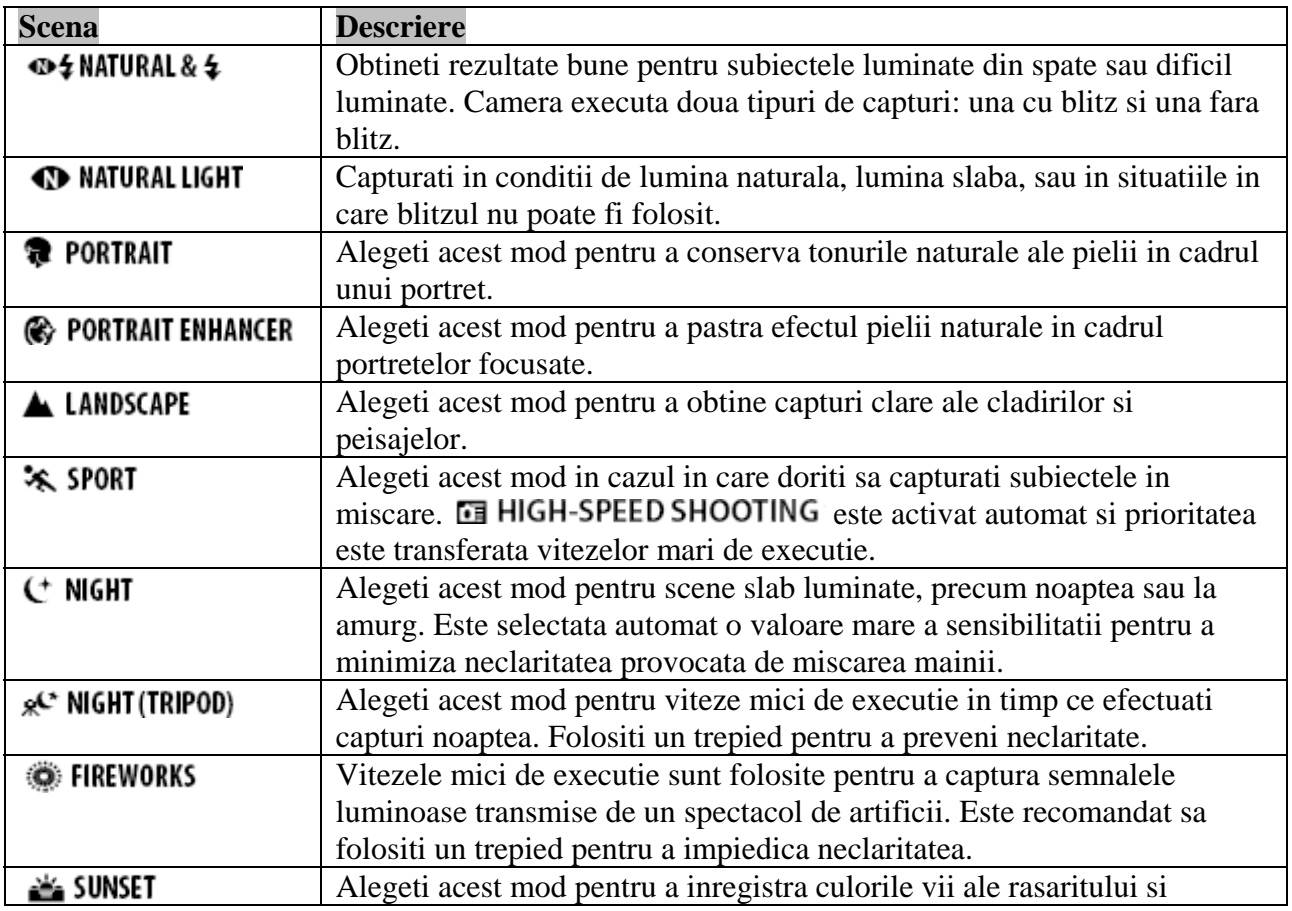

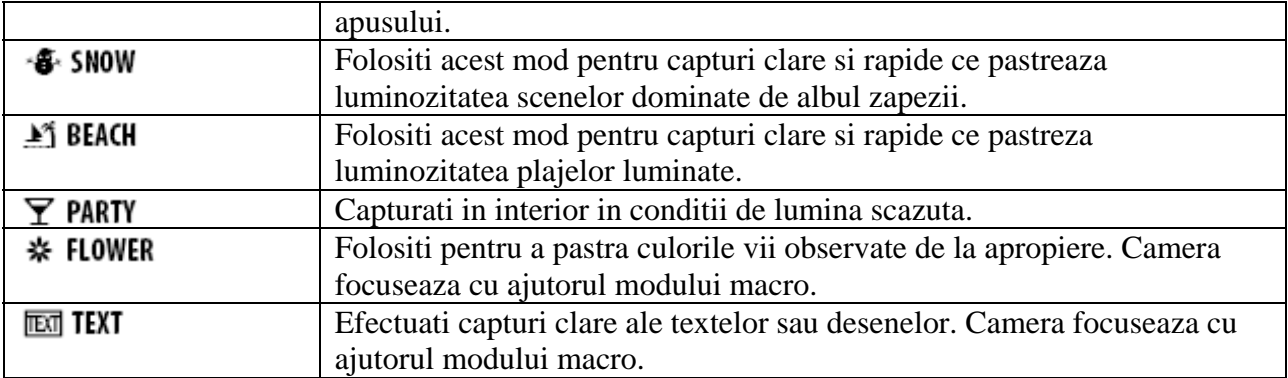

# **PANORAMA MOTION PANORAMA**

Urmati pasii de mai jos pentru a efectua o panorama.

- 1. Aduceti rotita de selectie a modului in pozitia **PANORAMA**
- 2. Apasati butoanele de selectie stanga sau dreapta pentru a evidentia directia si apoi apasati **MENU/OK**.

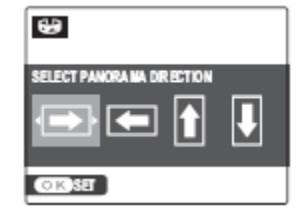

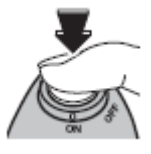

3. Apasati butonul de executie pana la capat pentru a incepe panorama.

#### **NOTA**

Dvs. veti putea crea panorame numai in cazul in care camera este departata la maxim.

4. Miscati camera dupa cum este indicat pe ecran. Executia ia sfarsit automat in momentul in care panorama este finalizata.

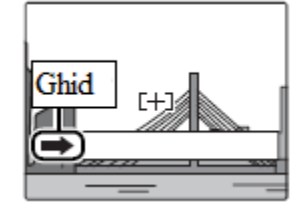

### **ATENTIE**

Este posibil ca aparatul sa nu poata finaliza panorama in cazul in care este miscat prea repede sau prea incet. Miscarea camerei in alta directie decat cea indicata va duce la anularea executiei.

### **SFAT**

Captura finalizata poate fi redata pe aparat.

### **ATENTIE**

- Capturile panorama sunt create din multiple cadre. Exista posibilitatea ca aparatul sa nu poata impreuna perfect capturile.
- Capturile panorma pot sa nu reproduca rezultatele dorite in cazul in care subiectul este in miscare, este apropiat de camera, subiectele nu variaza (precum cerul si un camp cu iarba), sau subiecte in miscare constanta (precum valuri sau cascade). Capturile de tip panorama pot fi neclare in cazul in care subiectul este slab luminat.

### *Pentru cele mai bune rezultate*

Pentru a obtine cele ma bune rezultate, miscati camera intr-un mic cerc la o viteza mica, avand grija ca directia sa fie cea indicata pe ecran In cazul in care rezultatele dorite nu sunt atinse, incercati sa miscati la o alta viteza.

### *Imprimarea capturilor de tip panorama*

In functie de dimensiunea paginii si dimensiunea capturii de tip panorama, este posibil ca imaginile panorama sa fie imprimate cu marginile taiate sau cu margini negre sus-jos sau stangadreapta.

# **P PROGRAM AE**

In cadrul acestui mod, camera seteaza automat expunerea. In cazul in care doriti, puteti alege diferite combinatii intre viteza de executie si apertura ce vor produce aceeasi expunere (comutarea programului).

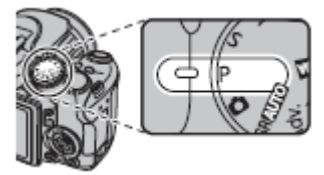

### **ATENTIE**

In cazul in care subiectul este in afara razei de metraj al camerei, afisajele vitezei de executie si aperturii vor indica ..---". Apasati butonul de executie pana la jumatate pentru a masura din nou expunerea.

### *Comutarea programului*

Rotiti butonul de comanda pentru a alege combinatia dorita dintre viteza de executie si apertura. Valorile implicite pot fi restabilite prin ridicarea blitzului, orientarea rotitei de selectare a modului catre o alta setare, inchiderea camerei sau selectarea modului de redare. Comutarea programului este disponibila cand blitzul este dezactivat sau o alta optiune inafara de **AUTO** este selectata in cadrul **ISO**. Comutarea programului nu este disponibila cand blitzul este ridicat.

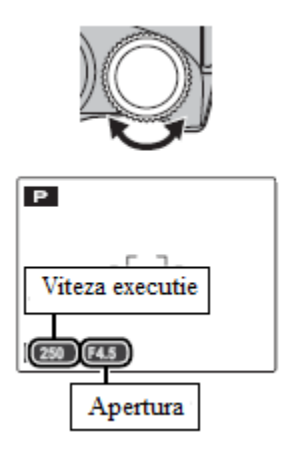

# **S SHUTTER PRIORITY AE**

Puteti ajusta viteza de executie, cat timp camera ajusteaza apertura camerei pentru expunerea optima.

1. Aduceti rotita de selectie a modului in pozitia **S**. Viteza de executie va fi afisata.

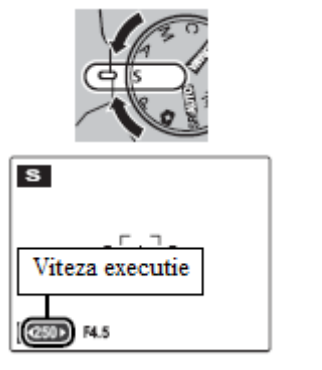

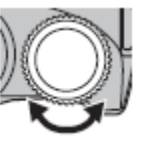

- 2. Folositi rotita de comanda pentru a ajusta viteza de executie.
- 3. Efectuati capturi. In cazul in care expunerea corecta nu poate fi atinsa in cadrul vitezei de executie selectate, apertura va fi colorata rosu cand butonul de executie este apasat pana la jumatate. Ajustati viteza de executie pana cand este atinsa expunerea corecta.

### **ATENTIE**

In cazul in care subiectul este in afara razei de metraj al camerei, apertura va fi indicata prin marcajul "F--". Apasati butonul de executie pana la jumatate pentru a masura din nou expunerea.

# A APERTURE PRIORITY AE

Puteti ajusta apertura, cat timp camera ajusteaza viteza de executie pentru o expunere optima.

1. Aduceti rotita de selectie a modului in pozitia **A**. Apertura va fi afisata.

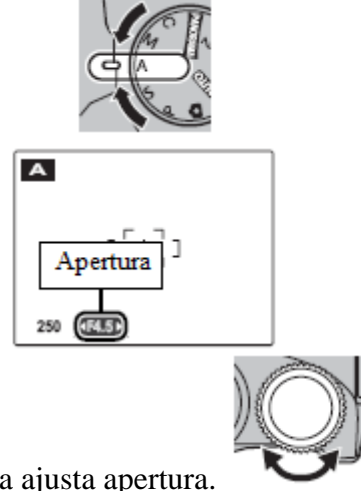

- 4. Folositi rotita de comanda pentru a ajusta apertura. 5. Efectuati capturi. In cazul in care expunerea corecta nu poate fi atinsa in cadrul aperturii
- selectate, viteza de executie va fi colorata rosu cand butonul de executie este apasat pana la jumatate. Ajustati apertura pana cand este atinsa expunerea corecta.

### **ATENTIE**

In cazul in care subiectul este in afara razei de metraj al camerei, viteza de executie va fi indicata prin marcajul "---". Apasati butonul de executie pana la jumatate pentru a masura din nou expunerea.

# M MANUAL

In cadrul acestui mod, puteti ajusta atat viteza de executie, cat si apertura. In cazul in care doriti, expunerea poate fi ajustata de la valoarea sugerata de camera.

1. Aduceti rotita de selectie a modului in pozitia **M**. Viteza de executie si apertura vor fi afisate.

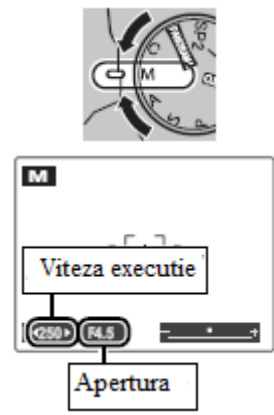

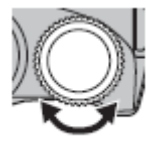

2. Rotiti butonul de comanda pentru a selecta viteza de executie.

### **ATENTIE**

In cadrul expunerilor lungi, este posibil sa apara sunetul, sub forma unor pixeli luminosi, aleator distribuiti.

3. Apasati butonul  $\mathbb{Z}$  si rotiti butonul de comanda pentru a selecta apertura.

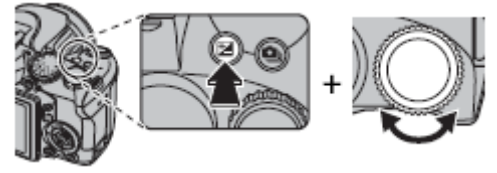

4. Efectuati capturi.

### *Indicatorul expunerii*

Valoare cu care captura este sub sau supraexpusa este indicata prin marcajul expunerii.

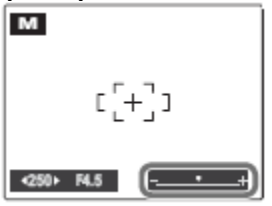

# **C CUSTOM**

In cadrul modurilor **P**, **S**, **A** si **M**, optiunea **d CUSTOM SET** din meniul de executie poate fi folosita pentru a salva setarile curente ale camerei si ale meniului. Aceste setari sunt reapelate cand rotita de selectie a modului este adusa in pozitia **C**.

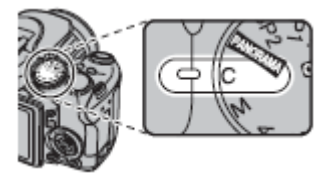

### **DEI CUSTOM SET**

Optiunea **de CUSTOM SET** din meniul de executie stocheaza urmatoarele setari:

• Meniul de executie: [80] ISO, 【30] IMAGE SIZE, 【32] IMAGE QUALITY, 【82] DYNAMIC RANGE, **THE FINEPIX COLOR, A WB FINE TUNE, AND COLOR, AND TONE, EST SHARPNESS, EXECUTED FACE DETECTION, CO AE BKT EV STEPS, EXECUTED FLASH, THE EXTERNAL FLASH, <b>THE HIGH-SPEED SHOOTING, REA MOVIE QUALITY, REA MOVIE MODE SELECT, REA HS MOVIE SPEED** 

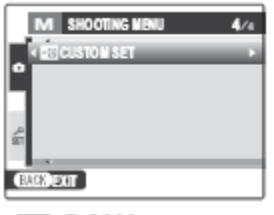

### Meniul Setup: 22 AF ILLUMINATOR, 220 RAW

 **Controalele camerei:** ISO, metraj, modul autofocus, balanta de culori, modul instantaneu, modul macro, zoom-ul instantaneu, modul blitz, compensatia expunerii, optiunile afisajului ecranului (buton DISP/BACK)

### **Focus** lock

Pentru a compune imagini cu subiecte descentrate.

1. Pozitionati subiectul in cadrul de focus.

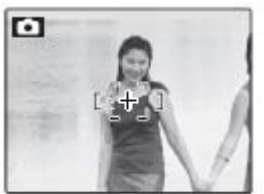

2. Focusati.

Apasati butonul de executie pana la jumatate pentru a seta focusul si expunerea. Focusul si expunerea vor ramane blocate cat timp butonul de executie este apasat pana la jumatate (AF/AE lock; retineti faptul ca in cazul in care expunerea este blocata folosind butonul **AE/AF LOCK**, apasarea butonului pana la jumatate va duce numai la blocarea focusului).

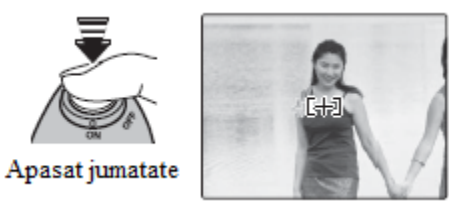

Repetati pasii 1 si 2 in cazul in care doriti sa refocusati inainte de executie.

3. Recompuneti imaginea.

Tinand butonul de executie apasat pana la jumatate, recompuneti imaginea.

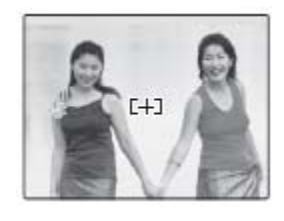

### 4. Executati.

Apasati butonul de executie pana la capat pentru a efectua captura.

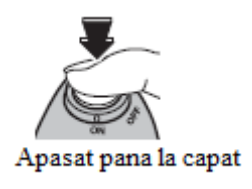

### *Autofocus*

Desi camera dispune de un sistem de autofocus de mare precizie, in anumite situatii nu poate focusa. In cazul in care camera nu poate focusa folosind autofocus, folositi optiunea focus lock entru a focusa un subiect ce se afla la aceeasi distanta si apoi recompuneti imaginea. p

- · Subiecte foarte stralucitoare precum oglinzi sau corpuri de masini.
- Subiecte in miscare rapida.
- Subiecte fotografiate printr-un geam sau alte obiecte ce reflecta,
- Subiecte intunecate sau subiecte care mai de graba absorb lumina decat o reflecta, precum parul sau blana.
- Subiecte ce prezinta foarte putin contrast cu fundalul (de exemplu un om imbracat in aceeasi culoare precum cea de pe fundal).
- asemenea, in raza de focus a subiectului fotografiat. Subiecte pozitionate in fata sau in spatele obiectelor cu un contrast puternic care sunt, de

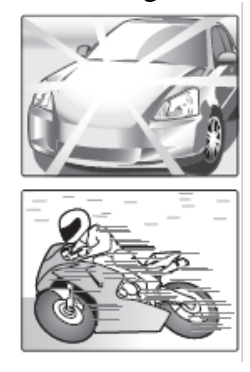

### *Ledul de asistenta AF*

In cazul in care subiectul este luminat slab, ledul de asistenta va lumina pentru a asista operatiunea de focus.

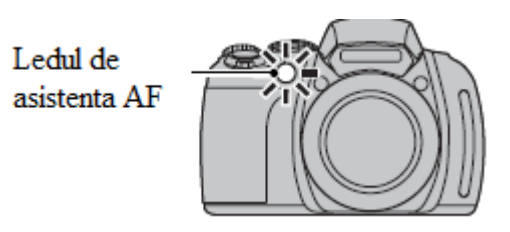

### **NOTE**

- Evitati expunerea directa a ledului de asistenta AF catre ochii unei persoane.
- Este posibil ca aparatul sa nu poata activa iluminatorul in anumite cazuri. In cazul in care camera nu poate focusa in modul macro, incercati sa va departati de subiect.
- Iluminatorul de asistenta AF nu este disponibil in modul silentios.

### **Butonul AE/AF LOCK**

Butonul **AE/AF LOCK** poate fi folosit pentru a bloca focusul sau expunerea.

### **Blocarea expunerii**

1. Masurati expunerea.

Pozitionati subiectul in cadrul de focus si apasati butonul **AE/AF LOCK** pentru a masura expunerea.

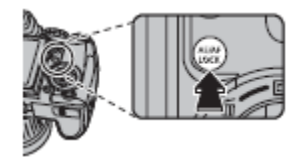

2. Focusati.

Tineti apasat butonul **AE/AF LOCK**, si apasati butonul de executie pana la jumatate pentru a focusa. Focusul si expunerea vor ramane blocate cat timp butonul de executie este apasat pana la jumatate, chiar daca veti elibera mai tarziu butonul **AE/AF LOCK**.

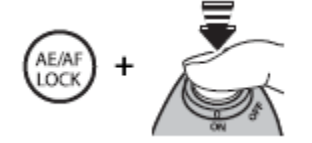

Repetati pasii 1 si 2 pentru a refocusa inainte de a captura.

3. Recompuneti imaginea.

Tinand apasat butonul de executie pana la jumatate, recompuneti captura.

### **ATENTIE**

Ajustarea zoom-ului va incheia blocarea AE. Aceasta functie nu este disponibila in timp ce este activata functia Intelligent Face Detection.

4. Executati.

Apasati butonul de executie pana la capat pentru a captura.

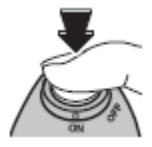

### **locarea focusului B**

In cazul in care este selectat AF LOCK ONLY in cadrul **ELAF-LOCK MODE** din meniul setup, veti bloca focusul prin apasarea butonului **AE/AF LOCK.** In cazul in care este selectat **AE/AF LOCK**, atat focusul, cat si expunerea vor fi blocate.

### $NOTA$

In cazul in care este selectat **R/A: RELEASE/AE/AF-LOCK** in cadrul **E** AE/AF-LOCK **MODE** din meniul setup, expunerea si/sau focusul vor fi blocate cand butonul **AE/AF LOCK** este apasat si vor ramne blocate pana cand butonul este apasat din nou.

# **Modul Macro (apropiere)**

Pentru apropiere, apasati butonul de selectie stanga  $(\bullet)$  pentru a reda optiunile macro. Apasati butonul de selectie stanga pentru a evidentia  $\bullet$  sau  $\bullet$  si apasati **MENU/OK**.

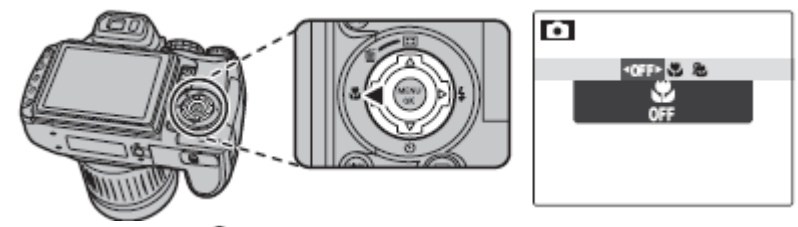

Alegeti intre  $\bullet$  (modul macro),  $\bullet$  (modul super macro) sau **OFF** (modul macro dezactivat).

Cat timp modul Macro este activat, camera focuseaza subiectul cel mai apropiat de centrul cadrului. Folositi butoanele de zoom pentru a incadra imaginile. Urmatoarele restrictii se aplica in cadrul modului super macro: sistemul de lentile trebuie sa fie departat la maxim (in cadrul oricarei alte pozitii de zoom,  $\blacklozenge$  va fi afisat si blitzul nu va putea fi folosit.

Pentru a iesi din modul macro, apasati butonul de selectie stanga  $(\mathbf{\nabla})$  si selectati **OFF**.

### **NOTE**

- Este recomandat sa folositi un trepied pentru a evita neclaritatea produsa de miscarea camerei.
- Compensatia blitzului poate fi necesara in timp ce folositi blitzul.

# **Folosirea blitzului <sup>↓</sup>(Intelligent Flash)**

Cand este folosit blitzul, sistemul *Intelligent Flash* analizeaza instantaneu scena in functie de Semnalele blitzului si sensibilitatea sunt ajustate pentru a asigura expunerea corecta a subiectului factori precum luminozitatea subiectului, pozitia acestuia in cadru si distanta pana la camera. principal in timp ce restul efectelor ambientale sunt pastrate, chiar si in conditii de lumina foarte saraca. Folositi blitzul in conditii de lumina saraca, precum, de exemplu cand efectuati capturi noaptea sau intr-un interior neluminat.

1. Ridicati blitzul.

Apasati butonul de ridicare a blitzului.

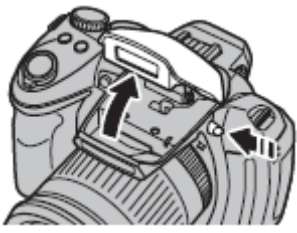

### *Inchiderea blitzului*

Inchideti blitzul in cazul in care fotografierea nu este permisa, sau in cazul in care doriti sa capturati in conditii de lumina naturala sau lumina saraca. In cadrul vitezelor de executie mici, pe ecran va fi afisat  $\mathcal{F}$ , pentru a va preveni ca imaginile pot fi neclare; este recomandat sa folositi un trepied.

2. Alegeti un mod pentru blitz.

Apasati butonul de selectie dreapta  $(4)$ , si apoi folositi butoanele de selectie stanga sau dreapta pentru a evidentia una dintre urmatoarele optiuni si apasati **MENU/OK** (in functie de setarile camerei, anumite moduri nu sunt disponibile).

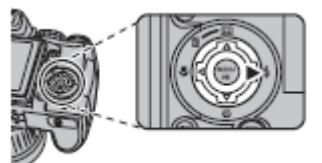

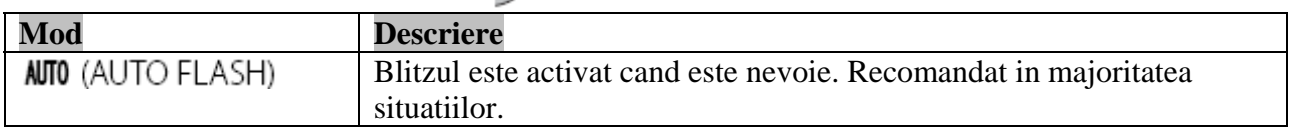

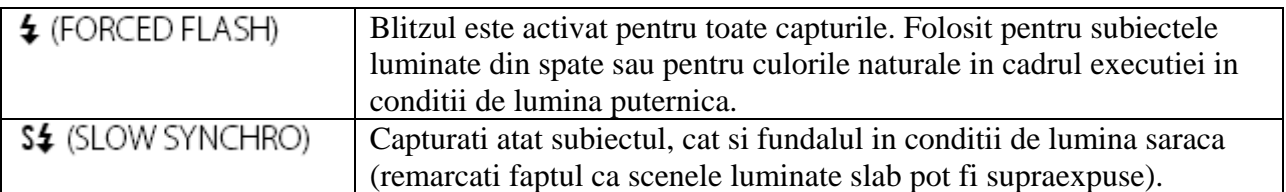

3. Focusati.

Apasati butonul de executie pana la jumatate pentru a focusa. In cazul in care blitzul va fi activat, pe ecran va aparea  $\blacksquare$  cat timp butonul de executie va fi apasat pana la jumatate. La viteze mici de executie, pe afisaj va aparea  $\mathbf{C}^*$  pentru a va avertiza ca imaginile por fi neclare; este recomandat sa folositi un trepied.

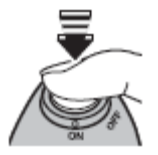

4. Executati.

Apasati butonul de executie pana la capat pentru a captura.

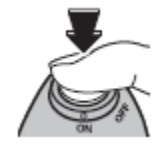

### **ATENTIE**

Este posibil ca blitzul sa trimita mai multe semnale luminoase pentru fiecare captura. Nu miscati camera pana cand procesul nu a luat sfarsit.

### **ed-Eye Removal R**

In cazul in care este selectat ON atat in cadrul optiunii  $\blacksquare$  FACE DETECTION, cat si in cadrul optiunii **RED EYE REMOVAL** din meniul setup, corectia efectului de ochi rosii  $(\mathbf{\Phi})$  este disponibila pentru modurile AUTO ( $\mathcal{R}$ ), FORCED FLASH  $(\mathcal{D}^{\sharp})$  si SLOW SYNCHRO  $(\mathcal{R})$ . Aceasta corectie minimizeaza efectul provocat de reflectarea blitzului in ochii persoanelor, dupa cum este indicat in poza de mai jos.

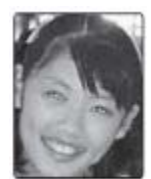

### **FAT –** *SAVE ORG IMAGE* **S**

Pot fi salvate copii neprocesate cu a ajutorul corectiei efectului de ochi rosii, folosind optiunea  $\Box$  SAVE ORG IMAGE  $_{\text{din}}$  meniul setup.

# **Folosirea functiei self-timer**

Camera va ofera un inverval de zece secunde de la apasarea butonului de executie pana la captura efectiva pentru a permite fotografilor sa apara in propriile capturi si un interval de doua secunde pentru a evita neclaritatea produsa de miscarea la apasarea butonului de executie. Optiunea selftimer este disponibila pentru toate modurile de executie.

1. Setati timpul.

Apasati butonul de selectie jos  $(\bigcup)$  si apoi folositi butoanele de selectie stanga sau dreapta pentru a evidentia o optiune si apasati **MENU/OK**.

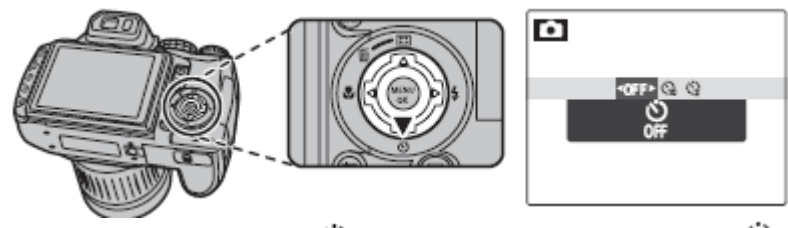

Alegeti intre **OFF** (self-timer dezactivat),  $\ddot{\Theta}$  (amanare de 10 secunde) sau  $\ddot{\Theta}$  (amanare de 2 secunde).

2. Focusati.

Apasati butonul de executie pana la jumatate pentru a focusa.

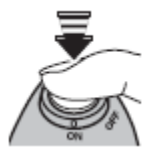

### **ATENTIE**

Stati in spatele camerei cand apasati butonul de executie. In cazul in care stati in fata camerei cand apasati butonul de executie este posibil sa impiedicati focusul si expunerea.

3. Porniti cronometrul.

Apasati butonul de executie pana la capat pentru a incepe numaratoarea inversa. Timpul ramas pana la declansare va fi afisat pe ecran. Pentru a opri declansarea apasati **DISP/BACK**.

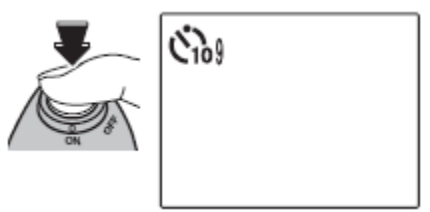

Ledul self-timerului din partea frontala a camerei va clipi imediat dupa captura. In cazul in care selectati optiunea de doua secunde, ledul indicator va clipi in ritmul numaratoarei inverse. Aveti grija sa nu miscati camera pana cand nu este inregistrata captura.

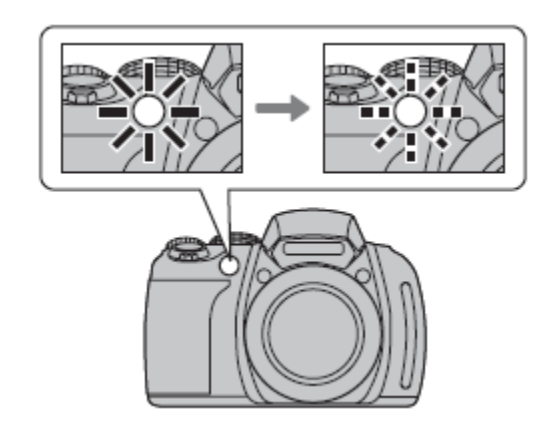

### *Intelligent Face Detection*

Deoarece asigura focusul corect pentru fetele persoanelor din captura, functia Intelligent Face Detection este recomandata pentru fotografiile de grup sau autoportretele efectuate cu ajutorul acestei optiuni. Pentru a folosi functia self-timer impreuna cu functia Intelligent Face Detection , setati cronometrul dupa cum este indicat la pasul 1 si apoi apasati butonul de executie pana la capat pentru a provoca declansarea. Camera va detecta fetele cat timp cronometrul va derula numaratoarea inversa si va ajusta focusul si expunerea inainte ca declansarea sa fie executata.

### **NOTA**

Optiunea self-timer este dezactivata automat dupa ce captura este efectuata, un alt mod de executie este selectat, este selectat modul de redare sau este inchisa camera.

# **Zoom-ul Instantaneu**

In cadrul zoom-ului instantaneu, zona inconjurand cadrul este vizibila pe ecran. Folositi pentru a incadra subiectele in miscare rapida precum copii, animalele sau atletii la competitii sportive.

1. Pozitionati subiectul in cadrul de focus. Folositi inelul zoom-ului pentru a incadra subiectul in centrul afisajului.

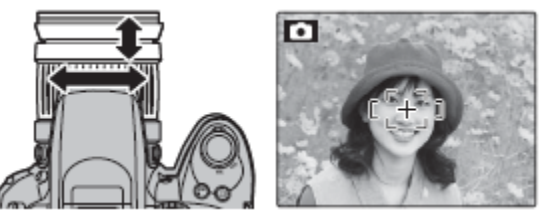

2. Alegeti un cadru.

Folositi butonul de selectie sus  $(\Box)$  pentru a comuta intre optiunile de incadrare, dupa cum este indicat mai jos.

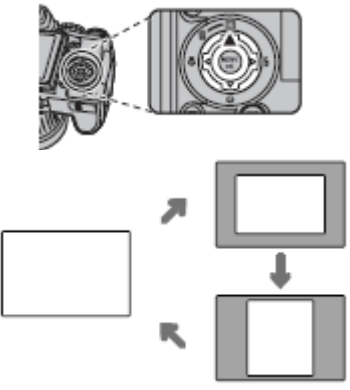

Cadrul este afisat dupa cum este indicat mai jos. Compozitia poate fi ajustat folosind inelul pentru zoom.

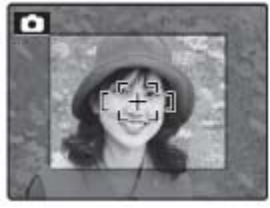

3. Focusati si executati.

Aria de focus va fi marita pentru a creea o imagine pe intregul ecran.

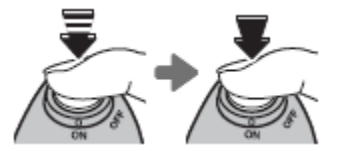

### **SFAT** *- Intelligent Face Detection*

Functia Intelligent Face Detection nu detecteaza fete din afara cadrului selectat.

### **ATENTIE**

- Capturile executate cu ajutorul zoom-ului instantaneu dispun de o calitate mai mica fata de cele executate cu ajutorul zoom-ului normal.
- Numai incadrarea orizontala (landscape) este disponbila cand in cadrul modului de executie continua este selectat  $\mathbf{a}$ ,  $\mathbf{a}_{\mu}$ , sau  $\mathbf{a}_{\mu}$ .

# **Executia continua (Mod de declansare)**

Capturati miscarea sau variati automat setarile selectate in cadrul unei serii de imagini.

1. Alegeti un mod de executie continuu.

Apasati butonul  $\Phi$  si rotiti butonul de comanda pentru a alege una dintre optiunile de mai jos:

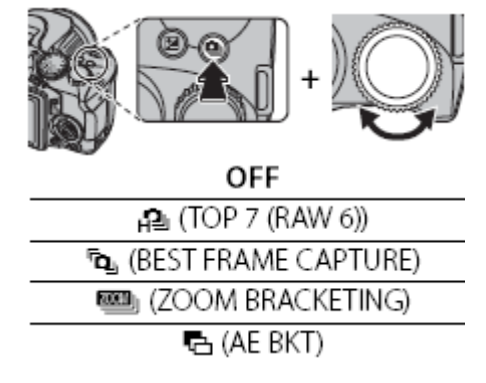

2. Focusati.

Apasati butonul de executie pana la jumatate pentru a focusa.

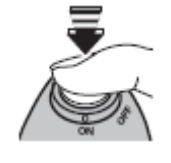

3. Executati.

Executia ia sfarsit cand butonul de executie este eliberat, memoria este saturata sau numarul de executii selectat este efectuat.

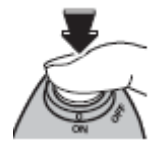

### **NOTE**

- Focusul si expunerea sunt determinate de prima captura din fiecare serie. Blitzul este dezactivat automat; modul blitz selectat anterior este restabilit cand modul de executie continua este dezactivat.
- Rata de incadrare variaza in functie de viteza de executie.
- Numarul de capturi ce pot fi inregistrate depind de memoria disponibila. Anumite optiuni sunt disponibile numai in cazul in care exista suficienta memorie disponibila. Este nevoie de putin timp pentru a stoca imaginile dupa ce executia a luat sfarsit; pentru a anula inregistrarea si pentru a efectua alte capturi imediat, apasati **DISP/BACK**.
- Numarul de capturi ce pot fi inregistrate depinde de optiunea selectata in cadrul || RAW

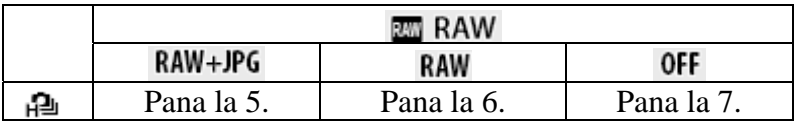

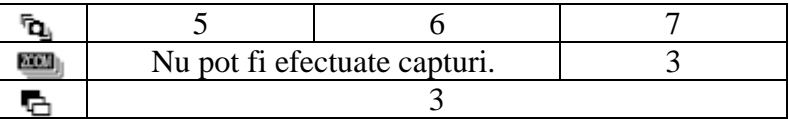

### 0FF

O captura este efectuata de fiecare data cand butonul de executie este apasat.

## $\Box$  TOP 7 (RAW 6)

Camera executa capturi cat timp butonul de executie este apasat.

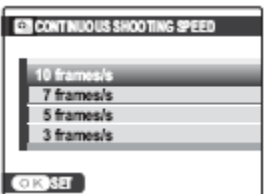

Pentru a alege viteza de executie, apasati butonul de selectie dreapta cat timp camera este in modul de executie. Apasati butoanele de selectie sus sau jos pentru a evidentia o optiune si apoi apasati **MENU/OK**.

### BEST FRAME CAPTURE لِيَةِ ٱ

De fiecare data cand apasati butonul de executie pana la capat, camera inregistreaza capturi, "sacadand" momentul in care butonul de executie este apasat.

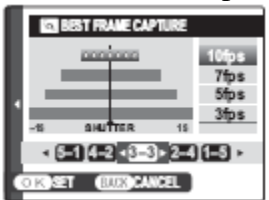

Apasati butonul de selectie dreapta cat timp camera este in modul de executie si afisajul optiunilor exemplificat mai jos va fi redat. Folositi butoanele de selectie stanga sau dreapta pentru a alege numarul de cadre inregistrate inainte sau dupa ce butonul de executie este apasat (numarul de cadre inregistrate inainte ca butonul de executie sa fie apasat este afisat in stanga, iar numarul de cadre inregistrate dupa ce butonul de executie este apasat este afisat in dreapta), sau sus si jos pentru a alege viteza de executie si apoi apasati **MENU/OK**. Pentru a iesi fara a schimba setarile, apasati **DISP/BACK**.

### **NOTA**

Inregistrarea nu incepe pana cand butonul nu este apasat pana la jumatate. In cazul in care butonul este apasat pana la capat inainte ca numarul de cadre selectate pentru inainte sa fie inregistrate, cadrele ramase vor fi executate dupa ce butonul de executie este apasat pana la capat.

### **USED** ZOOM BRACKETING

De fiecare data cand butonul de executie este apasat, camera efectueaza trei capturi: prima la rata curenta de zoom cu o dimensiune de  $\blacksquare$ , a doua la o rata de zoom de 1.4x si decupata la  $\blacksquare$ , iar a treia la o apropiere de 2x si decupata la  $\blacksquare$  Doua cadre vor fi afisate pentru a indica zonele ce vor fi incluse in a doua si a treia captura; cadrul exterior indica zona ce va fi capturata la 1.4x, in

timp ce cadrul din interior indica zona ce va fi capturata la 2x. Apasati butonul de selectie sus pentru a alege orientarea decupajelor.

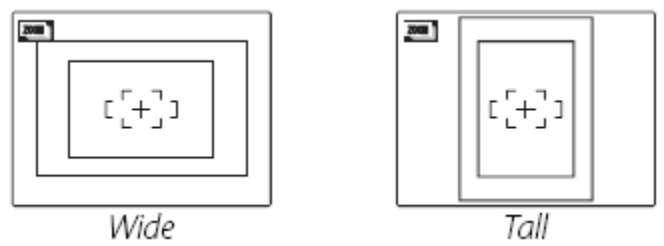

# $H\rightarrow$  AE BKT

De fiecare data cand butonul de executie este apasat, camera executa trei capturi: una folosind valoarea masurata pentru expunere, a doua supraexpusa cu valoarea selectata in cadrul din meniul de executie si a treia subexpusa cu aceeasi valoare (este posibil ca aparatul sa nu poata folosi pasul de incrementare in cazul in care valoarea sub si supra expunerii depaseste liminta sistemului de masurare.

# **Compensatia expunerii**

Folositi compensatia expunerii cand fotografiati in conditii de foarte multa lumina, foarte putina lumina sau in cazul unor subiecte puternic contrastante.

1. Alegeti o valoare.

Apasati butonul  $\mathbf{z}$  si rotiti butonul de comanda pana cand indicatorul expunerii dispune de valoarea dorita.

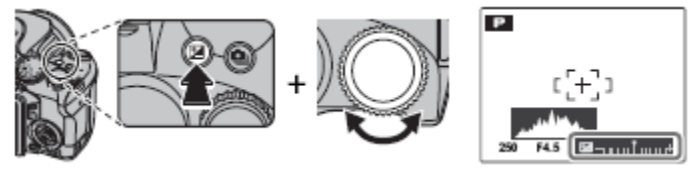

Efectul este de asemenea vizibil pe afisat.

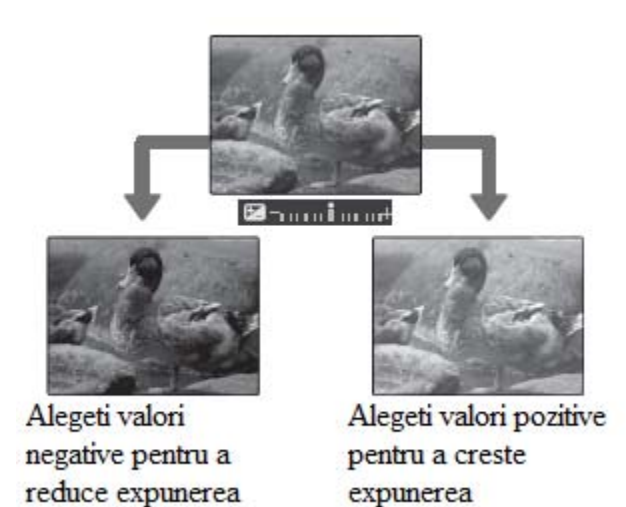

2. Efectuati captura.

**Alegerea valorilor compensatiei expunerii** 

- **Subiecte luminate din spate:** alegeti valori intre +2/3 EV si +1 2/3EV
- **Subiecte cu reflexie puternica sau scene foarte luminoase** (ex. nameti de zapada): +1 EV
- **Scene cu cer predominant:** +1 EV
- **Subiecte luminate partial** (in mod particular in cazul in care sunt capturate pe fundal intunecat): -2/3 EV
- **Subiecte cu reflexie scazuta** (conuri de brazi sau ambalaj intunecat): -2/3 EV

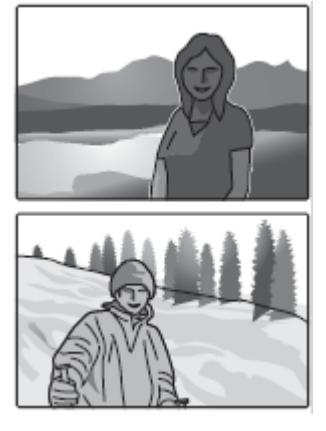

### **NOTA**

Icoana **E** si indicatorul expunerii sunt afisate la valori diferite de 0. Compensatia expunerii nu este resetata cand camera este inchisa; pentru a ajusta manual compensatia expunerii alegeti o valoare egala  $cu + sau - 0$ .

### **Sensibilitatea**

Sensibilitatea camerei la lumina poate fi ajustata prin apasarea butonului **ISO** sau prin rotirea butonului de comanda pana cand este evidentiata valoarea dorita.

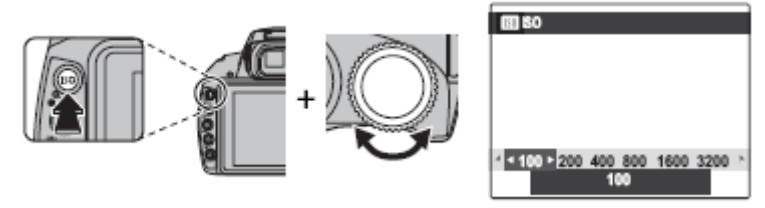

Valorile mai mari pot fi folosite pentru a reduce neclaritate in cazul in care lumina este foarte slaba; retineti, totusi, ca este posibil sa apara pete pe capturi in cazul in care ati selectat o sensibilitate mare, mai ales in cazul setarilor cu valoare mai mare de **1600**. In cazul in care **AUTO** sau o optiune precum **AUTO (3200)** este selectata, camera va ajusta sensibilitatea automat in functie de conditiile de executie. In cazul optiunilor **AUTO (3200)**, **AUTO (1600)**, **AUTO (800)** si **AUTO (400)**, valoarea dintre paranteze reprezinta sensibilitatea maxima ce va fi selectata in cazul in care subiectul este slab luminat.

Valoarea setarilor, inafara de **AUTO**, va fi indicata pe ecran.

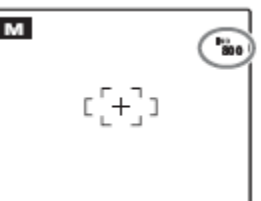

### **NOTA**

Sensibilitatea poate fi de asemenea ajustata din meniul executiei. Sensibilitatea nu este resetata in cazul in care camera este inchisa.

# **Metrajul**

Pentru a alege modul in care aparatul masoara expunerea in timp ce functia Intelligent Face Detection este dezactivata, apasati butonul **AE** si rotiti butonul de comanda.

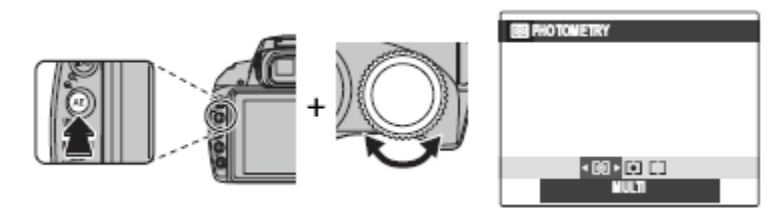

### Urmatoarele optiuni sunt disponibile:

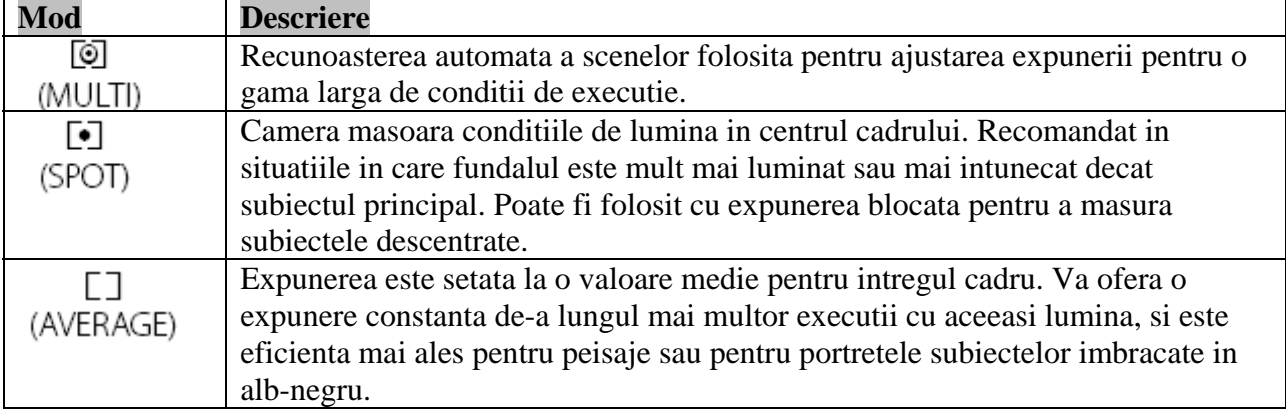

### **Modul Autofocus**

Pentru a selecta modul in care camera seteaza zona de focus in cazul in care este selectat **IFS** in cadrul modului focus, apasati butonul **AF** si rotiti butonul de comanda. Retineti faptul ca indiferent de optiunea selectata, camera va focusa pe subiectul din centrul cadrului in cazul in care este activat modul macro.

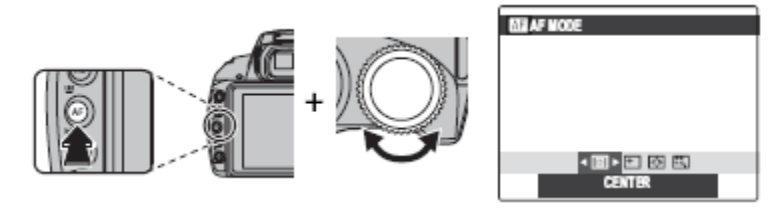

Urmatoarele optiuni sunt disponibile:

•  $\Box$  (CENTER): Camera focuseaza subiectele din centrul cadrului. Aceasta operatiune poate fi folosita impreuna cu blocarea focusului.

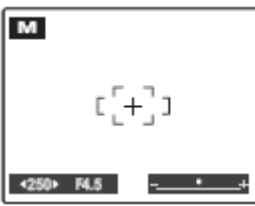

-  $\Box$  (MULTI): Cand butonul de executie este apasat pana la jumatate, camera detecteaza subiectele puternic contrastante din jurul centrului selecteaza automat zona de focus.

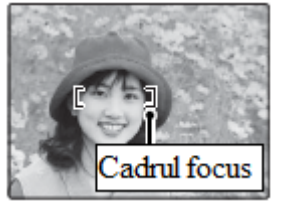

•  $\odot$  (AREA): pozitia focusului poate fi selectata manual prin folosirea butoanelor de selectie sus, jos, stanga sau dreapta si prin apasarea butonului **MENU/OK** in momentul in care cadrul de focus a ajuns in pozitia dorita. Alegeti pentru un focus precis, in momentul in care aparatul este montat pe un trepied.

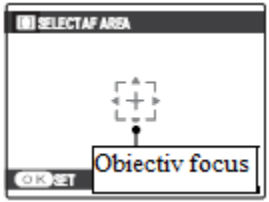

• 国 (TRACKING): pozitionati subiectul in cadrul de focus si apasati butonul de selectie stanga. Camera va urmari subiectul si va ajusta focusul in functie de miscarea acestuia in cadru.

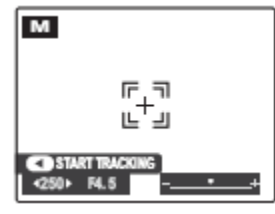

## **Modul Focus**

Pentru a alege modul in care camera focuseaza, apasati butonul **AF C/S/M** si rotiti butonul de comanda.

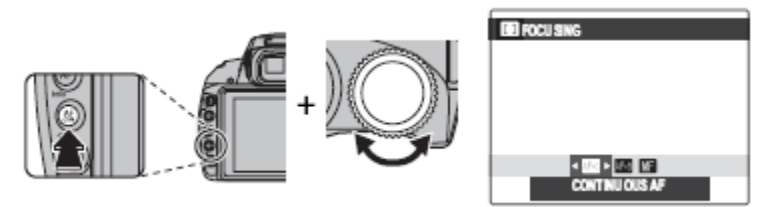

Urmatoarele optiuni sunt disponibile:

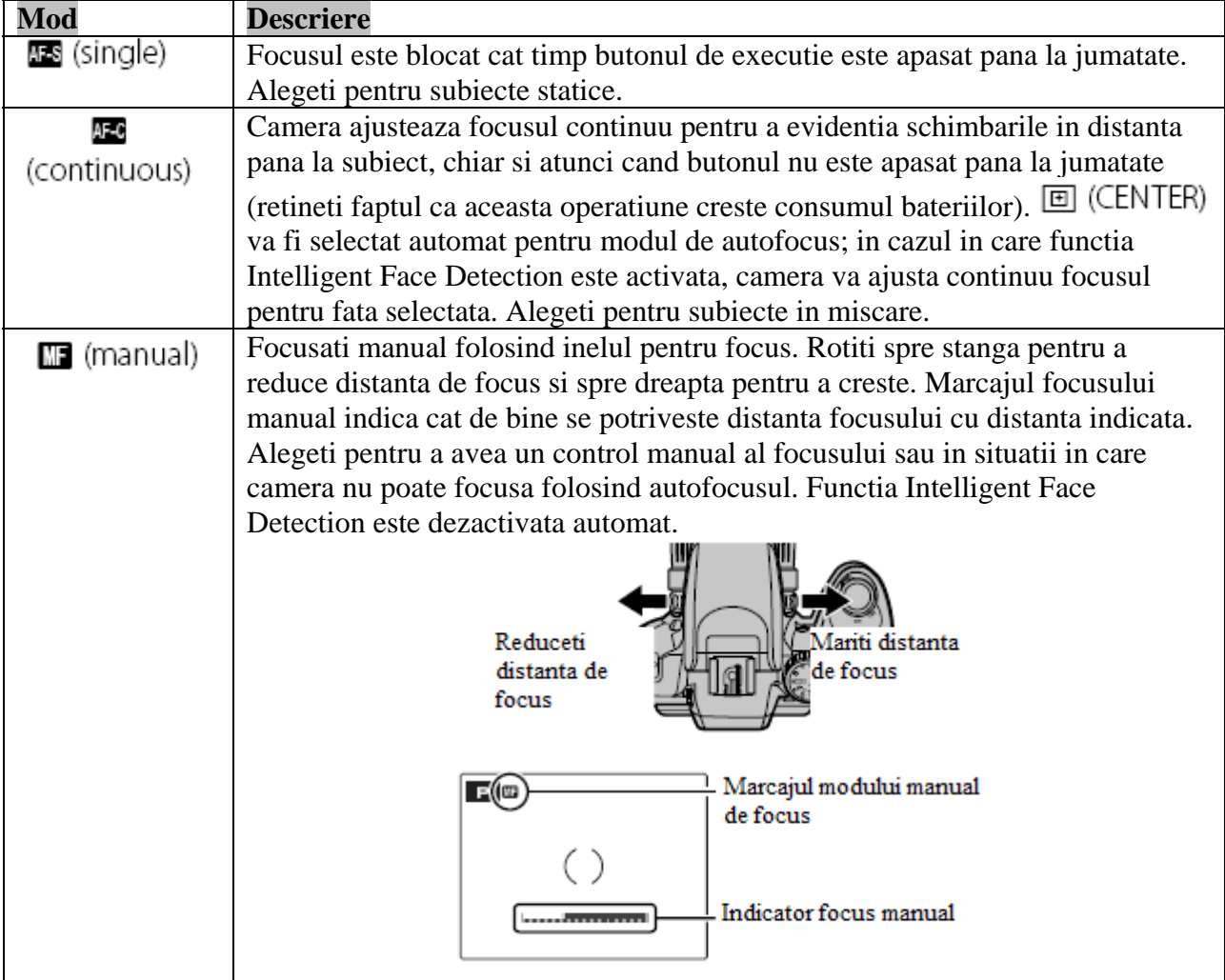

### **NOTE** – *Focusul manual*

- Este recomandat sa folositi un trepied. Focusul va fi afectat in cazul in care camera este miscata.
- $\bullet$  In cazul in care **ON** este selectat in cadrul **direction CHECK** din meniul setup, centrul afisajului va fi marit pentru a asista focusul in timp ce inelul focusul este rotit.
- Camera nu va focusa in timp ce inelul focusului este rotit maxim dreapta. Pentru a focusa la infinit, focusati un obiect de la distanta.
- Pentru a focusa folosind autofocusul, apasati butonul **AE/AF LOCK**. Acesta poate fi folosit pentru a focusa rapid pe un subiect ales in cadrul modului manual de focus.

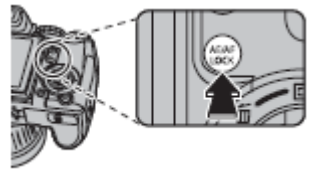

### **Balanta culorilor**

In cadrul culorilor naturale, apasati butonul **WB** si rotiti butonul de comanda pana cand o setare potrivita in functie de sursa de lumina este evidentiata pe afisaj.

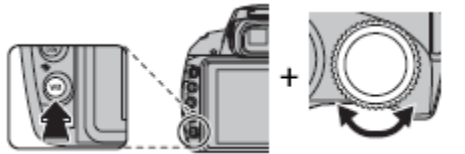

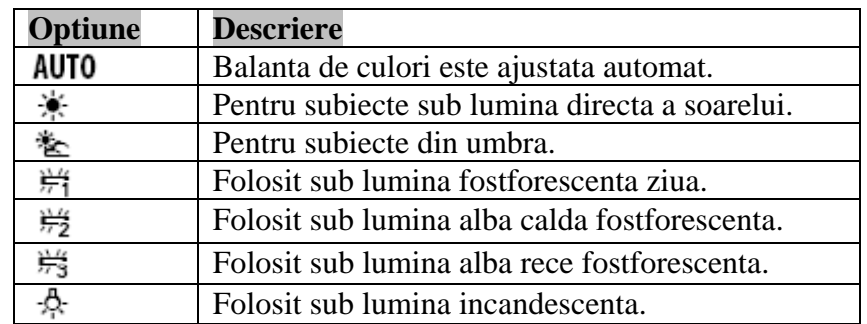

In cazul in care setarea **AUTO** nu obtine rezultatele dorite (de exemplu, cand capturati la apropiere), alegeti o optine care se potriveste cu sursa de lumina, sau selectati  $\Box$  si masurati o valoare pentru balanta de culori.

### **NOTE**

- In cadrul celorlalte setari, inafara de  $\Box$ , balanta de culori automata este folosita impreuna cu blitzul. Dezactivati blitzul pentru a captura la alte setari.
- Rezultatele variaza in functie de conditiile de executie. Redati capturile dupa executie pentru a verifica culorile pe ecran.

## $\blacksquare$   $\Box$ : Custom White Balance

Alegeti **P**entru a ajusta balanta de culori in cadrul conditiilor neobisnuite de lumina. Optiunile de mai jos vor fi afisate; incadrati un obiect alb in asa fel incat sa umple cadrul si apasati butonul de executie pana la capat pentru a masura balanta de non-culori.

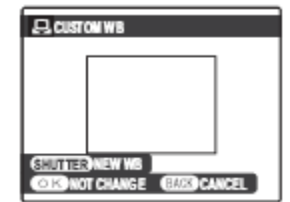

**In cazul in care "COMPLETED!" este afisat**, apasati **MENU/OK** pentru a seta balanta de culori la valoarea masurata. Aceasta valoare este retinuta chiar si atunci cand bateria este scoasa si poate fi reselectata prin apasarea **MENU/OK** cat timp optiunile acesteia sunt afisate.

In cazul in care "UNDER" este afisat, mariti valoarea compensatiei expunerii si incercati din nou.

In cazul in care "OVER" este afisat, micsorati compensatia expunerii si incercati din nou.

### **SFAT**

Pentru a obtine o paleta de culori predefinita in cadrul fotografiilor dvs., masurati valoarea balantei de culori folosind un obiect colorat in loc de unul alb.

## **Optiunile Redarii**

Pentru a reda cea mai recenta captura pe ecran, apasati butonul  $\blacksquare$ .

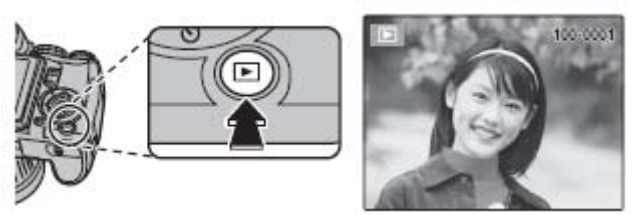

Apasati butoanele de selectie: dreapta pentru a reda imaginile in ordinea inregistrarii sau stanga pentru a derula imaginile in ordinea inversa inregistrarii. Tineti apasat butonul pentru a derula rapid capturile.

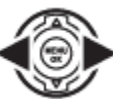

### *Alegerea formatului de afisare*

Apasati butonul **DISP/BACK** pentru a derula formaturile disponibile de afisare, dupa cum este indicat mai jos.

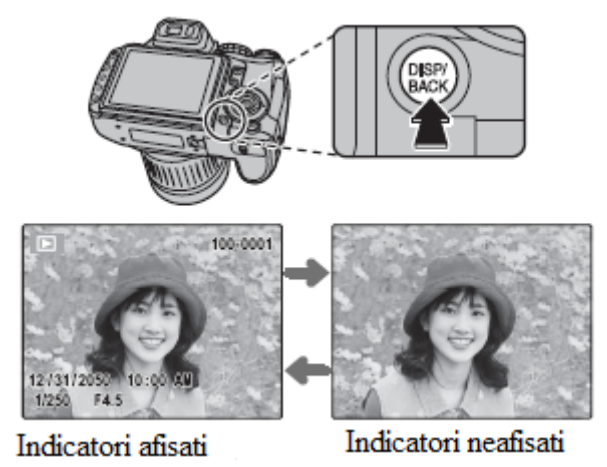

### **NOTA**

Imaginile capturate cu o alta camera sunt marcate cu indicatorul  $\boxplus$  (imagine cadou) in timpul redarii.

## **Zoom-ul redarii**

Apasati  $\Theta$  pentru a apropia imaginile afisate in redare simpla si  $\Theta$  pentru a le departa. Cand imaginea este apropiata, folositi butoanele de selectie pentru a merge la zonele ce nu sunt afisate.

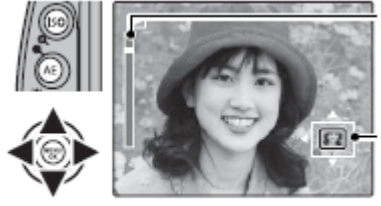

Indicator zoom

Ecranul de navigatie marcheaza portiunea din imagine afisata in acel moment

Apasati **DISP/BACK** pentru a iesi din afisajul zoom.

## **NOTA**

Rata maxima de zoom variaza in functie de dimensiunea imaginii. Zoom-ul redarii nu este disponibil pentru imagini redimensionate sau decupate la **640**.

### **Intelligent Face Detection**

Imaginile capturate cu ajutorul functiei Intelligent Face Detection, sunt indicate prin marcajul Apasati butonul **Pentru** a apropia subiectul selectat cu ajutorul functiei Intelligent Face Detection. Folositi butoanele  $\mathcal{R}$  si  $\mathcal{Q}$  pentru a apropia sau departa.

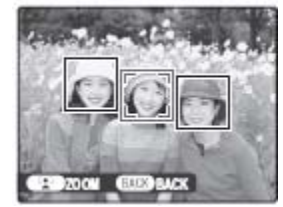

# **Redare multipla**

Pentru a schimba numarul de imagini redate, apasati  $\mathbb{Q}$  pe parcursul redarii simple.

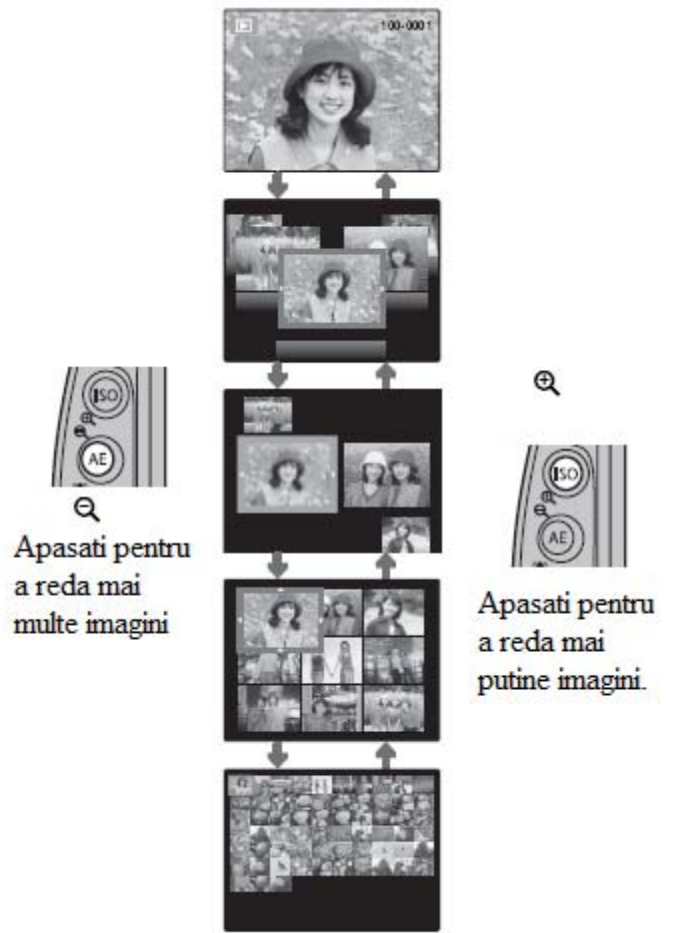

Folositi butoanele de selectie pentru a selecta o imagine si apasati **MENU/OK** pentru a reda imaginea selectata pe intregul ecran. In afisajele de noua sau o suta de cadre, apasati butonul de selectie sus sau jos pentru a reda mai multe imagini.

### **SFAT** – Redarea dubla

Afisajul dublu poate fi folosit pentru a compara capturile executate cu ajutorul modului  $\mathbf{\Phi}\mathbf{\mathbf{\hat{z}}}$ .

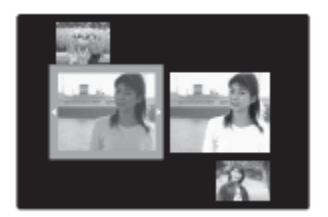

# **Cautarea capturilor**

Cautati imaginile in functie de data, subiect, scena sau tipul fisierelor.

1. Apasati butonul  $\bullet$  in timpul redarii.

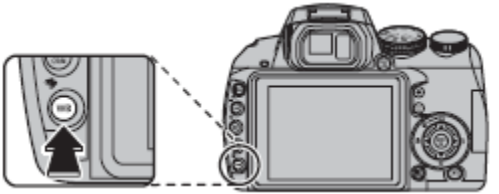

2. Evidentiati una dintre optiunile de mai jos si apasati **MENU/OK**:

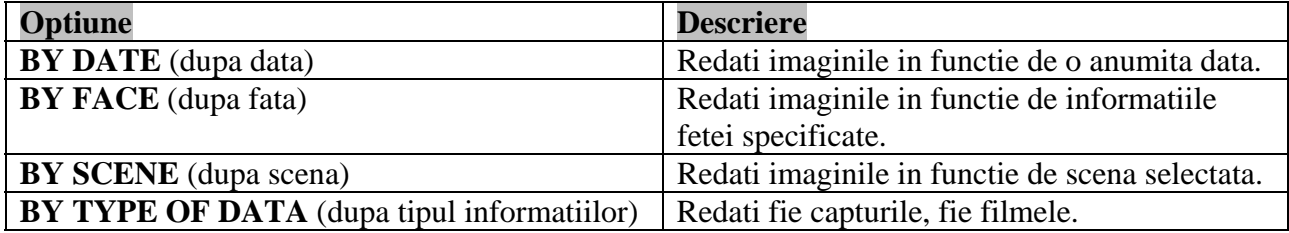

3. Selectati o conditie de cautare. Doar capturile ce respecta conditia de cautare vor fi afisate. Pentru a sterge sau proteja imaginile selectate sau pentru a le reda intr-o prezentare de tip slide-show, apasati **MENU/OK** pentru a alege una dintre urmatoarele optiuni:

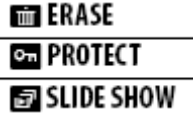

4. Pentru a termina cautarea, selectati **EXIT SEARCH**.

## **Redarea capturilor de tip panorama**

Pentru a reda o captura de tip panorama, afisati-o cu ajutorul modului simplu de redare si apasati butonul de selectie jos.

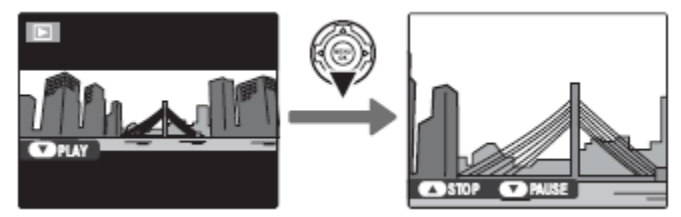

Capturile orizontale sunt redate de la stanga la dreapta, in timp ce capturile verticale sunt redate de sus in jos. Urmatoarele operatiuni pot fi efectuate in timpul redarii:

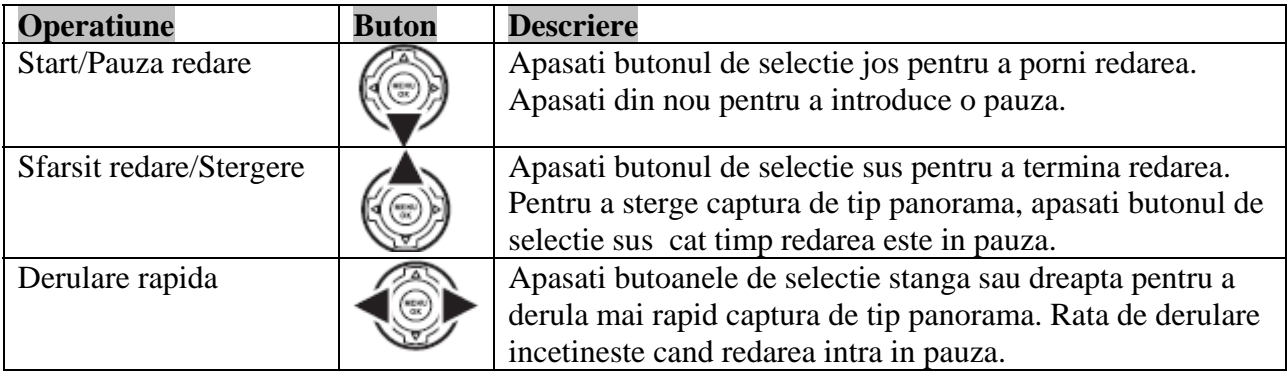

### **SFAT** – *Zoom-ul redarii*

Puteti apropia capturile de tip panorama in timpul redarii.

### **Redarea capturilor in miscare**

Cand este redata o captura efectuata cu ajutorul modul de executie continua in cadrul modului simplu de redare, prima captura poate fi redate prin apasarea butonului de selectie jos (redarea modului miscare).

Pozitia in miscare/ Numarul total de capturi

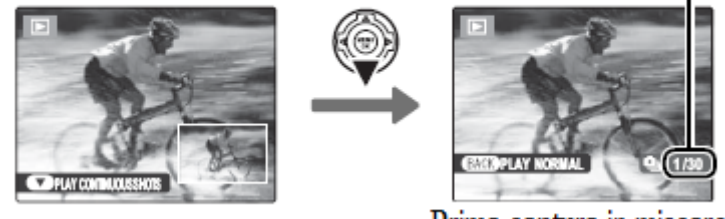

Prima captura in miscare

Apasati butonul de selectie dreapta pentru a reda capturile in ordinea inregistrarii, sau apasati butonul de selectie stanga pentru a reda capturile in ordinea inversa. Tineti apasat butonul de selectie pentru a derula rapid capturile pana ajungeti la cea dorita. Pentru a iesi, apasati **DISP/BACK.**

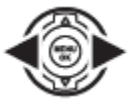

### **SFAT**

In cazul un grup este distribuit in mai multe fisiere, fiecare va fi tratata ca o captura distincta.

### **NOTE**

- Formatul de afisare nu poate fi schimbat in timpul redarii miscarii.
- Apasarea butonului de selectie dreapta, in timp ce ultima captura din grup este redata, va duce la redarea primei capturi din grup; in acelasi fel, apasarea butonului de selectie stanga va duce la ultima captura din grup in cazul in care in acel moment era redata prima captura.
- Operatiunile de stergere, rotire, protejare si copiere sunt aplicate numai capturii curente din grup in cazul in care sunt selectate pe parcursul modului de redare. In acelasi timp, in cazul in care sunt efectuate operatiunile pe o captura executata cu ajutorul modului de executie continua, redata cu ajutorul modului simplu de redare, toate capturile din grup vor fi afectate.

### **SFAT** – *Redarea informatiilor capturilor*

Pentru a reda informatiile unei capturi, in cazul capturilor efectuate cu modul de executie continua, afisati-o in modul de redare a capturilor in miscare si apasati **info**. Informatiile capturilor executate cu ajutorul modului continuu de executie nu pot fi redate in cadrul modului simplu de redare.

# *<u>M</u>* Stergerea capturilor

Optiunea de stergere din meniul redarii poate fi folosita pentru imagini si filme, crescand astfel spatiul disponibil din memoria interna sau de pe cardul de memorie pentru mai multe capturi. *Este important sa retineti ca o informatie stearsa nu poate fi recuperata. Copiati imaginile importante pe un computer sau pe un alt dispozitiv de stocare inainte de stergere.* 

1. Apasati **MENU/OK** si meniul redarii va fi afisat pe ecran.

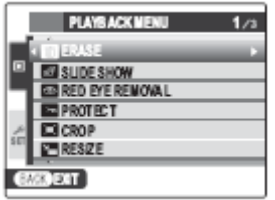

- 2. Folositi butoanele de selectie sus sau jos pentru a evidentia optiunea **ERASE**
- 3. Folositi butonul de selectie dreapta pentru a afisa optiunea.

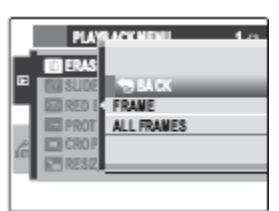

4. Folositi butoanele de selectie sus sau jos pentru a selecta **FRAME** sau **ALL FRAMES**.

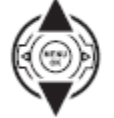

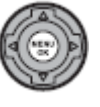

5. Apasati **MENU/OK** pentru a afisa optiunile aferente caracteristicii selectate.

### **SFAT** – *Stergerea imaginilor*

- Cand este introdus un card de memorie, imaginile sterse vor proveni de pe cardul de memorie. Altfel, imaginile sterse vor proveni de pe memoria interna.
- Imaginile protejate nu pot fi sterse. Scoateti protectia inainte de a sterge imaginea.
- Daca pe ecran va aparea un mesaj indicand ca imaginea selectata face parte din ordinea DPOF, selectati **MENU/OK**.
**FRAME:** Stregerea imaginilor selectate

Selectand **FRAME** veti afisa caseta de dialog de mai jos.

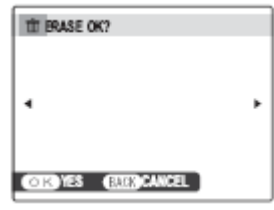

Folositi butonele de selectie stanga sau dreapta pentru a derula capturile si apasati **MENU/OK** pentru a sterge imaginea afisata in mod curent (imaginea va fi imediat stearsa; aveti grija sa nu stergeti imagine nepotrivite).

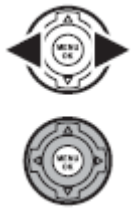

Apasati **DISP/BACK** pentru a iesi din acest afisaj dupa ce ati sters toate imaginile dorite.

**ALL FRAMES:** Stergerea tuturor imaginilor

Selectand **ALL FRAMES** veti afisa urmatoarea caseta de dialog.

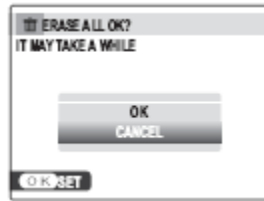

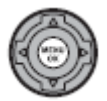

Evidentiati **OK** si apasati **MENU/OK** pentru a sterge toate imaginile neprotejate.

Caseta de dialog de mai jos va fi afisata in timpul stergerii. Apasati **DISP/BACK** pentru a anula procesul inainte ca toate imaginile sa fie sterse (orice imagine ce a fost stearsa inainte ca acest buton sa fie apasat nu poate fi recuperata).

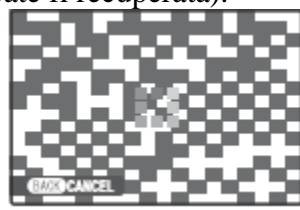

### **Redarea informatiilor capturilor**

Pentru a reda informatiile capturilor enumerate mai jos, apasati **info** pe parcursul redarii simple.

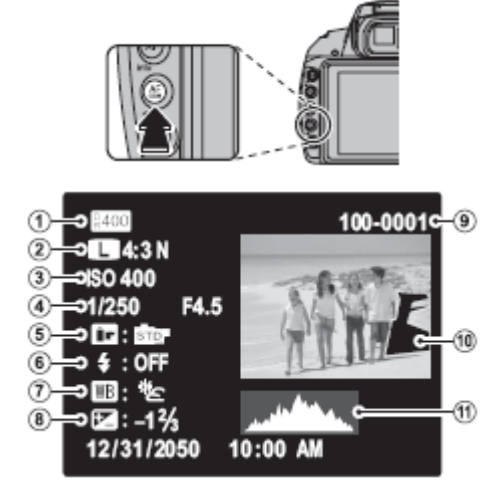

- 1. Raza dinamicitatii
- 2. Dimensiunea si calitatea imaginii
- 3. Sensibilitatea
- 4. Viteza de executie/Apertura
- 5. Culorile FINEPIX
- 6. Modul Blitz
- 7. Balanta de culori
- 8. Compensatia expunerii
- 9. Numarul cadrului
- 10. Imaginea (zonele supraexpuse clipesc)
- 11. Histograma

#### **Histograme**

Histogramele indica distributia tonurilor in imagine. Luminozitatea este indicata de axa orizontala in timp ce numarul de pixeli este indicat prin axa verticala.

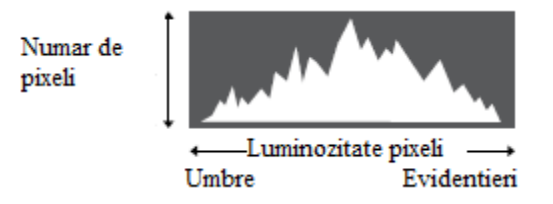

**Expunerea optima:** Pixelii sunt distribuiti de-a lungul unei curbe regulate in functie de tonuri.

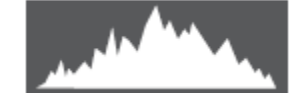

**Supraexpunere:** Pixelii sunt concentrati in partea dreapta a graficului.

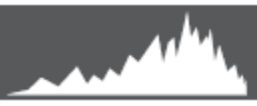

**Subexpunere:** Pixelii sunt concentrati in partea stanga a graficului.

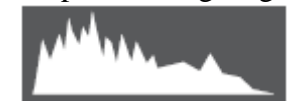

# **Inregistrarea filmelor**

Filme de scurt metraj pot fi capturate prin apasarea butonului  $\bullet$ . Pentru a sfarsi inregistrarea, apasati din nou butonul . Sunetul este inregistrat cu ajutorul microfonului integrat; nu acoperiti microfonul in timpul inregistrarii.

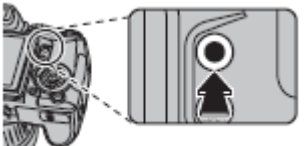

Tipul de film inregistrat poate fi selectat din meniul de executie. Urmatoarele optiuni sunt disponibile:

• **Algem MOVIE QUALITY:** Alegeti dimensiunea cadrului pentru filmele capturate cu optiunea NORMAL MOVIE  $_{\text{selectata in cadrul}}$   $\blacksquare$  MOVIE MODE SELECT.

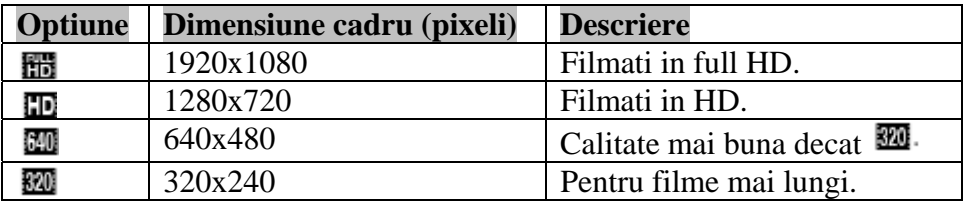

 $\cdot$  **ET** MOVIE MODE SELECT: Alegeti NORMAL MOVIE pentru a inregistra filme ce vor fi redate la o viteza normala, sau HIGH SPEED MOVIE pentru a inregistra la rate mai de incadrare.

• **E. HS MOVIE SPEED:** Alegeti o rata de incadrare pentru modul

HIGH SPEED MOVIE. Alegeti rate mai mari pentru viteze mai mari de inregistrare.

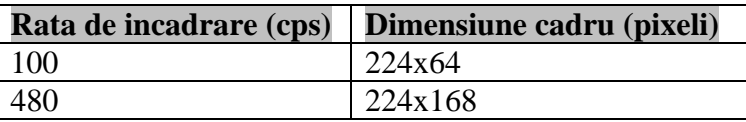

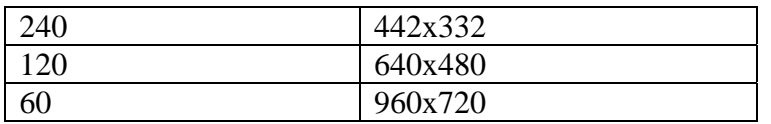

### *Zoom-ul*

Zoom-ul poate fi ajustat cat timp inregistrarea ruleaza.

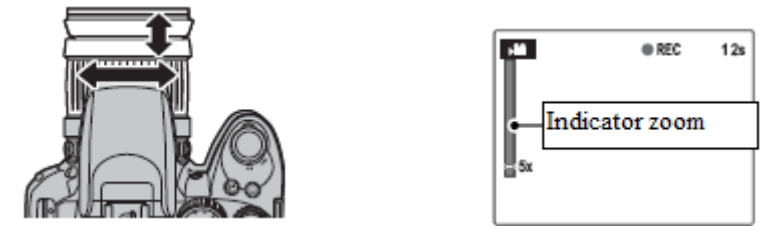

### **NOTE**

- Focusul, expunerea si balanta de culori sunt ajustate automat pe parcursul inregistrarii. Culorile si luminozitatea imaginii pot sa varieze fata de acelea redate inainte de a incepe inregistrarea.
- In cazul in care subiectul este slab luminat, ledul de asistenta AF poate lumina pentru a asista operatiunea de focus, selectati OFF in cadrul optiunii **DE AF ILLUMINATOR** din meniul setup.

### **ATENTIE**

- Ledul indicator lumineaza in timp ce filmele sunt inregistrate. Nu deschideti capacul compartimentului de baterii in timpul executiei sau cat timp ledul este aprins. Neobservarea acestui aspect poate impiedica redarea filmului.
- Este posibil ca sistemul de lentile sa produca un sunet in timpul focusului.
- Este posibil sa apara dungi orizontale si verticale in cazul in care fimele contin subiecte foarte luminoase. Acest lucru este normal si nu indica un defect.

# **Redarea filmelor**

In timpul redarii filmele sunt afisate pe monitor dupa cum este indicat mai jos. Urmatoarele operatiuni pot fi efectuate cat timp filmul este afisat:

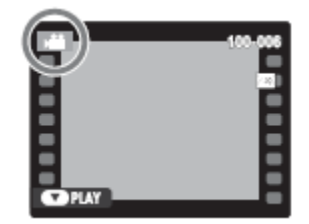

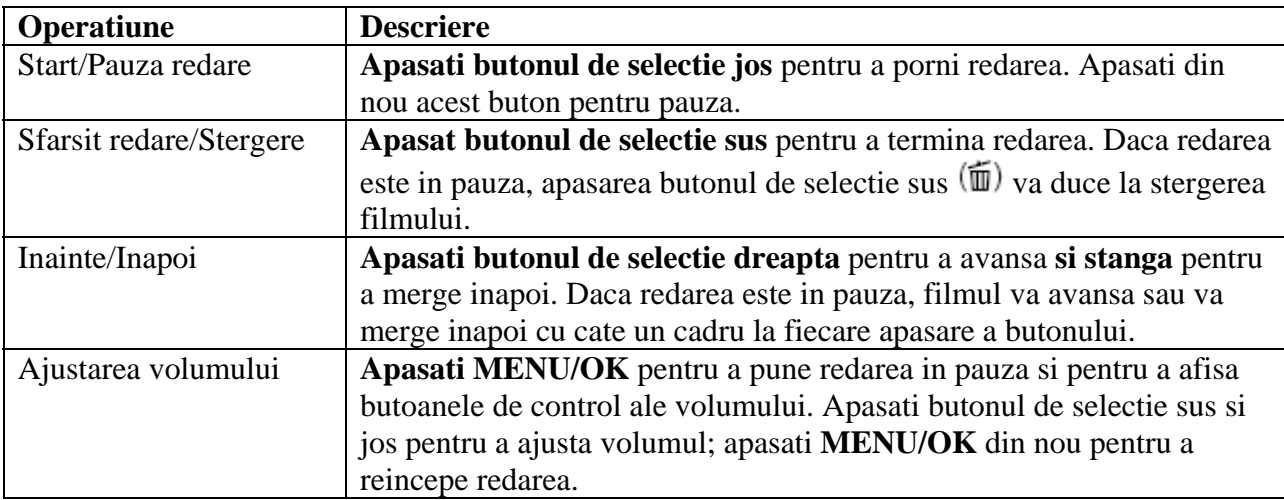

Evolutia redarii este afisata pe monitor in timpul redarii.

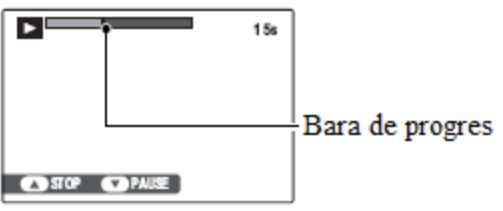

### **SFAT**

Copiati filmele in calculator inainte de a le reda.

#### **ATENTIE**

Nu acoperiti difuzorul in timpul redarii.

### **Ajustarea filmelor**

Pentru a crea o copie a filmului cu partea de inceput si de final eliminate, selectati filmul pe parcursul redarii si urmati pasii de mai jos.

- 1. Apasati **MENU/OK** pentru a afisa meniul redarii.
- 2. Evidentiati **23 MOVIE TRIMMING**.

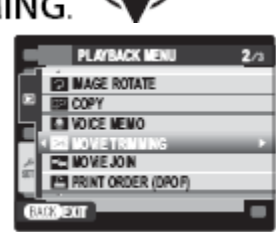

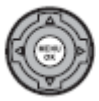

3. Apasati **MENU/OK**. Caseta de dialog exemplificata mai jos va fi redata.

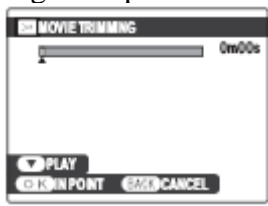

4. Pentru a alege punctul de inceput, apasati butonul de selectie jos pentru a incepe redarea si apasati din nou butonul de selectie jos cand ati gasit cadrul dorit.

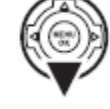

- 5. Apasati **MENU/OK**.
- 6. Pentru a alege punctul final, apasati butonul de selectie jos pentru a porni redarea si apasati din nou butonul de selectie jos cand ati gasit cadrul dorit.

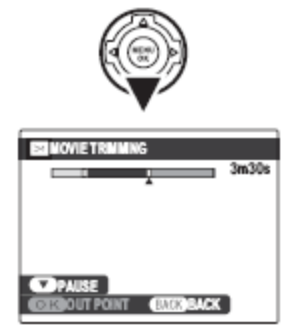

#### **NOTA**

Pentru a parasi afisajul fara a crea o copie editata, apasati **DISP/BACK** in orice moment.

7. Apasati **MENU/OK** pentru a salva o copie editata intr-un fisier distinct.

### **Explorarea filmelor**

Pentru a atasa cadre existente la sfarsitul unui filme, selectati filmul pe parcursul redarii si urmati pasii de mai jos.

> PLAYRACK MFNU .<br>**31 in**age rotate **OICE MEMO** WETRINNING RINT ORDER (DPOP)

**EFISELECT THE MOVE TO JOIN** 

- 1. Apasati **MENU/OK** pentru a afisa meniul redarii.
- 2. Evidentiati **E** MOVIE JOIN

3. Apasati **MENU/OK**. Caseta de dialog exemplificata mai jos va fi redata.

- 4. Alegeti cadrul ce va fi adaugat la sfarsitul filmului.
- 5. Apasati **MENU/OK** pentru a salva copia editata intr-un fisier distinct , sau apasati **DISP/BACK** pentru a iesi fara a crea o copie.

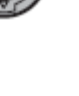

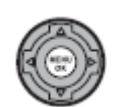

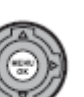

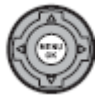

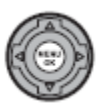

### **ATENTIE**

mbele filme trebuie sa fie inregistrate la aceasi dimensiune a cadrului si trebuie sa aibe o A dimensiune totala de maxim 4GB.

### **Redarea capturilor pe televizor**

Conectati camera la TV si comutati televizorul pe canalul video pentru a reda capturile pentru un grup. Folositi cablul A/V oferit dupa cum este indicat mai jos. Inchideti camera inainte de a conecta cablul.

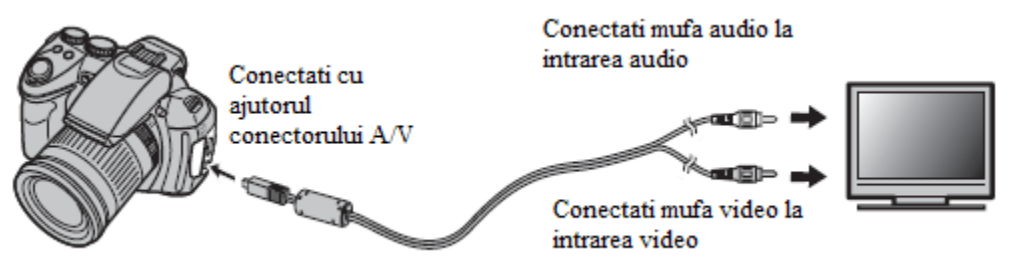

### *Conectarea camerei la televizoare High-Definition (HD)*

Un cablu HDMI (disponibil la terti furnizori) poate fi folosit pentru a conecta camera la un dispozitiv High Definition (HD) – doar pentru redare. Cablurile USB si A/V nu pot fi folosite cat timp cablul HDMI este folosit.

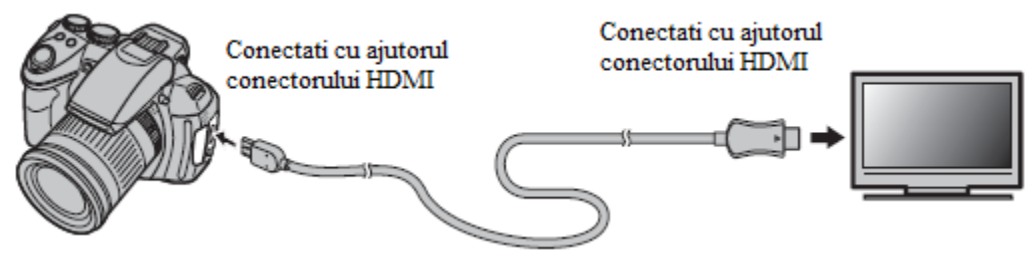

### **NOTA**

Cablurile USB si A/V nu pot fi folosite cat timp cablul HDMI este conectat.

Porniti camera si apoi apasati butonul **D**. Ecranul camerei se va stinge, iar capturile si inregistrarile voce vor fi redate pe TV. Retineti fapturl ca butoanele de control al volumului ale camerei nu au niciun efect asupra sunetului redat de pe TV; folositi butoanele de control al volumul ale televizorului pentru a ajusta volumul.

### **NOTA**

Calitatea imaginii scade in timpul redarii filmelor.

### **ATENTIE**

Cand conectati un cablu, asigurati-va ca a fost introdus in intregime conectorul.

### **Imprimarea capturilor cu ajutorul USB-ului**

In cazul in care imprimanta dvs. suporta functia PictBridge, camera poate fi conectata direct la imprimanta si capturile pot fi imprimate fara a mai fi copiate in computer. Trebuie sa retineti totusi ca nu toate imprimantele suporta aceasta functie.

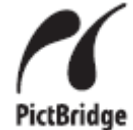

### **Conectarea camerei**

1. Conectati cablul USB oferit dupa cum este indicat mai jos si apoi porniti imprimanta.

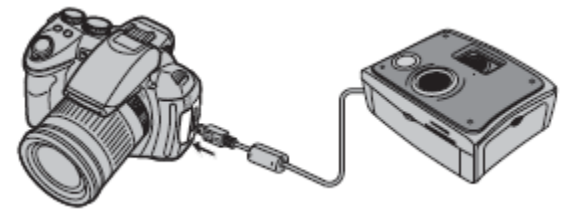

2. Porniti camera si apoi apasati butonul  $\Box$ . Pe ecran va aparea  $\Box$  USB urmat de afisajul PictBridge exemplificat mai jos in partea dreapta.

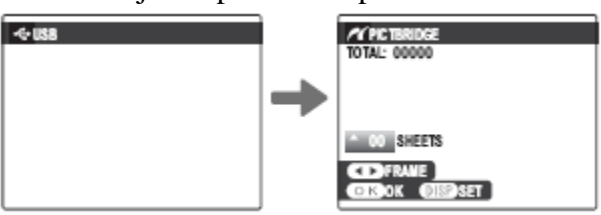

### **Imprimarea imaginilor selectate**

1. Apasati butoanele de selectie stanga si dreapta pentru a afisa imaginile ce doriti sa le imprimati.

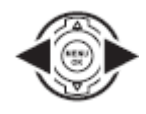

### **NOTA**

Pentru a imprima o singura copie a capturii curente, mergeti direct la pasul 3.

2. Apasati butoanele de selectie sus si jos pentru a selecta numarul de copii (pana la 99). Repetati pasii 1-2 pentru a selecta si alte imagini.

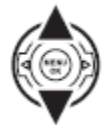

3. Apasati **MENU/OK** si un afisaj de confirmare va aparea pe ecran indicand faptul ca setarile au fost completate.

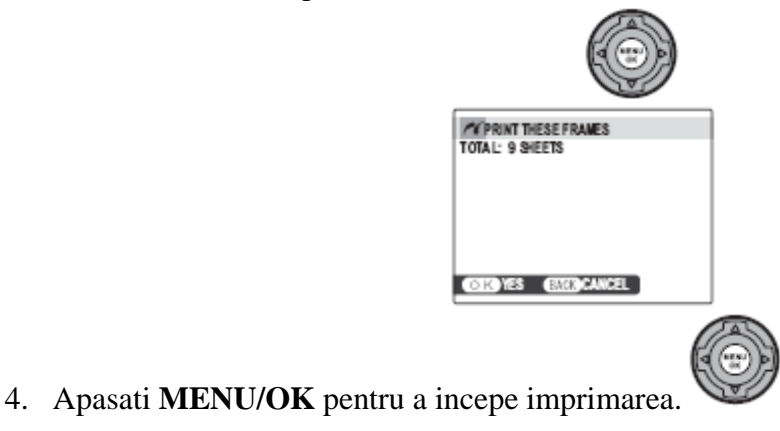

### **SFAT** – *Imprimarea datei capturii*

Pentru a imprima data capturii imaginilor, apasati **DISP/BACK** pe parcursul pasilor 1-2 pentru a afisa meniul PictBridge. Apasati butonul de selectie sus sau jos pentru a evidentia **PRINT WITH DATE** is apasati **MENU/OK** pentru a va reintoarce la afisajul PictBridge (pentru a imprima capturi fara data selectati **PRINT WITHOUT DATE**). Pentru a va asigura ca data este corecta, setati ceasul camerei inainte de a captura. Optiunea PRINT WITH DATE **TO** este disponibila doar pentru imprimantele ce suporta aceasta functie.

### **NOTA**

- Imprimati imaginile din memoria interna, sau de pe un card de memorie formatat in camera.
- Cand imaginile sunt imprimate cu ajutorul conexiunii USB, setari precum dimensiunea paginii, calitatea imprimarii, marginile sunt facute de imprimanta.

### *In timpul imprimarii*

Mesajul de mai jos va fi afisat in timpul imprimarii. Apasati **DISP/BACK** pentru a anula printarea tuturor capturilor (in functie de imprimanta, imprimarea poate fi oprita dupa ce imaginea curenta a fost imprimata).

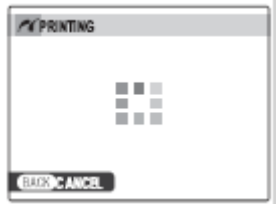

In cazul in care imprimarea a fost intrerupta, inchideti si reporniti camera.

### *Deconectarea camerei*

Verificati ca pe ecran sa nu mai apara mesajul de mai sus si opriti camera. Deconectati cablul USB.

### **Imprimarea in ordinea prestabilita DPOF**

Pentru a imprima in ordinea prestabilita creata cu ajutorul functiei **PRINT ORDER (DPOF)** din meniul redarii.

1. In afisajul PictBridge, apasati **DISP/BACK** pentru a deschide meniul PictBridge.

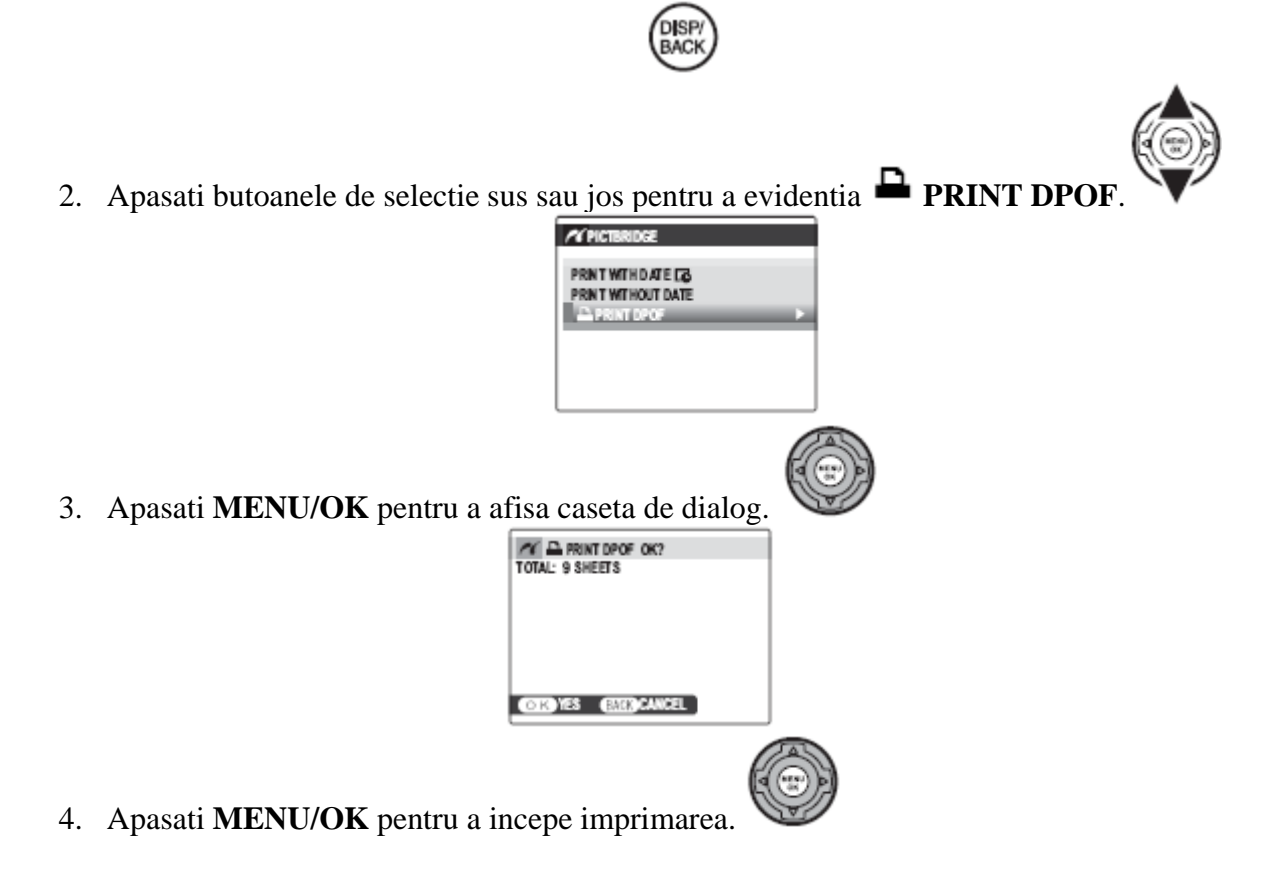

### **Crearea ordinii prestabilite DPOF**

Optiunea **PRINT ORDER (DPOF)** din meniul redarii poate fi folosita pentru a creea o ordine prestabilita pentru imprimarea cu ajutorul imprimatelor compatibile cu functia PictBridge sau cu alte dispozitive ce suporta functia DPOF.

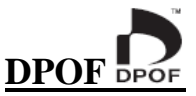

DPOF (Digital Print Order Format) reprezinta un standard ce permite imprimarea imaginilor in ordini prestabilite fie ca acestea au fost stocate pe memoria interna sau pe cardul de memorie. Informatiile legate de ordine includ si imaginile ce trebuie printate si ce numar de copii din fiecare imagine.

### **WITH DATE / WITHOUT DATE**

Pentru a modifica ordinea prestabilita DPOF, selectati **PRINT ORDER (DPOF)** din meniul redarii si apasati butoanele de selectie sus si jos pentru a evidentia **WITH DATE** sau **WITHOUT DATE**.

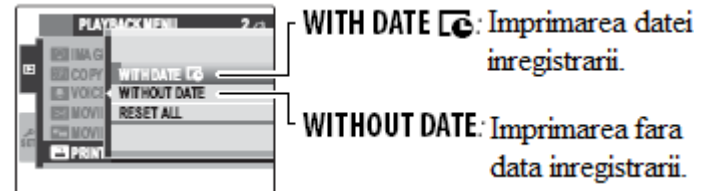

Apasati **MENU/OK** si urmati pasii de mai jos.

1. Apasati butoanele de selectie stanga sau dreapta pentru a afisa imaginea ce doriti sa o includeti sau sa o scoateti din aceasta ordine.

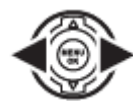

2. Apasati butoanele de selectie sus sau jos pentru a alege numarul de copii (pana la 99). Pentru a elimina imaginea din ordine, apasati butonul de selectie jos pana cand numarul de copii ajunge la 0.

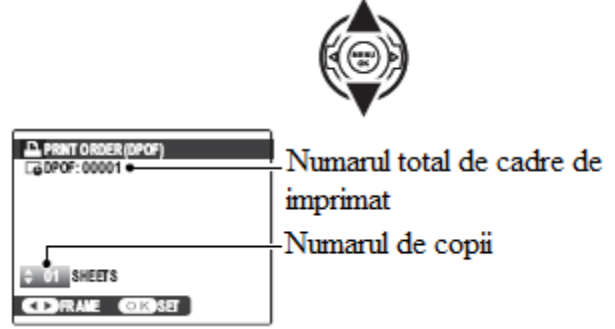

### **SFAT** – *Intelligent Face Detection*

In cazul in care captura curenta a fost executata cu ajutorul functiei Intelligent face Detection, apasarea butonului  $\Box$  va seta numarul de copii la numarul de fete detectate in captura.

3. Repetati pasii 1-2 pentru a finaliza ordinea de printare. Apasati **MENU/OK** pentru a salva ordinea de printare cand setarile au fost finalizate sau **DISP/BACK** pentru a iesi din afisaj fara ca ordinea de printare sa fie modificata.

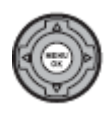

4. Numarul total de copii este afisat pe monitor. Apasati **MENU/OK** pentru a iesi din afisaj.

Imaginile implicate in ordinea curenta de printare sunt marcate cu icoana  $\blacksquare$  in timpul redarii.

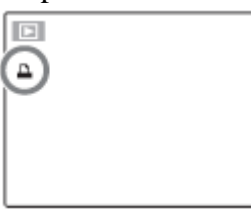

### **RESET ALL**

Pentru a anula ordinea curenta de printare, selectati **RESET ALL** din meniul **PRINT ORDER (DPOF)**. Un mesaj de confirmare asemanator cu cel de mai jos va fi afisat, apasati **MENU/OK** pentru a elimina toate imaginile din ordine.

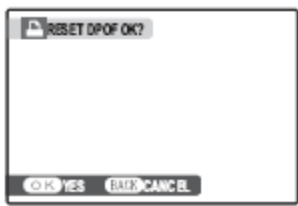

#### **NOTE**

- Scoateti cardul de memorie pentru a creea sau pentru a modifica ordinea prestabilita pentru imaginile din memoria interna.
- Ordinea de printare poate cuprinde pana la 999 imagini.
- In cazul in care este introdus un card de memorie ce contine o ordine de printare realizata cu alta camera, mesajul de mai jos va fi afisat. Apasand **MENU/OK** veti anula ordinea de printare si veti putea creea o noua ordine de printare.

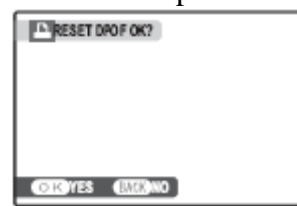

### **Redarea capturilor cu ajutorul PC-ului**

Softul oferit poate fi folosit pentru copierea imaginilor in computer, unde acestea pot fi stocate, redate, organizate si imprimate. Inainte de a incepe, instalati softul dupa cum este indicat mai jos. *u conectati camera la computer pana cand instalarea nu ia sfarsit. N*

### **nstalarea softului I**

Doua aplicatii va sunt oferite: MyFinePix Studio pentru Windows si FinePixViewer pentru Macintosh.

### **Windows: Instalarea MyFinePix Studio**

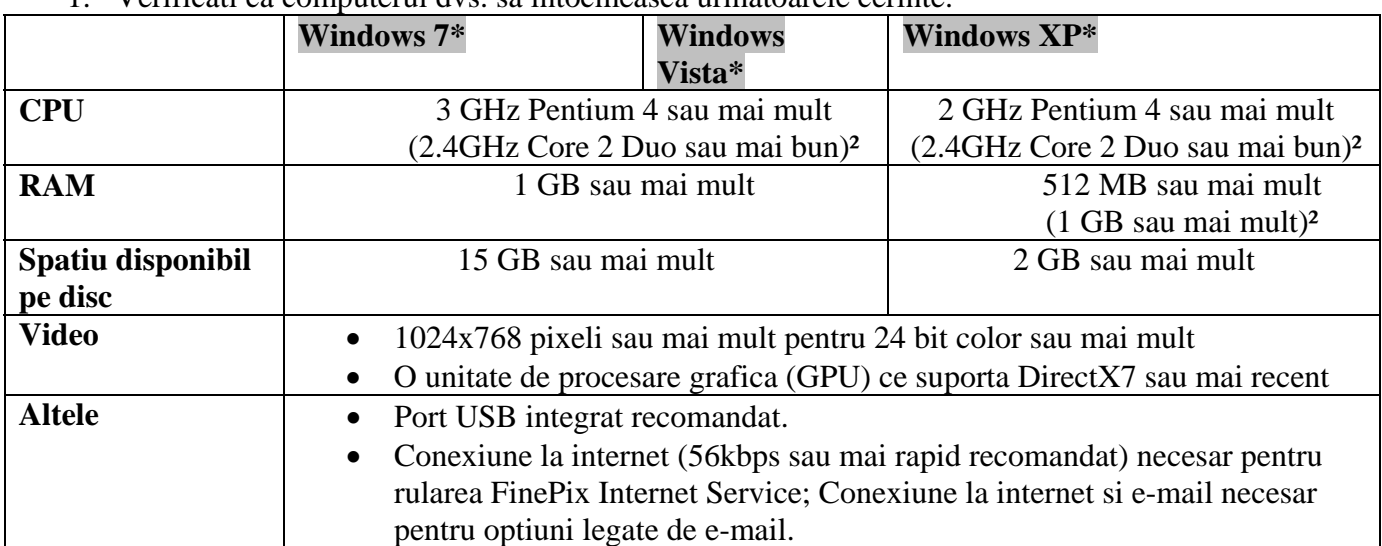

1. Verificati ca computerul dvs. sa intocmeasca urmatoarele cerinte.

1 Alte versiuni de Windows nu sunt suportate. Doar versiunile de sistem de operare preinstalate sunt suportate; operatiunea nu este garantata pe PC-urile construite acasa sau upgradate de la o versiune anterioara a Windows-ului.

2 Recomandat pentru redarea filmelor HD.

- 2. Porniti computerul. Intrati pe contul administratorului inainte de a merge mai departe.
- 3. Iesiti din orice alta aplicatie pe care o rulati si introduceti CD-ul in CD-ROM.

### *Windows 7 / Windows Vista*

Daca o caseta de rulare automata va aparea, clic pe **SETUP.exe**. O caseta de dialog pentru "User Account Control" va fi afisata si dvs. veti apasa Yes (Windows 7) sau Allow (Windows Vista).

Instalarea va porni automat; clic pe Installing MyFinePix Studio si urmati instructiunile pentru a instala MyFinePix Studio.

#### *n cazul in care instalarea nu porneste automat I*

Daca instalarea nu porneste automat, selectati **Computer** sau My Computer din meniul Start (Windows Vista/XP) si dublu clic pe icoana My Computer de pe desktop (Windows 2000) si apoi dublu clic pe **FINEPIX** CD si apoi deschideti icoana FINEPIX CD si apoi dublu clic pe **SETUP** sau **SETUP.exe**.

- 4. Daca apar casete pentru instalarea Windows Media Player sau DirectX, urmati instructiunile afisate pe ecran pentru a finaliza instalarea.
- 5. Cand este indicat, scoateti CDul FinePix din CD-ROM. Pastrati CDul FinePix intr-un loc uscat, ferit de lumina directa a soarelui pentru cazul in care doriti sa reinstalati softul. Numarul versiunii este imprimata in partea de sus a etichetei CDului ca referinta pentru updatarea softului sau contactarea personalului de ajutor.

Instalarea a luat acum sfarsit. Mergeti la "Conectarea camerei".

### *Macintosh: Instalarea FinePi xViewer*

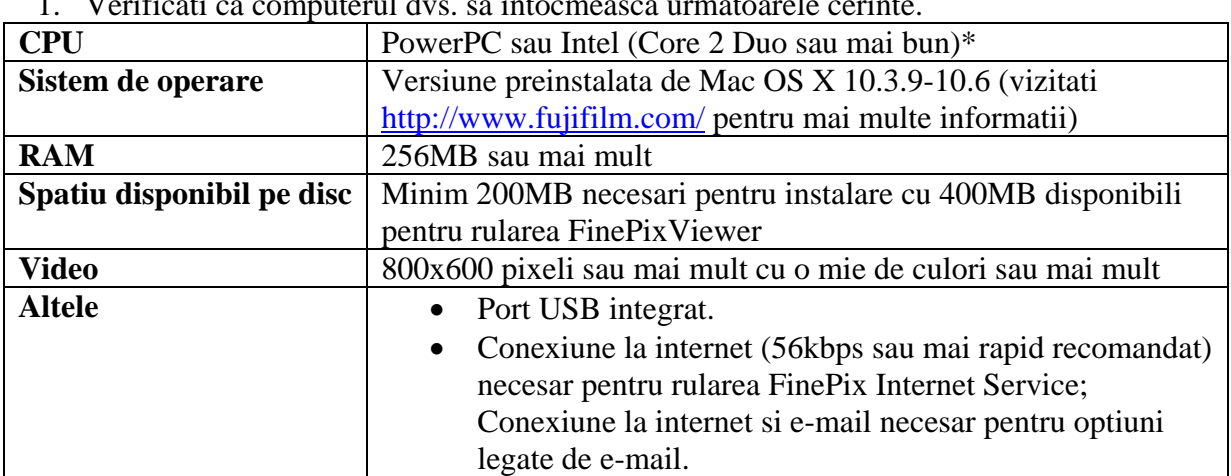

1. Verificati ca computerul dvs. sa intocmeasca urmatoarele cerinte.

\*Recomandat pentru redare filmelor HD.

- 2. Dupa ce porniti computerul si iesiti din orice aplicati ce poate fi rulata, intro duceti CDul *FinePix* de instalare in CD-ROM. Dublu clic pe icoana **FinePix** CD de pe desktop si apoi dublu clic pe **Installer for Mac OS X**.
- 3. O caseta de dialog va fi afisata; clic pe **Installing FinePixViewer** pentru a incepe instalarea. Intrati numele si parola administratorului cand este cerut acest lucru si apoi clic pe **OK**, iar mai apoi urmati instructiunile afisate pentru a instala programul FinePixViewer. Clic pe **Exit** pentru a iesi din instalare cand aceasta a luat sfarsit.
- 4. Scoateti CDul *FinePix* din CD-ROM. Trebuie sa stiti ca CDul *FinePix* nu poate fi scos in . cazul in care rulati Safari, astfel ca va trebui sa inchideti Safari inainte sa scoateti CD-ul Pastrati CDul intr-un loc uscat si ferit de lumina directa a soarelui pentru cazul in care veti dori sa reinstalati softul. Numarul versiunii este afisat in partea de sus a etichetei CDului ca o referinta pentru updateul de soft sau pentru contactarea personalului calificat.
- 5. Pana la Mac OS X 10.5: Selectati Applications, deschideti Image Capture si selectati selectati **FPVBridge** din fisierul "Applications/FinePixViewer" si apoi clic pe Open. Iesiti din Image Capture. **Preferences...** din meniul aplicatiei Image Capture.Caseta de optiuni pentru captura de imagine va fi afisata. Alegeti **Other...** din **When a camera is connected, open**, apoi

**Mac OS X 10.6:** Conectati camera si porniti-o. Deschideti fisierul "Applications" si porniti Image Capture. Camera va aparea in cadrul **DEVICES**; selectati camera si alegeti **FPVBridge** din meniul **Connecting this camera opens** si apoi clic pe **Open**. Iesiti din Image Capture.

Instalarea a luat acum sfarsit. Mergeti la "Conectarea camerei".

#### *<u>Conectarea camerei</u>*

introduceti cardul de memorie in camera. In cazul in care nu este introdus niciun card, capturile vor fi copiate din memoria interna. 1. In cazul in care capturile pe care doriti sa le copiati sunt stocate pe un card de memorie,

#### **NOTA**

Utilizatorii Windows pot sa aibe nevoie de CD-ul Windows cand folositi acest soft pentru prima data.

### **ATENTIE**

deteriorarea memoriei interne sau a cardului de memorie. Incarcati bateria inainte de a conecta camera. Pierderea alimentarii in timpul transferului de date poate duce la pierderi de date sau la

2. Opriti camera si conectati-o cu ajutorul cablului USB dupa cum este indicat, asiguranduva ca a fost conectat corect. Conectati acum camera direct la computer; nu folositi un hub USB sau tastatura.

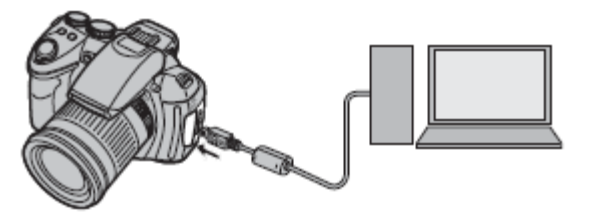

3. Porniti camera si apasati butonul **Legal**. MyFinePix Studio sau FinePixViewer va porni automat. Urmati instructiunile de pe ecran pentru a copia imaginile in computer. Pentru a iesi din afisaj fara a copia imaginile, clic pe **Cancel**.

#### **ATENTIE**

In cazul in care softul nu porneste automat este posibil ca acesta sa fi fost instalat incorect. Deconectati camera si reinstalati softul.

Pentru mai multe informatii porniti aplicatia si selectati optiunea dorita din meniul Help.

### **ATENTIE**

- Folositi carduri de memorie ce au fost formatate in camera si care contin imagini capturate cu ajutoul camerei. In cazul in care cardul de memorie contine un numar mare de imagini, este posibil sa dureze ceva pana cand softul va rula si este posibil sa nu p oata transfera si salva imaginile. Folositi un cititor de carduri pentru a transfera imaginile.
- Asigurati-va ca PC-ul nu mai afisea za mesajul conform caruia copierea este in proces de posibil ca ledul sa ramana aprins si dupa ce mesajul dispare de pe ecranul PC-ului). Neobservarea acestor aspecte poate duce la pierderi de date sau la deteriorarea memoriei derulare si ca ledul indicator nu mai este luminat inainte de a opri camera sau de a deconecta cablul USB (in cazul in care numarul imaginilor copiate este foarte mare, este interne sau a cardului de memorie.
- Deconectati camera inainte de a introduce sau de a inlocui cardurile de memorie.
- In anumite cazuri este posibil sa nu aveti acces la imaginile salvate pe un server de retea folosind softul oferit in acelasi fel precum pe un computer standalone.
- · Utilizatorul va suporta toate taxele impuse de compania de telefoane sau de servicii internet cat timp procesul necesita conexiune la internet.

#### *Deconectarea camerei*

Dupa ce verificati ca ledul a fost stins, urmati afisajele de pe ecran pentru a inchide camera si pentru a deconecta cablul USB.

#### *Dezinstalarea FinePixViewer*

Nu dezinstalati acest program decat atuci cand urmeaza sa reinstalati sau cand nu mai aveti nevoie de acesta. Dupa ce ati iesit din FinePixViewer si ati deconectat camera, trageti fisierul "FinePixViewer"din "Application" in Trash si apoi selectati din meniul **Finder** (Macintosh) optiunea Empty Trash. De asemenea puteti puteti deschide "Programs and Features" (Windows 7/Windows Vista) sau "Add/Remove Programs" (Windows XP) pentru a dezinstala programul MyFinePix Studio. In cazul Windowsului este posibil sa apara una sau mai multe casete de dialog; cititi continutul cu atentie inainte de a selecta OK.

### **Folosirea meniurilor: Meniul de executie**

Meniul de executie este folosit pentru a ajusta setarile in functie de o gama larga de conditii de executie.

### **Folosirea meniului de executie**

1. Apasati **MENU/OK** pentru a reda meniul de executie.

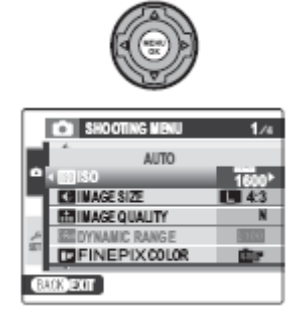

2. Apasati butoanele de selectie sus sau jos pentru a evidentia caracteristica dorita.

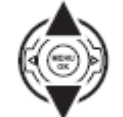

3. Apasati butonul de selectie dreapta pentru a reda optiunile caracteristicii selectate.

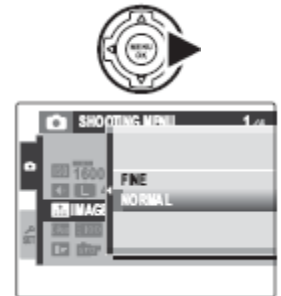

4. Apasati butoanele de selectie sus sau jos pentru a evidentia optiunea dorita.

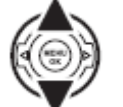

5. Apasati **MENU/OK** pentru a evidentia optiunea dorita.

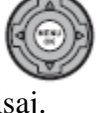

6. Apasati **DISP/BACK** pentru a iesi din afisaj.

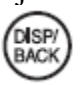

# **Optiunile meniului de executie**

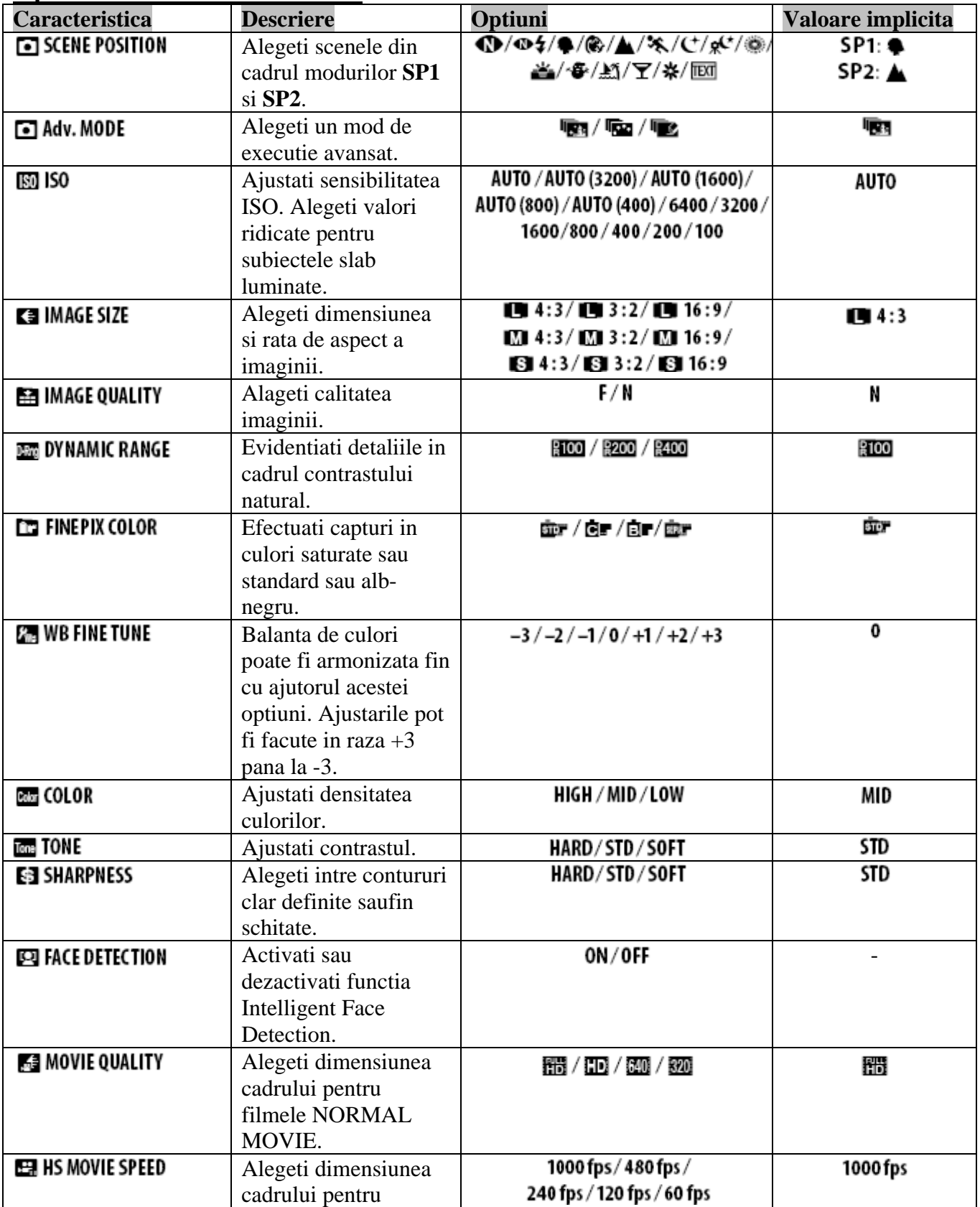

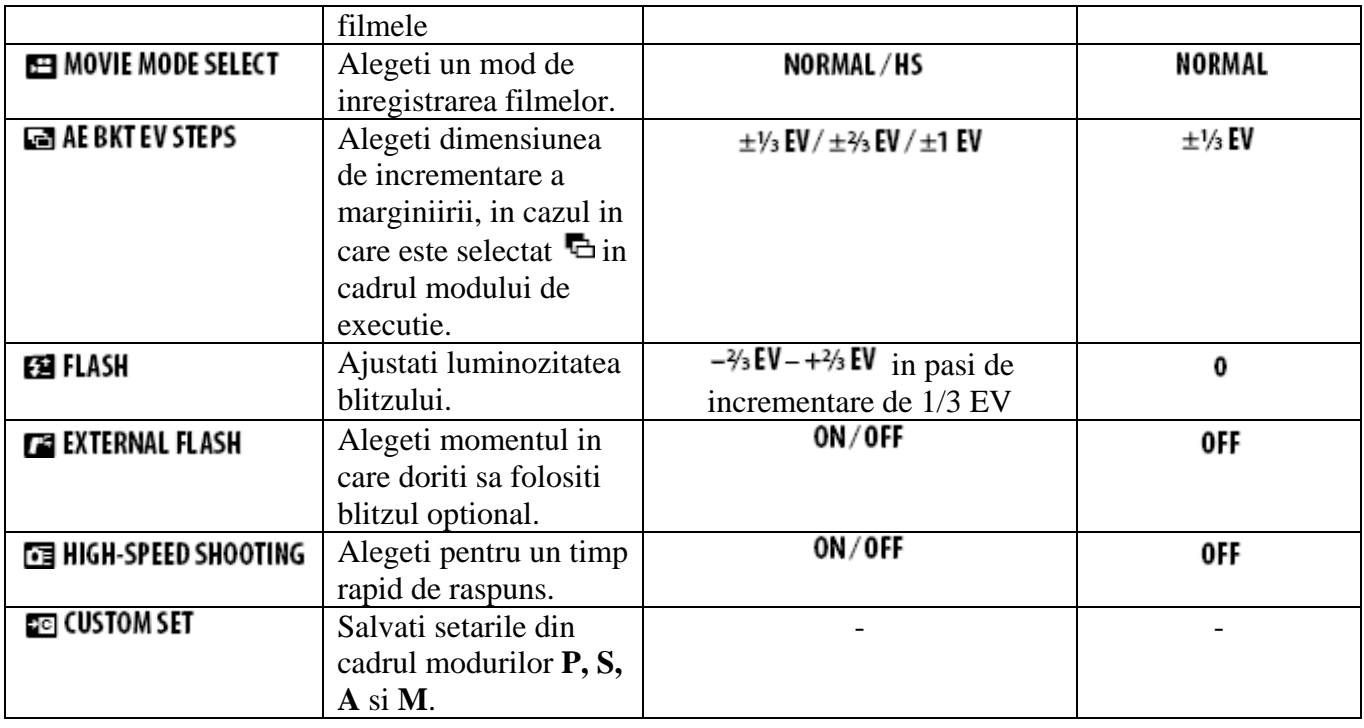

### **ES IMAGE SIZE**

Alegeti dimensiunea si rata de aspect la care inregistrati imaginile fixe. Imaginile mai mari pot fi inregistrate la dimensiuni mai mari fara a pierde din calitate, in timp ce imaginile mai mici necesita mai putin spatiu pe memorie, permitant astfel sa fie stocate mai multe imagini.

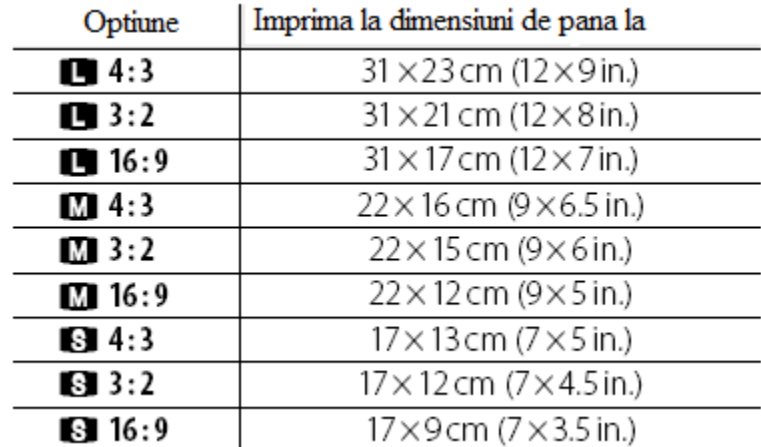

Numarul de imagini ce pot fi executate la setarile curente este afisat in dreapta icoanei de calitate pe ecran.

#### *Rata de aspect*

Imaginile cu o rata de aspect de 4:3 dispun de aceeasi proportie precum ecranul camerei. Imaginile capturate cu o rata de aspect de 3:2 dispun de aceleasi proportii precum filmele de 35 mm, in timp ce o rata de aspect de 16:9 este potrivita pentru dispozitivele High Definition (HD).

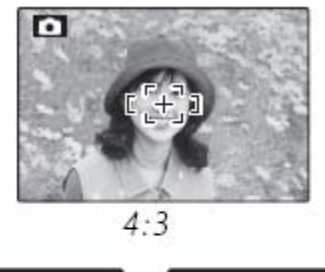

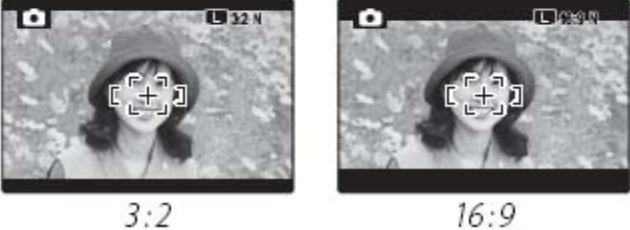

### **NOTA**

Optiunea **IMAGE SIZE** nu este resetata daca aparatul este oprit sau un alt mod de executie este selectat.

### **EE IMAGE QUALITY**

Alegeti cat de compresate doriti sa fie capturile. Selectati **FINE** (pentru o compresie mai mica) pentru o calitate mai buna, **NORMAL** (pentru o compresie mai mare) pentru a creste numarul de capturi ce pot fi stocate.

### **EM DYNAMIC RANGE**

Controlati contrastul. Sunt recomandate valori mai mari pentru scene ce includ atat lumina soarelui, cat si umbre sau pentru un contrast puternic in cadrul capturilor precum lumina soarelui reflectata in apa, frunzele copacilor colorate toamna si potrete capturate cu fundal cerul; retineti ca este posibil sa apara pete pe ecran in cazul in care selectati valori mari.

### **FEINEPIX COLOR**

Intariti contrastul, saturatia culorilor sau efectuati o captura alb-negru.

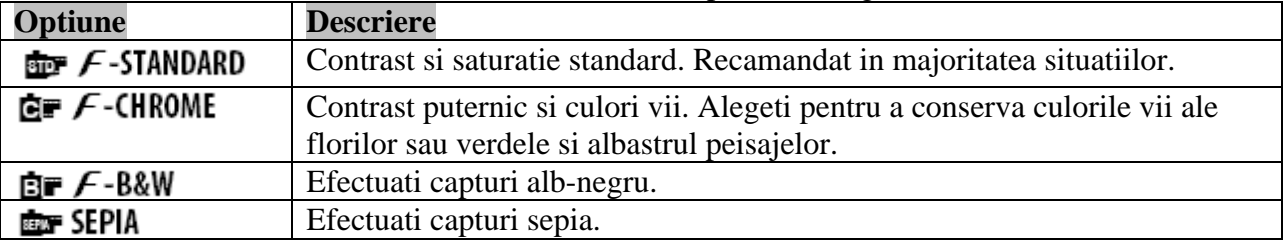

Alte setari in afara de  $\mathbf{F}$  -STANDARD sunt marcate pe afisai.

### **NOTE**

 **FINEPIX COLOR** nu este resetata cand camera este inchisa sau cand un alt mod de executie este selectat.

Efectele optiunii **GF** F-CHROME pot varia in functie de scene si poate fi dificil sa distingi anumite subiecte. In functie de subiect, efectele  $E \rightarrow F$ -CHROME pot sa nu fie vizibile pe afisaj.

# **EXTENDING TUNE**

Apasati butoanele de selectie sus sau jos pentru a ajusta fin balanta de culori de-a lungul axei culorilor: **R**ed-**C**yan (Rosu-Azuriu) sau **B**lue-**Y**ellow (Albastru-Galben) cu valori intre +3 si -3 in pasi de incrementare egali cu unu. Apasati **MENU/OK** pentru a selecta.

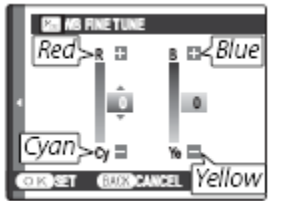

# **EX FACE DETECTION**

In cazul in care este selectat **ON**, camera detecteaza automat fetele umane oriunde in cadru si seteaza focusul si expunere pentru executie in asa fel incat portretele subiectelor sa fie subliniate. Alegeti pentru a preveni focusul fundalului in cazul in care efectuati o captura de grup cu orientare verticala sau orizontala.

In cazul in care o fata este detectata, aceasta va fi indicata printr-un cadru verde. In cazul in care sunt detectate mai multe fete in cadru, camera o va selecta pe cea mai apropiate de centru; celelalte fete vor fi indicate prin cadre albe (ar putea fi necesar in cazul in care numarul fetelor este foarte mare). In cazul in care nu este detectata nicio fata, camera va focusa pe subiectul din centrul afisajului.

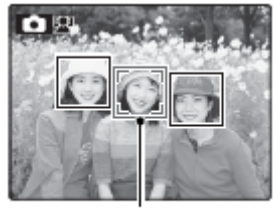

Cadrul verde

### **ATENTIE**

In cadrul anumitor moduri, camera poate seta expunerea pentru cadru ca un tot, in loc de a seta pentru fiecare portret. In cazul in care subiectul se misca imediat inainte ca butonul de executie sa fie eliberat, fetele acestora pot sa nu fie indicate prin cadrul verde cand captura este efectuata.

### *Intelligent Face Detection*

Functia Intelligent Face Detection este recomandata in cazul fotografiilor de grup si autoportretelor.

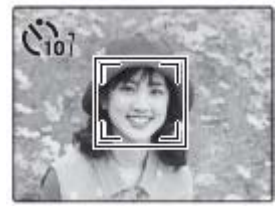

Cand o captura efectuata cu ajutorul functiei Intelligent Face Detection este redata, camera va selecta automat fetele pentru corectia efectului de ochi rosii, pentru zoom-ul redarii, prezentari de tip slide-show, imprimare si decupare.

# **ET AE BKT EV STEPS**

Alegeti valorile pentru incrementarea marginirii expunerii, in cazul in care <sup>(</sup>C) (AE BKT) este selectat in cadrul executiei continue. Alegeti incrementari de  $\pm\frac{1}{3}$  EV,  $\pm\frac{2}{3}$  EV, sau  $\pm$ 1 EV.

# **EE FLASH**

Ajustati luminozitate blitzului. Alegeti valori intre  $+ \frac{2}{3}$  EV <sub>si</sub>  $- \frac{2}{3}$  EV <sub>(valoarea implicita este</sub>  $\pm 0$ ). Retineti faptul ca rezultatele dorit pot sa nu fie atinse in functie de conditiile de executie si de distanta pana la subiect.

# **TE EXTERNAL FLASH**

Alegeti **ON** in cazul in care decideti sa folositi un blitz extern, pe care il veti monta cu ajutorul dispozitivului special prevazut.

### **ATENTIE**

- Viteza maxima de executie este de 1/4000S. Exista posibilitatea ca blitzul sa nu poata lumina in intregime subiectul la viteze de executie mai mari de 1/1000S.
- Alegeti o balanta de culori automata sau ajustata.
- In cazul in care blitzul integrat este ridicat atunci cand este selectat **ON** in cadrul optiunii **EXTERNAL FLASH**, blitzul integrat va trimite un singur semnal luminos inainte ca blitzul extern sa activeze.

### **NOTA**

Camera poate fi folosita impreuna cu unitati blitz ce ofera ajustarea aperturii, metraj extern si controlul sensiblitatii. Anumite unitati de blitz sunt prevazute special pentru anumite tipuri de camere si nu pot fi folosite.

- *Folosirea unui blitz extern*
- 1. Selectati ON in cadrul optiunii **DE EXTERNAL FLASH**

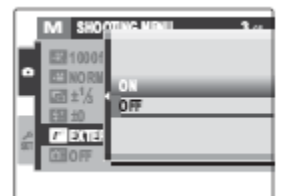

2. Inchideti blitzul integrat si montati blitzul extern cu ajutorul dispozitivului de fixare special prevazut.

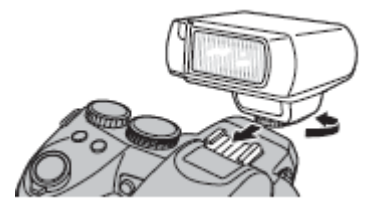

3. Rotiti butonul de comanda al modului in una dintre pozitiile **P, S, A, M** sau **C**.

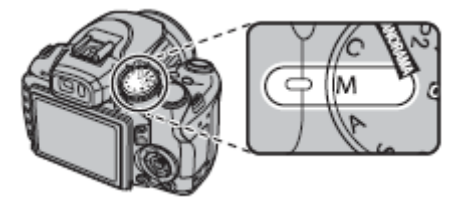

4. Ajustati setarile blitzului dupa cum este indicat in manualul oferit cu acesta. Modul TTL nu poate fi folosit; alegeti modul de sincronizare al blitzului extern si setati sensibilitatea si apertura la valorile selectate de camera.

### **CE HIGH-SPEED SHOOTING**

Selectand **ON** veti reduce timpul de focus, asigurand un timp rapid de raspuns.

### **Folosirea meniurilor: Meniul de Redare**

### **Folosirea meniului redarii**

1. Apasati **p**entru a intra in modul de redare.

2. Apasati **MENU/OK** pentru a reda meniul de redare.

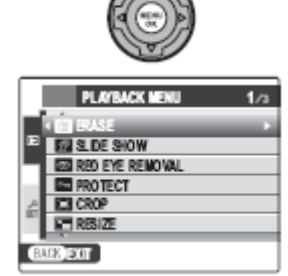

 $\blacktriangleright$ 

3. Apasati butoanele de selectie sus sau jos pentru a evidentia caracteristica dorita.

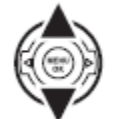

4. Apasati butonul de selectie dreapta pentru a reda optiunile.

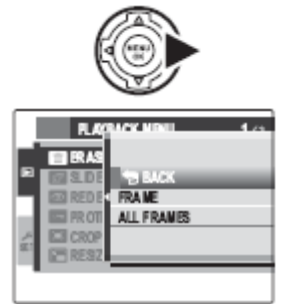

5. Apasati butoanele de selectie sus sau jos pentru a evidentia optiunea dorita.

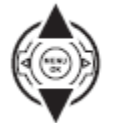

6. Apasati **MENU/OK** pentru a evidentia optiunea.

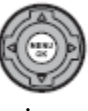

7. Apasati **DISP/BACK** pentru a iesi din afisaj.

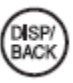

### **Optiunile meniului redarii**

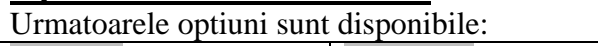

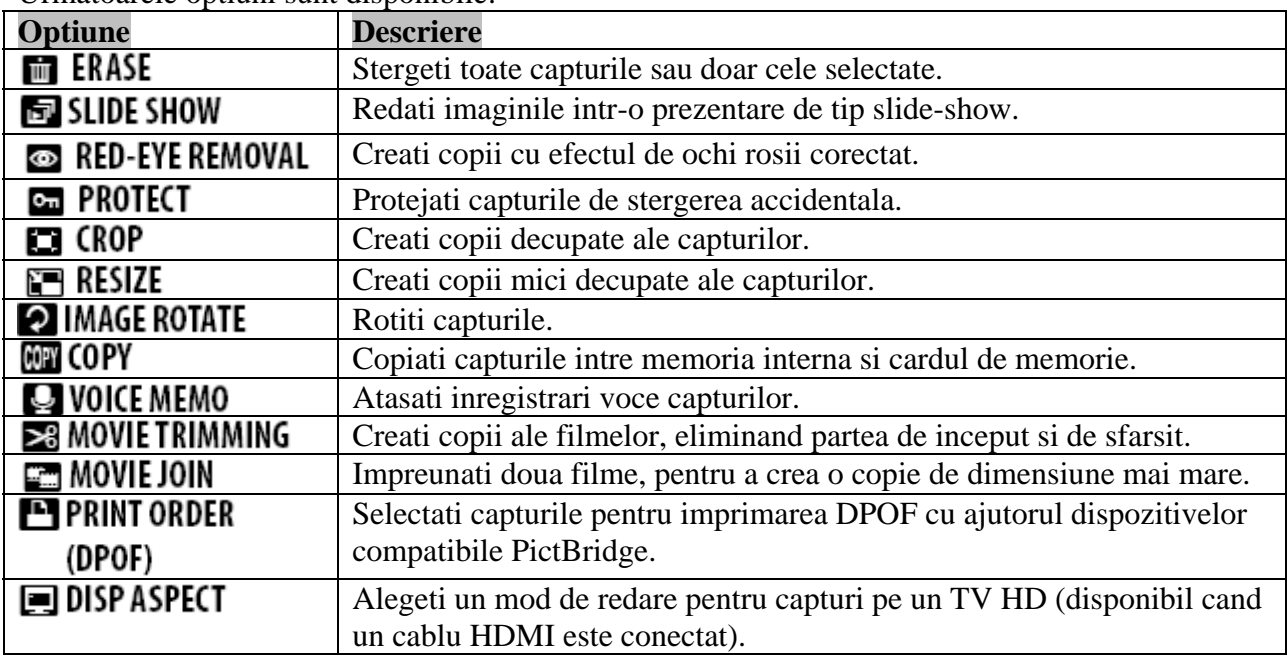

### **圖 SLIDE SHOW**

Redati imaginile intr-o prezentare automata de tip slide-show. Alegeti muzica pentru fundal si un tip de prezentare si apoi apasati **MENU/OK** pentru a incepe prezentarea. Apasati **DISP/BAC K** in orice moment pentru a reda afisajul de ajutor. Cand este redat un film, redarea va incepe automat si prezentarea va continua o data ce filmul ia sfarsit. Prezentarea se va termina in orice moment apasati **MENU/OK**.

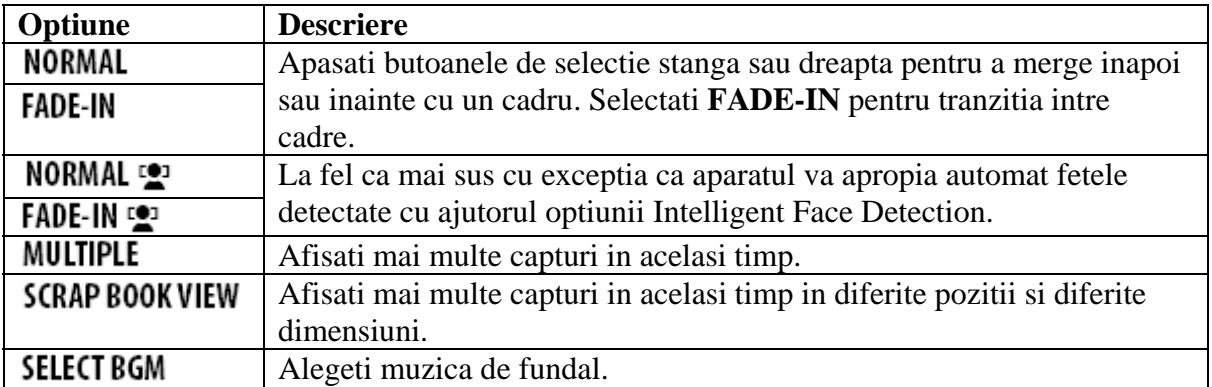

### **NOTA**

Camera nu se va inchide automat in timpul unei prezentari de tipul slide-show.

# **ම RED EYE REMOVAL**

In cazul in care imaginea curenta este marcata cu icoana  $\Box$ , inseamna ca imaginea a fost capturata cu ajutorul functiei Intelligent Face Detection si puteti aplica corectia efectului de ochi rosii. Apasati **MENU/OK**. Camera va analiza imaginea, in cazul in care este detectat efectu l de ochi rosii, aceasta va fi procesata si va fi creeata o copie cu corectia efectului de ochi rosii aplicata.

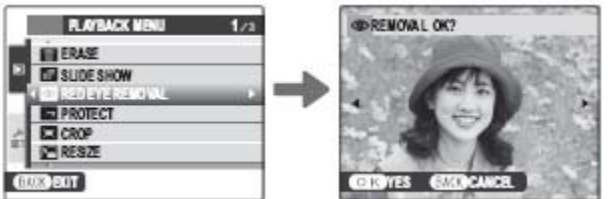

### **NOTE**

- Efectul de ochi rosii nu poate fi corectat in cazul in care camera nu poate detecta fetele sau subiectul este orientat din profil. Rezultatele pot sa difere in functie de scena. Efectul nu poate fi corectat pentru fotografiile care au fost deja procesate.
- Timpul de procesare variaza in functie de numarul portretelor ce vor fi corectate.
- Copiile create cu ajutorul  $\bullet$  RED EYE REMOVAL sunt marcate cu indicatorului  $\bullet$  in timpul redarii.
- Corectia efectului de ochi rosii nu poate fi aplicata capturilor de tip RAW.

### **G** PROTECT

Protejati imaginile de stergerea accidentala. Urmatoarele optiuni sunt disponibile.

#### **FRAME**

Protejati imaginile selectate.

1. Folositi butoanele de selectie stanga si dreapta pentru a afisa imaginea dorita.

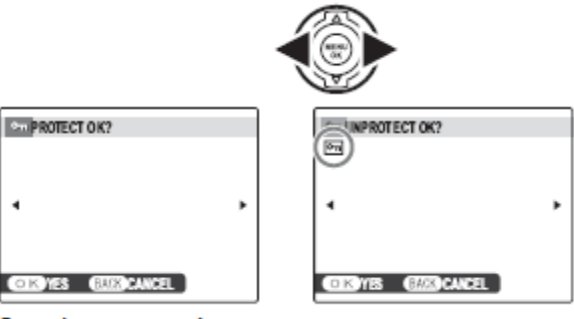

Imagine neprotejata

Imagine protejata

2. Apasati **MENU/OK** pentru a proteja imaginea. In cazul in care aceasta este deja protejata, apasand **MENU/OK** veti scoate protectia.

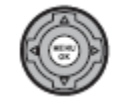

3. Repetati pasii 1-2 pentru a proteja mai multe imagini. Apasati **DISP/BACK** pentru a iesi din operatiune la sfarsitul acesteia.

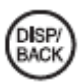

### **SET ALL**

Apasati **MENU/OK** pentru a proteja toate imaginile sau apasati **DISP/BACK** pentru a iesi din afisaj fara a proteja nicio imagine.

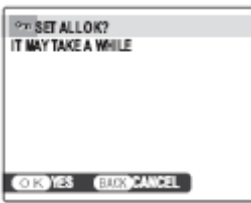

### **RESET ALL**

Apasati **MENU/OK** pentru a scoate protectia tuturor imaginilor sau apasati **DISP/BACK** pentru a iesi din afisaj fara a schimba statusul imaginilor.

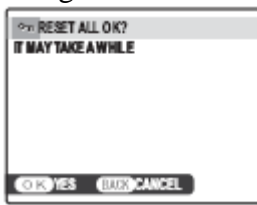

In cazul in care un numar foarte mare de imagini este afectat, urmatorul afisaj va aparea pe ecran cat timp procesul ia loc. Apasati **DISP/BACK** pentru a iesi din operatiune inainte ca aceasta sa ia sfarsit.

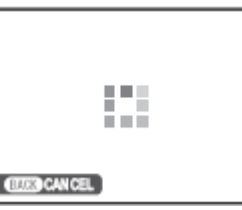

### **ATENTIE**

Indiferent ca imaginile sunt protejate, acestea vor fi sterse cand formatati cardul de memorie sau memoria interna.

# $\square$  CROP

Pentru a creea o copie decupata a capturii, redati imaginea si selectati **DE CROP** din meniul redarii.

1. Folositi butoanele  $\mathfrak{A}$  si  $\mathfrak{A}$  pentru a apropia si a departa si folositi butoanele de selectie pentru a naviga la zona dorita (pentru a iesi din redarea simpla fara a decupa, apasati **DISP/BACK**).

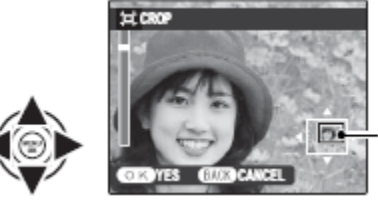

Ecranul de navigatie va indica poartiunea din imagine afisata in acel moment

In cazul in care dimensiunea copiei finale este **640**, pe ecran va fi afisat **OK** colorat galben.

### **SFAT** – Intelligent Face Detection

In cazul in care imaginea a fost capturata cu ajutoul functiei Intelligent Face Detection, pe ecran va aparea <sup>[2]</sup>. Apasati butonul <sup>[2]</sup> pentru a apropia portretele detectate.

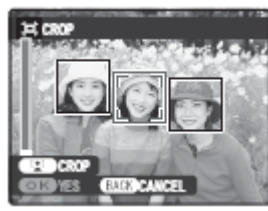

2. Apasati **MENU/OK**. O caseta de dialog pentru confirmare va fi redata.

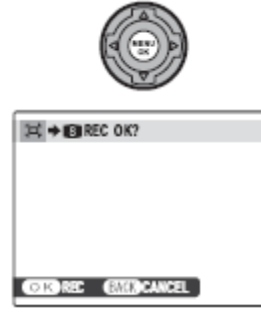

Dimensiunea copiei ( $\blacksquare$ ,  $\blacksquare$ , sau  $\blacksquare$ ) este redata in partea de sus a afisajului. Cu cat decupati mai mult dintr-o imagine, cu atat mai mare va fi dimensiunea; toate copiile dispun de o rata de aspect de 4:3.

3. Apasati **MENU/OK** pentru a salva copia decupata intr-un fisier separat.

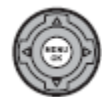

### $\Box$  Resize

Pentru a creea o copie a unei capturi de o dimensiune mai mica, redati captura si selectati **EXECUTE** din meniul redarii.

1. Apasati butoanele de selectie sus sau jos pentru a evidentia dimensiunea dorita .

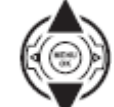

2. Apasati **MENU/OK** pentru a selecta optiunea evidentiata.

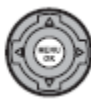

3. Apasati **MENU/OK** pentru a efectua o copie la o dimensiune mai mica.

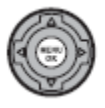

### **PE IMAGE ROTATE**

Implicit, imaginile pe lung sunt afisate cu orientare wide. Folositi aceasta optiune pentru a afisa imaginile in orientarea corecta pe ecran. Aceasta optiune nu are niciun efect asupra redarii pe computer sau pe un alt dispozitiv.

### **NOTE**

- Imaginile protejate nu pot fi rotite. Scoateti protectia inainte de a roti imaginile.
- Este posibil ca aparatul sa nu poate roti imaginile capturate cu un alt dispozitiv.

Pentru a roti o imagine, redati imaginea si selectati **IMAGE ROTATE** din meniul redarii.

1. Folositi butoanele de selectie sus pentru a roti in censul invers acelor de ceasornic la 90º si butonul de selectie sus pentru a roti in sensul acelor de ceasornic la 90º.

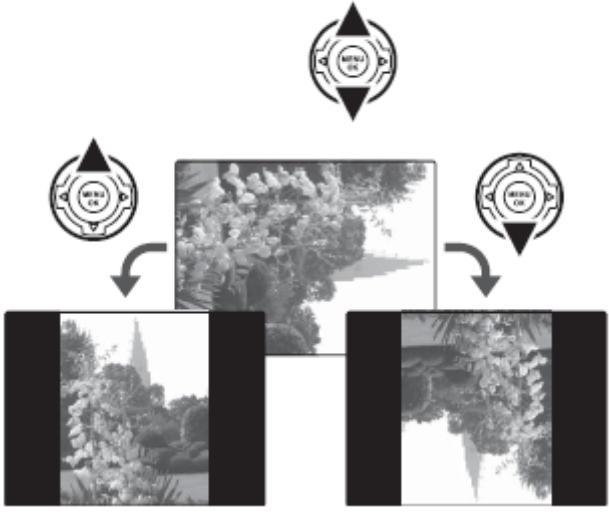

2. Apasati **MENU/OK** pentru a confirma operatiunea (pentru a iesi din afisaj fara a roti nicio imagine, apasati **DISP/BACK**).

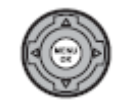

Urmatoarea data cand imaginea va fi redata, aceasta va fi rotita automat.

## **蘭 COPY**

Copiati imaginile intre memoria interna si cardul de memorie.

1. Folositi butoanele de selectie sus si jos pentru a evidentia **INTERNAL MEMORY – ED** CARD (copiati imaginile din memoria interna pe cardul de memorie) sau **CARD – INTERNAL MEMORY** (copiati imaginile de pe cardul de memorie in memoria interna).

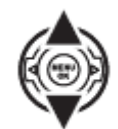

2. Apasati butonul de selectie dreapta pentru a afisa optiunile pentru caracteristica selectata.

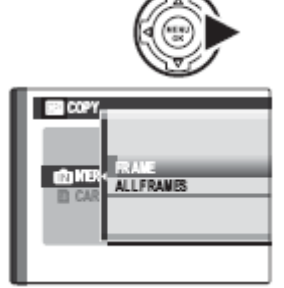

3. Folositi butoanele de selectie sus sau jos pentru a evidentia **FRAME** sau **ALL FRAMES.**

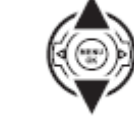

- 4. Apasati **MENU/OK**.
- **FRAME**  Copiati cadrele selectate.

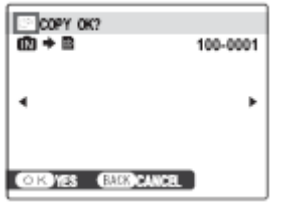

1. Folositi butoanele de selectie stanga si dreapta pentru a afisa imaginea dorita.

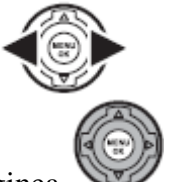

- 2. Apasati **MENU/OK** pentru a copia imaginea.
- 3. Repetati pasii 1 si 2 pentru toate imaginile dorite. Apasati **DISP/BACK** pentru a iesi din aceasta operatiune cand aceasta a luat sfarsit.

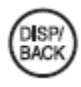

### **ALL FRAMES**

Apasati **MENU/OK** pentru a copia toate imaginile, sau apasati **DISP/BACK** pentru a iesi din afisaj fara a copia nicio imagine.

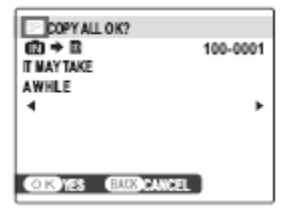

### **ATENTIE**

- Copierea ia sfarsit cand destinatia a fost saturata.
- Informatiile DPOF nu pot fi copiate.

### **SFAT** – *Copierea imaginilor intre cardurile de memorie*

Pentru a copia imagini de pe un card de memorie pe altul, introduceti cardul sursa si copiati imaginile in memoria interna. Scoateti cardul si introduceti-l pe cel pe care doriti sa copiati si copiati imaginile din memoria interna pe card.

### **Q** VOICE MEMO

Pentru a atasa o inregistrare voce unei capturi, selectati **VOICE MEMO** dupa ce redati imaginea in modul redare.

### **NOTA**

Inregistrarile voce nu pot fi atasate filmelor sau imaginilor protejate. Scoateti protectia imaginilor inainte de a executa o inregistrare voce.

1. Tineti camera la o distanta de aproximativ 20 cm (8in.) de gura.

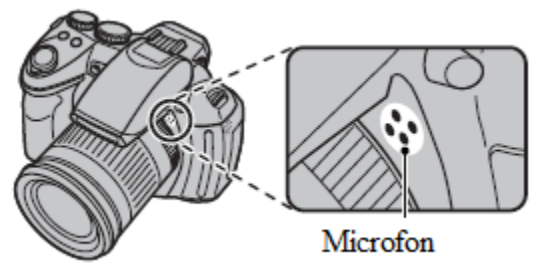

2. Apasati **MENU/OK** pentru a incepe inregistrarea.

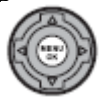

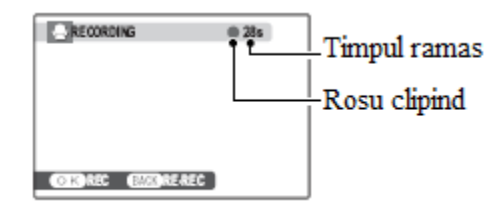

3. Apasati **MENU/OK** din nou pentru a termina inregistrarea. Inregistrarea ia sfarsit automat dupa 30 de secunde.

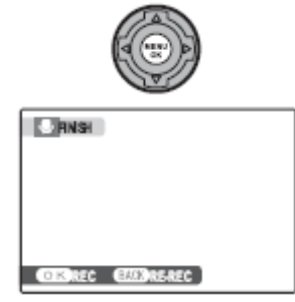

#### **NOTE**

 In cazul in care este deja atasata o inregistrare voce la captura curenta, caseta de dialog de mai jos va fi afisata. Apasati **RE-REC** pentru a inlocui inregistrarea existenta.

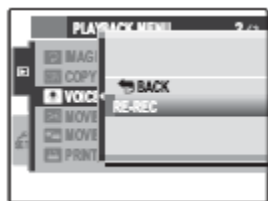

Inregistrarile voce sunt inregistrate in format PCM, fisiere WAV.

#### *Redarea inregistrarilor voce*

Imaginile ce dispun de o inregistrare voce atasata, sunt marcate cu ajutorul icoanei  $\mathcal{Q}$ . Pentru a reda inregistrarea voce, apasati butonul de selectie jos. Pentru a introduce o pauza, apasati butonul de selectie jos din nou, iar pentru a opri inregistrarea apasati butonul de selectie sus. Apasati butonul de selectie stanga pentru a merge inapoi in inregistrare si butonul dreapta pentru a merge mai departe in inregistrare. Controlul volumului poate fi afisat la apasarea butonului **MENU/OK**; apasati butonul de selectie sus sau jos pentru a ajusta volumul, si apasati din nou **MENU/OK** pentru a incheia redarea.

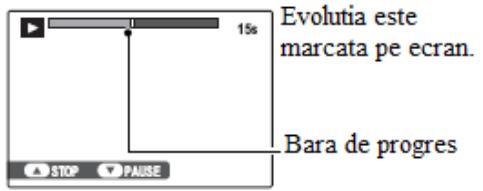

#### **NOTA**

Este posibil ca aparatul sa nu poata reda inregistrarile voce capturate cu un alt aparat.

#### **ATENTIE**

Nu acoperiti difuzorul in timpul redarii.

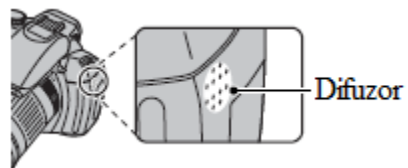

### **■ DISP ASPECT**

Alegeti rata de aspect folosita cand sunt redate capturi cu ajutorul unui dispozitiv High Definition (HD) cu o rata a aspectului de 4:3.

- **16:9:** Imaginea este afisata pe intregul ecran, cu partea de sus si de jos decupata.
- **4:3:** Intreaga imagine este afisata, cu ajutorul unor dungi negre pe laterale.

Fotografiile cu o rata de aspect de 16:9 sunt afisate pe intregul ecran, iar cele cu o rata de aspect de 3:2 sunt afisate cu ajutorul unui cadru negru.

### **Meniul Setup**

### **Folosirea meniului Setup**

- 1. Redati meniul setup.
- 1.1. Apasati **MENU/OK** pentru a reda meniul pentru modul curent.

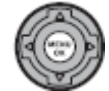

1.2. Apasati butoanul de selectie stanga pentru a evidentia categoria curenta a meniului.

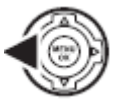

1.3. Apasati butonul de selectie pentru a evidentia categoria meniului setup  $(\bullet)$ .

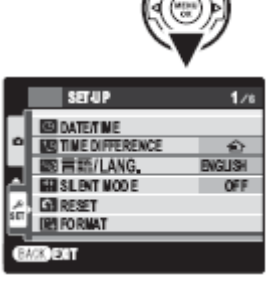

1.4. Apasati butonul de selectie dreapta pentru a introduce cursorul in meniul setup.

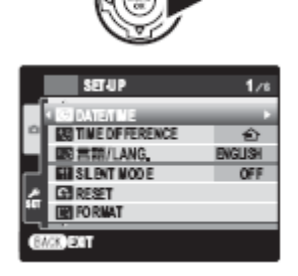

- 2. Ajustati setarile.
- 2.1. Apasati butoanele de selectie sus sau jos pentru a evidentia o caracteristica.

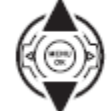

2.2. Apasati butonul de selectie dreapta pentru a afisa optiunile caracteristicii evidentiate.

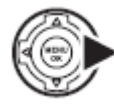

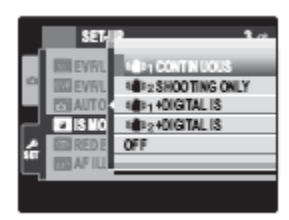

2.3. Apasati butoanele de selectie sus sau jos pentru a evidentia o optiune.

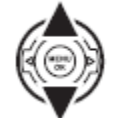

2.4. Apasati **MENU/OK** pentru a selecta optiunea evidentiata.

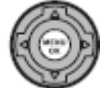

DISP<sub>V</sub><br>BACK

3. Apasati **DISP/BACK** pentru a iesi din acest meniu.

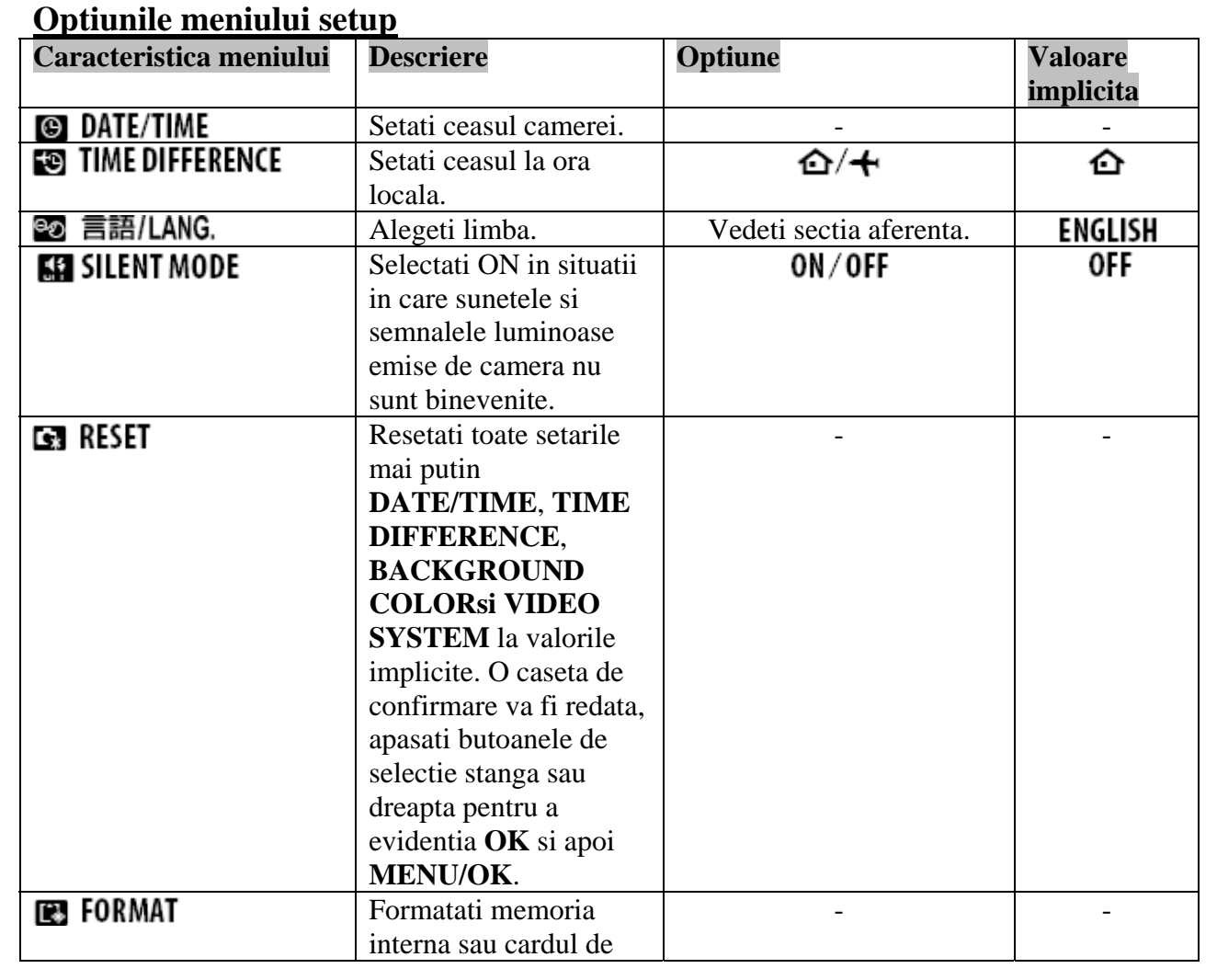
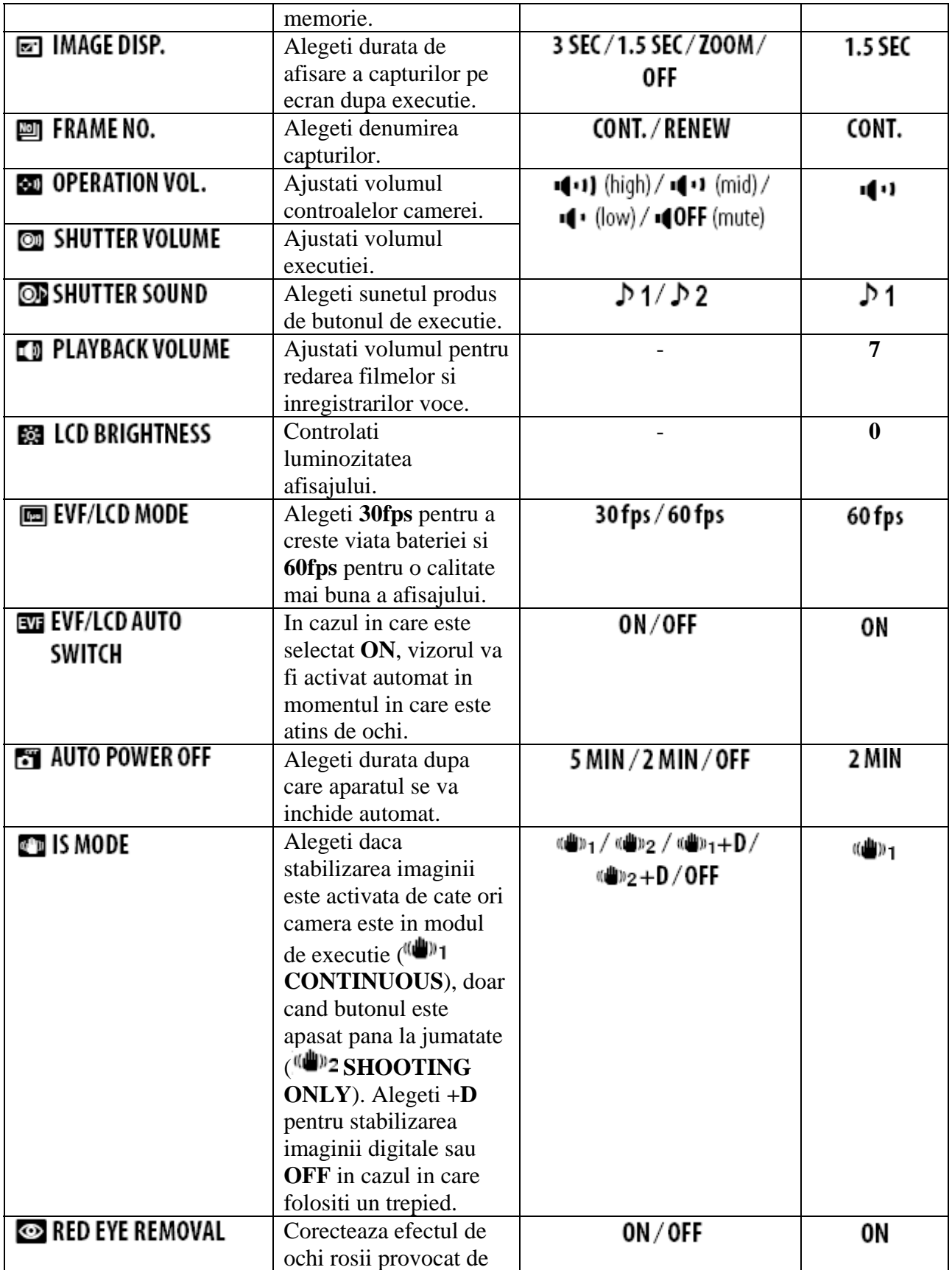

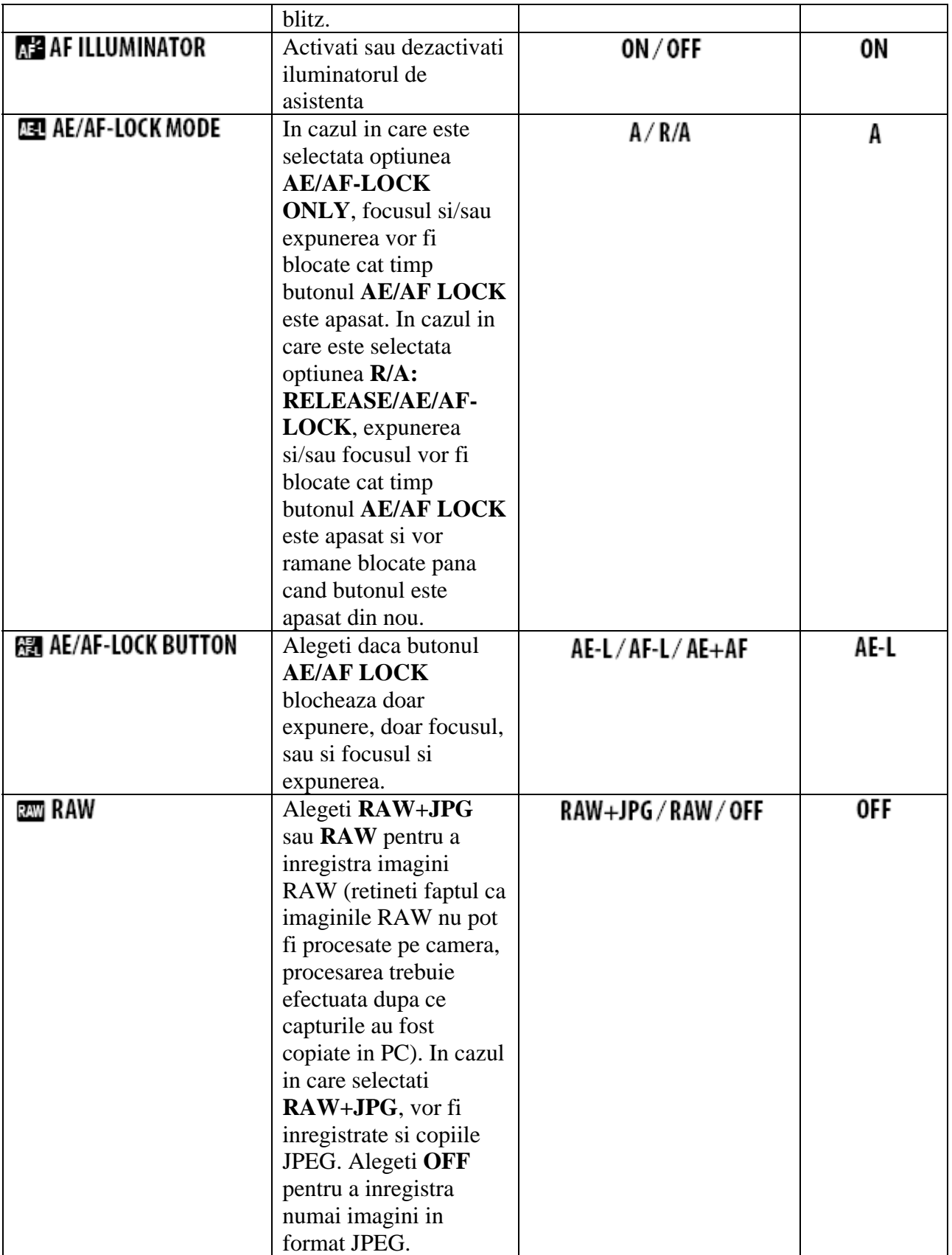

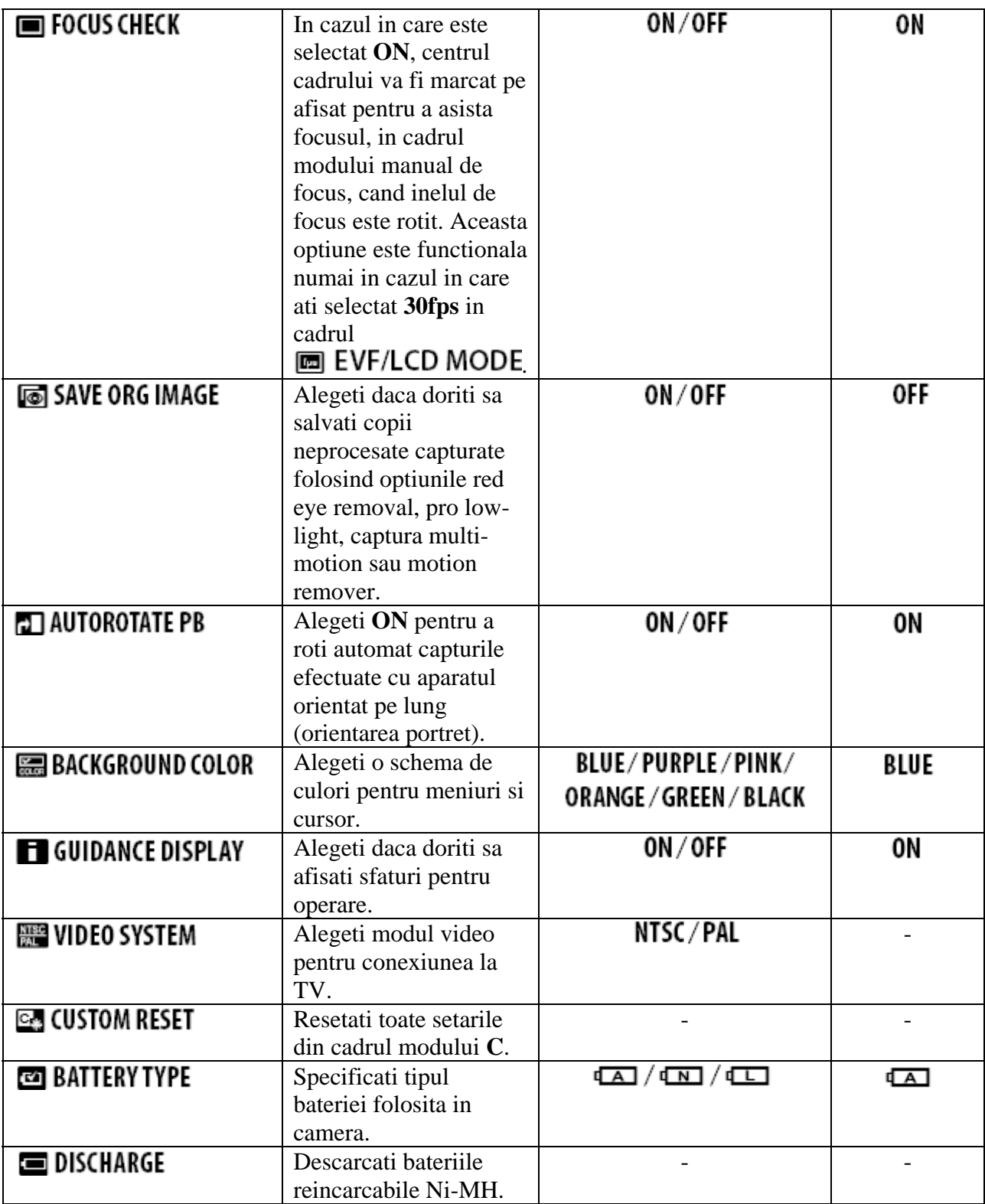

### **ES TIME DIFFERENCE**

In timpul calatoriilor, folositi aceasta optiune pentru a comuta ceasul camerei de la ora locala la ea de la destinatie. c

#### **1. Specificati diferenta temporala intre ora locala si ora la destinatie.**

1.1. Folositi butoanele de selectie sus si jos pentru a evidentia **TLOCAL**.

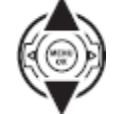

1.2. Folositi butonul de selectie dreapta pentru a afisa diferenta temporala.

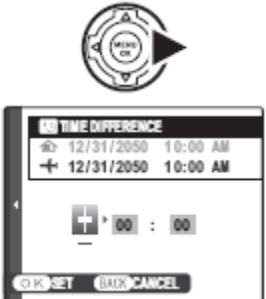

1.3. Folositi butoanele de selectie pentru a evidentia +,- ora sau minutele; apasati butoanele de selectie sus sau jos pentru a edita. Pasul minimim de incrementare este de 15 minute.

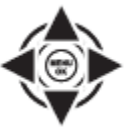

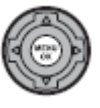

1.4. Apasati **MENU/OK** cand setarea a fost completata.

#### **2. Comutati intre ora locala si ora la destinatie.**

Pentru a seta ora la ora locala evidentiati **+** LOCAL si apasati DISP/BACK. Pentru a comuta ceasul pe oram de acasa selectati **HOME**. In cazul in care este selectat **LOCAL**, pe monitor va aparea  $\bigstar$  pentru trei secunde dupa ce camera intra in modul de executie colorat in galben.

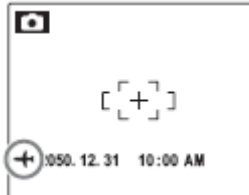

Dupa schimbarea zonelor temporale, verificati ca data si ora sa fie corecte.

## **吧 FORMAT**

Formatati cardul de memorie sau memoria interna. In cazul in care este introdus un card de

memorie in camera, in caseta de dialog va aparea  $\mathbf{S}$  si aceasta optiune va duce la formatarea cardului de memorie. In cazul in care nu este introdus niciun card de memorie pe ecran va aparea

 si aceasta optiune va duce la formatarea memoriei interne. Evidentiati **OK** si apoi apasati **MENU/OK** pentru a incepe formatarea.

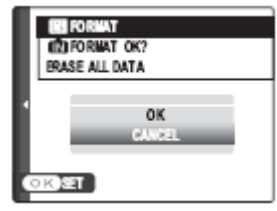

**ATENTIE** 

- Toate datele inclusiv imaginile protejate vor fi sterse. Asigurati-va c a informatiile importante au fost salvate in computer sau pe un dispozitiv de stocare.
- Nu deschideti capacul bateriilor in timpul acestui proces.

### **ा** IMAGE DISP.

Alegeti orice alta optiune inafara de **OFF** pentru a reda executiile pe ecran dupa executie. Capturile pot fi redate pentru 1.5s (**1.5 SEC**), 3s (**3 SEC**) sau pana cand este apasat butonul **MENU/OK** (**ZOOM(CONITNUOUS)**). In cazul in care este selectat **ZOOM(CONTINUOUS),** imaginile pot fi apropiate pentru a verifica focusul si alte detalii fine. Retinti faptul ca optiunea **ZOOM (CONTINUOUS)** este dezactivata in cadrul modului de

executie continua si in cadrul modului  $\Psi$ , si ca pot sa difere culorile afisate la setarile **1.5 SEC** si **3 SEC** fata de cele din captura finala.

### **NOTE**

Imaginile capturate cu ajutorul modului de executie continua sunt intotdeauna afisate dupa xecutie. e

### 画 FRAME NO.

Capturile noi sunt stocate in fisiere denumite cu ajutorul unui grup de patru cifre. Numarul

fisierului este afisat in timpul redarii dupa cum este indicat in dreapta.  $\Box$  FRAME NO. controleaza cand numerotarea este resetata la 0001 atunci cand un card de memorie este introdus sau este formatat cardul de memorie sau memoria interna.

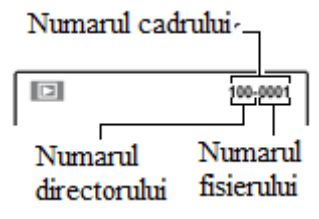

- **CONTINUOUS**: Numerotarea continua de la ultimul numar folosit sau de la primul numar disponibil. Alegeti optiunea pentru a reduce numarul de duplicate.
- **RENEW**: Numerotarea este resetata de la 0001 dupa formatare sau cand este introdus cardul de memorie.

**NOTE** 

- In cazul in care numarul de executii ajunge la 999-9999, butonul de executie nu va mai functiona.
- Selectand **G** RESET veti reseta optiunea  $\blacksquare$  FRAME NO. <sub>1a</sub> CONTINUOUS, dar nu reseteaza numaratoarea.
- Numarul capturilor efectuate cu alte camere pot sa difere.

## **LD PLAYBACK VOLUME**

Apasati butoanele de selectie sus sau jos pentru a alege volumul pentru redarea filmelor si apasati **MENU/OK** pentru a selecta.

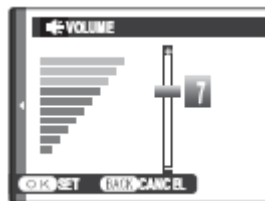

### **ESSI LCD BRIGHTNESS**

Folositi butoanele de selectie sus si jos pentru a alege o valoare pentru luminozitatea ecranului si apoi apasati **MENU/OK** pentru a selecta.

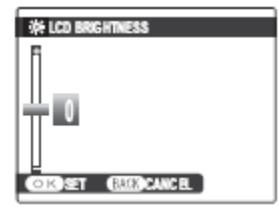

## 图 AUTO POWER OFF

Alegeti intervalul dupa care aparatul va fi inchis automat cat timp nu este efectuata nicio operatiune. Valori mai mici vor duce la prelungirea vietii bateriei, iar in cazul in care selectati **OFF** va trebui sa inchideti manual camera. Trebuie sa retineti ca indiferent de optiunea selectata, camera nu se va inchide in timpul conexiunii la imprimanta sau computer sau in timpul prezentarii de tipul slide-show.

### **SFAT** – Reactivarea camerei

Pentru a reactiva camera dupa ce aceasta a fost inchisa automat, aduceti butonul **ON/OFF** in pozitia **OFF** si apoi inapoi la **ON**.

### **RAW RAW**

Alegeti daca doriti sa inregistrati informatiile raw, neprocesate, direct de la senzorul imaginii. Alegeti **RAW+JPG** pentru a inregistra atat copiile RAW, cat si cele JPEG ale capturilor efectuate, sau **RAW** pentru a inregistra doar informatiile RAW, sau **OFF** pentru a inregistra doar capturile in format JPEG.

#### **ATENTIE**

Urmatoarele optiuni are redarii nu vor fi disponibile in cazul in care este selectat RAW: corectia efectului de ochi rosii, decuparea, redimensionarea si ratele de zoom al radarii mai mari de 2.5X.

#### **NOTA**

Imaginile RAW pot fi redate pe PC cu ajutorul unei aplicatii de conversia informatiilor impreuna cu softul oferit pe CD.

## **EN FOCUS CHECK**

In cazul in care este selectat **ON**, centrul cadrului va fi marcat pe afisaj pentru a asista operatiune de focus manual, executata prin rotirea inelului de focus. Vizibilitatea cu ajutorul sistemului de lentile este restabilita cand butonul de executie este apasati sau in cazul in care nu este afectuata nicio operatiune in cadrul unui interval setat.

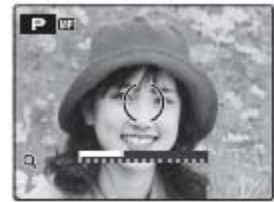

#### **ATENTIE**

Camera trebuie sa se afle in modul manual de focus.

## **E DISCHARGE** (doar pentru bateriile Ni-MH)

Capacitatea de reincarcare a bateriilor Ni-MH poate fi redusa temporar, dupa perioade lungi de nefolosire sau dupa ce au fost incarcati de mai multe ori dupa ce s-au descarcat. Capacitatea poate

fi crescuta de descarcarea repetata folosind optiunea **DISCHARGE** si apoi reincarcati folosind un incarcator. Nu folositi aceasta optiune pentru baterii ce nu sunt reincarcabile. Nu

folositi optiunea **DISCHARGE** pentru bateriile ce nu sunt reincarcabile, si, retineti faptul ca bateriile nu vor fi descarcate in cazul in care camera este alimentata cu ajutorul unui adaptorul AC si unei cuple DC, disponibile separat.

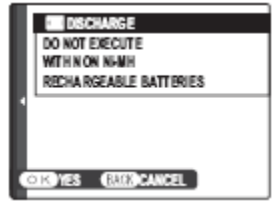

1. Selectand **DISCHARGE** veti reda mesajul de mai jos. Apasati **MENU/OK**.

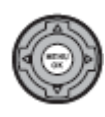

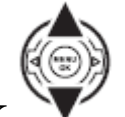

2. Folositi butoanele de selectie sus sau jos pentru a evidentia **OK**.

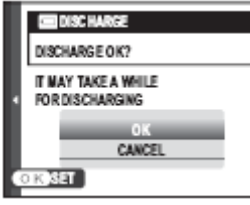

3. Apasati **MENU/OK** pentru a incepe descarcarea bateriilor. Cand bateriile vor fi descarcate complet, nivelul bateriei va fi colorat rosu si va clipi, iar camera se va inchide. Pentru a anula acest proces inainte ca bateriile sa fie descarcate complet, apasati **DISP/BACK**.

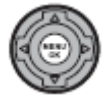

### **Accesorii optionale**

Camerapoate fi folosita impreuna cu o gama larga de accesorii produse de **FUJIFILM** sau de alti producatori.

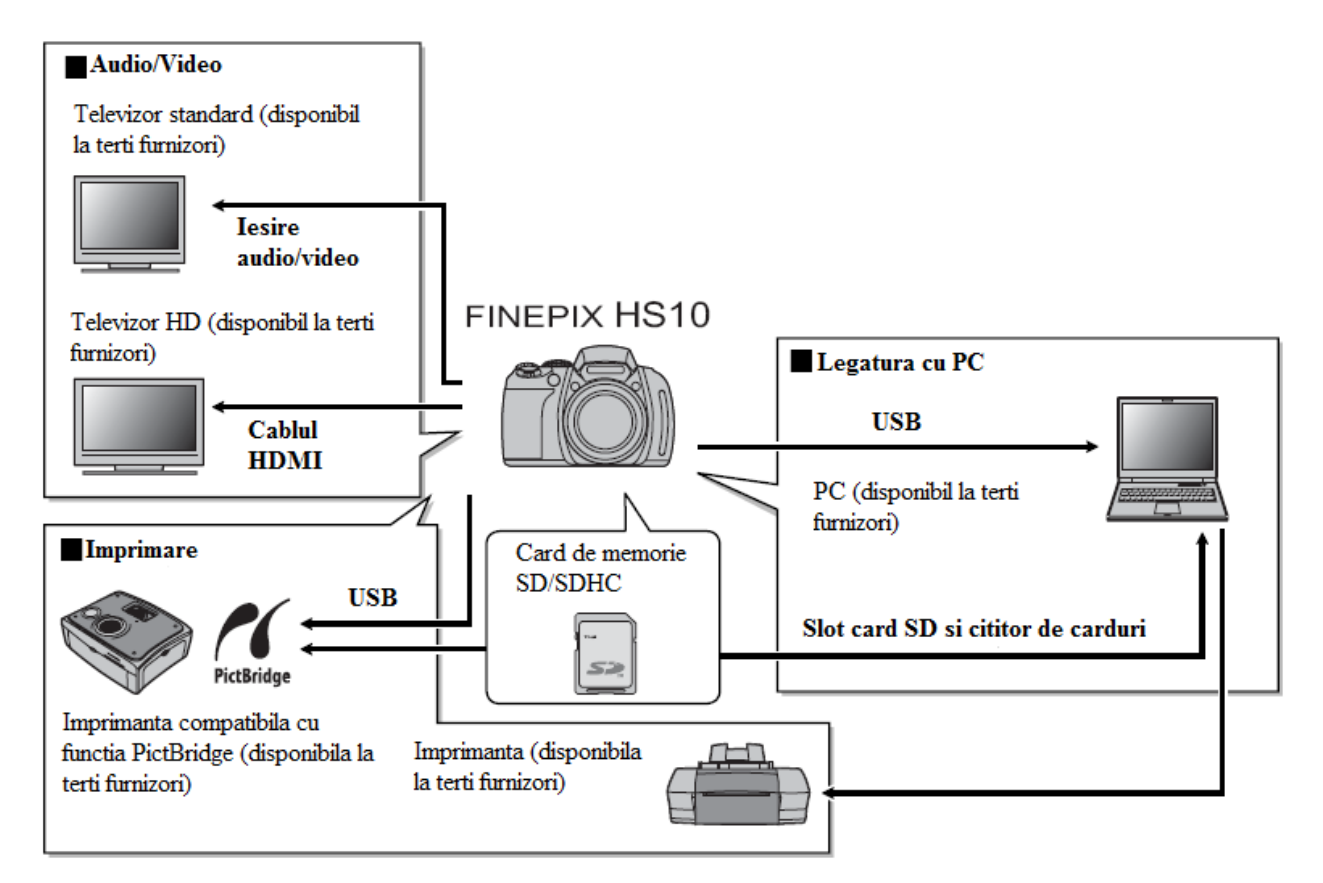

#### *Accesorii oferite de Fujifilm*

Urmatoarele accesorii optionale sunt disponibile de la FUJIFILM. Pentru ultimele informatii in materie de accesorii disponibile pentru regiunea dvs., contactati reprezentatul local FUJIFILM sau vizitati site-ul [http://www.fujifilm.com/products/digital\\_cameras/index.html](http://www.fujifilm.com/products/digital_cameras/index.html).

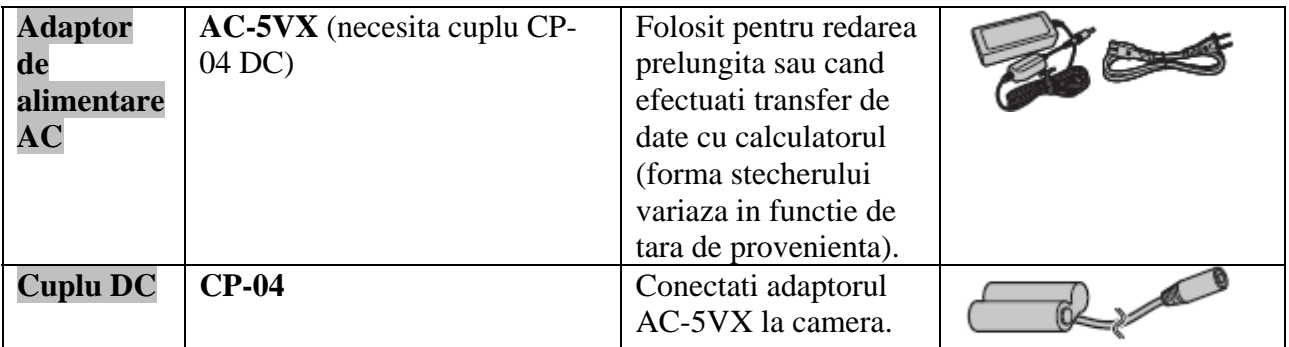

### **Transportarea si pastrarea camerei**

Pentru a va asigura ca va veti bucura mult timp de acest produs, urmati sfaturile de mai jos.

#### *tocarea si folosirea S*

In cazul in care camera nu este folosita pentru o perioada lunga de timp, este recomandat sa scoateti batetiile si cardul de memorie. Nu stocati si nu folositi camera in urmatoarele tipuri de locatii:

- Expusa la ploaie, condens sau fum
- Umiditate mare sau foarte mare praf
- Expusa direct la razele solare sau la temperaturi foarte ridicate, precum in apropierea vehiculelor intr-o zi insorita
- Extrem de frig
- Supusa vibratii puternice
- Expusa la campuri magnetice puternice, precum in apropierea unei statii de emisie, unei linii de alimentare, unui emitator radio, unui motor, transformator sau magnet
- In contact cu substante chimice volatile precum pesticidele
- In jurul produselor precum vinilul

#### *Apa si nisip*

Expunerea la apa si nisip pot duce, de asemenea, la defectarea camerei si la mecanismului si circuitului intern. Cand folositi camera pe plaja sau la plaja, evitati sa o expuneti la apa sau nisip. Nu puneti camera o suprafata uda.

#### *Condensul*

Cresteri bruste de temperatura, precum intrarea intr-o cladire incalzita intr-o zi rece de iarna. Daca acest lucru se intampla opriti camera si asteptati o ora inainte de a o reporni. In cazul in care condensul se formeaza in jurul cardului de memorie, scoateti cardul de memorie si asteptati sa se evapore condensul.

#### *uratarea C*

Folositi o unitate de suflarea prafului de pe lentile si de pe monitor, apoi stergeti usor cu o carpa moale si uscata. Trebuie sa aveti foarte mare atentie sa evitati zgarierea lentilelor si monitorului. Corpul camerei poate fi curatat cu ajutorul unei carpe moale si uscate. Nu folositi alcool sau alte substante chimice volatile.

#### *alatoria C*

Tineti camera intr-o husa. Plasarea acesteia intr-un bagaj poate duce la socuri violente si poate duce la deteriorarea camerei.

#### **Probleme comune**

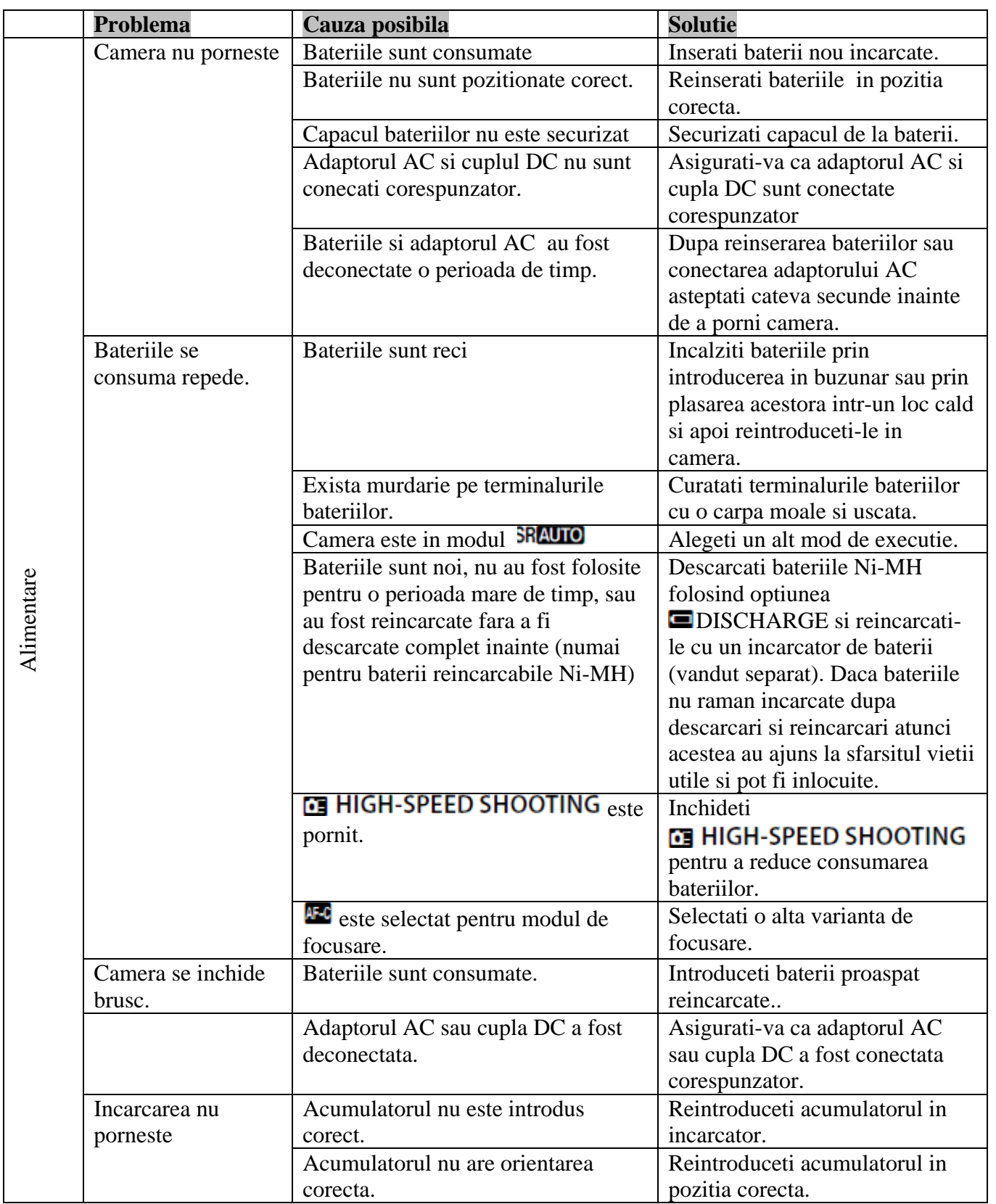

## **Mesaje si afisaje**

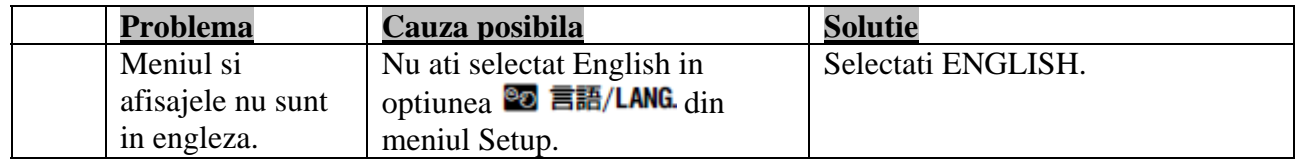

## **Executia**

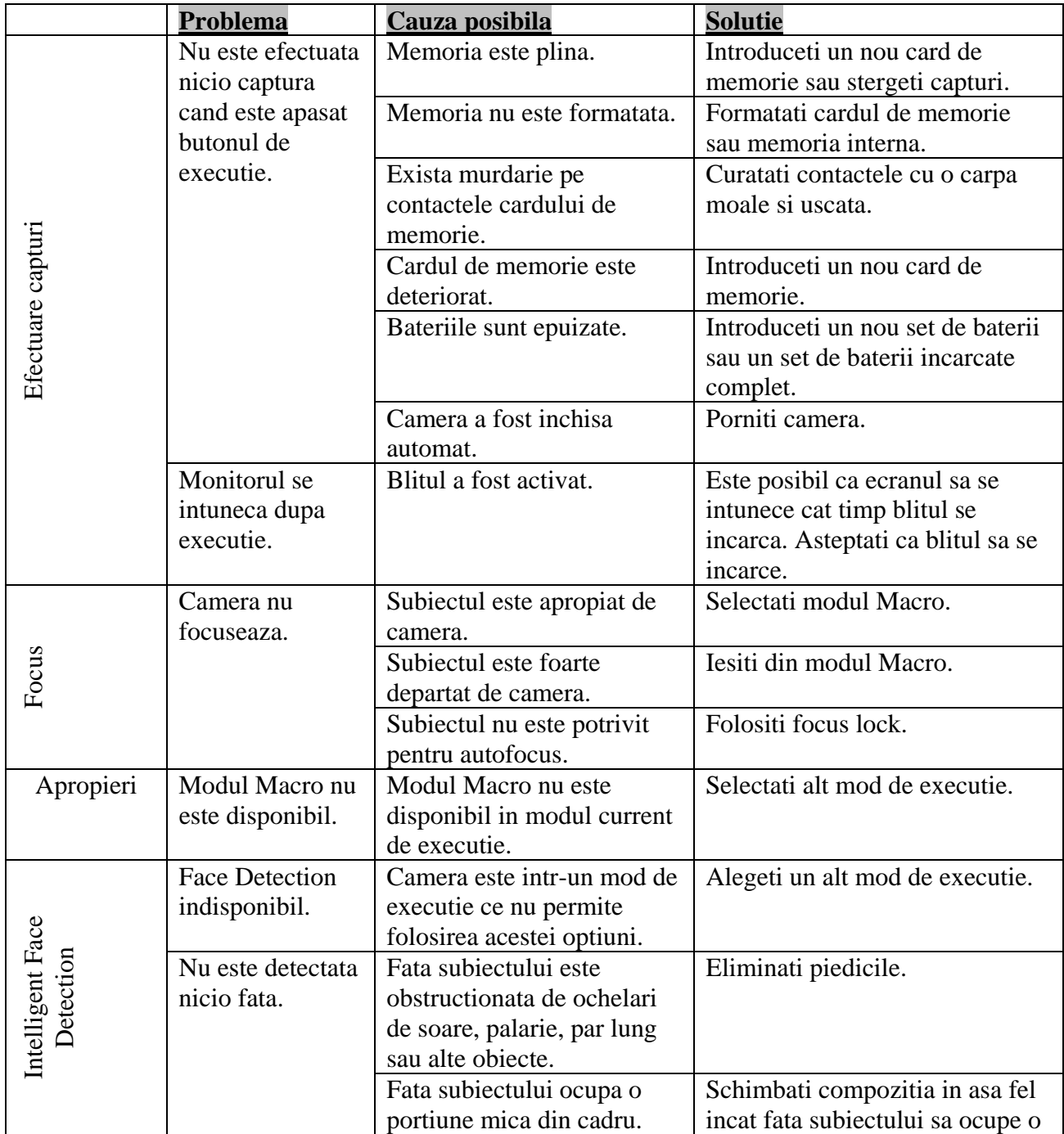

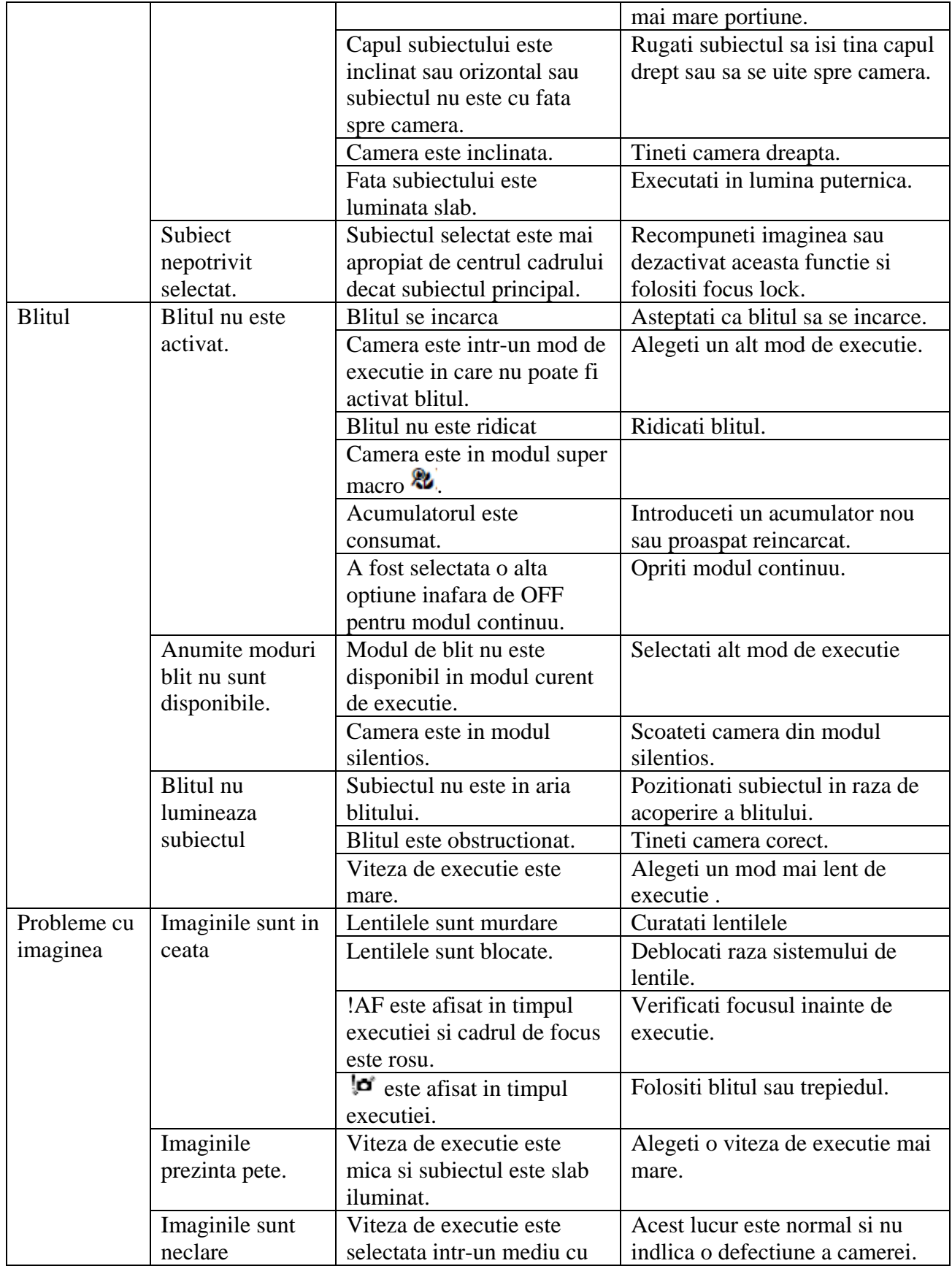

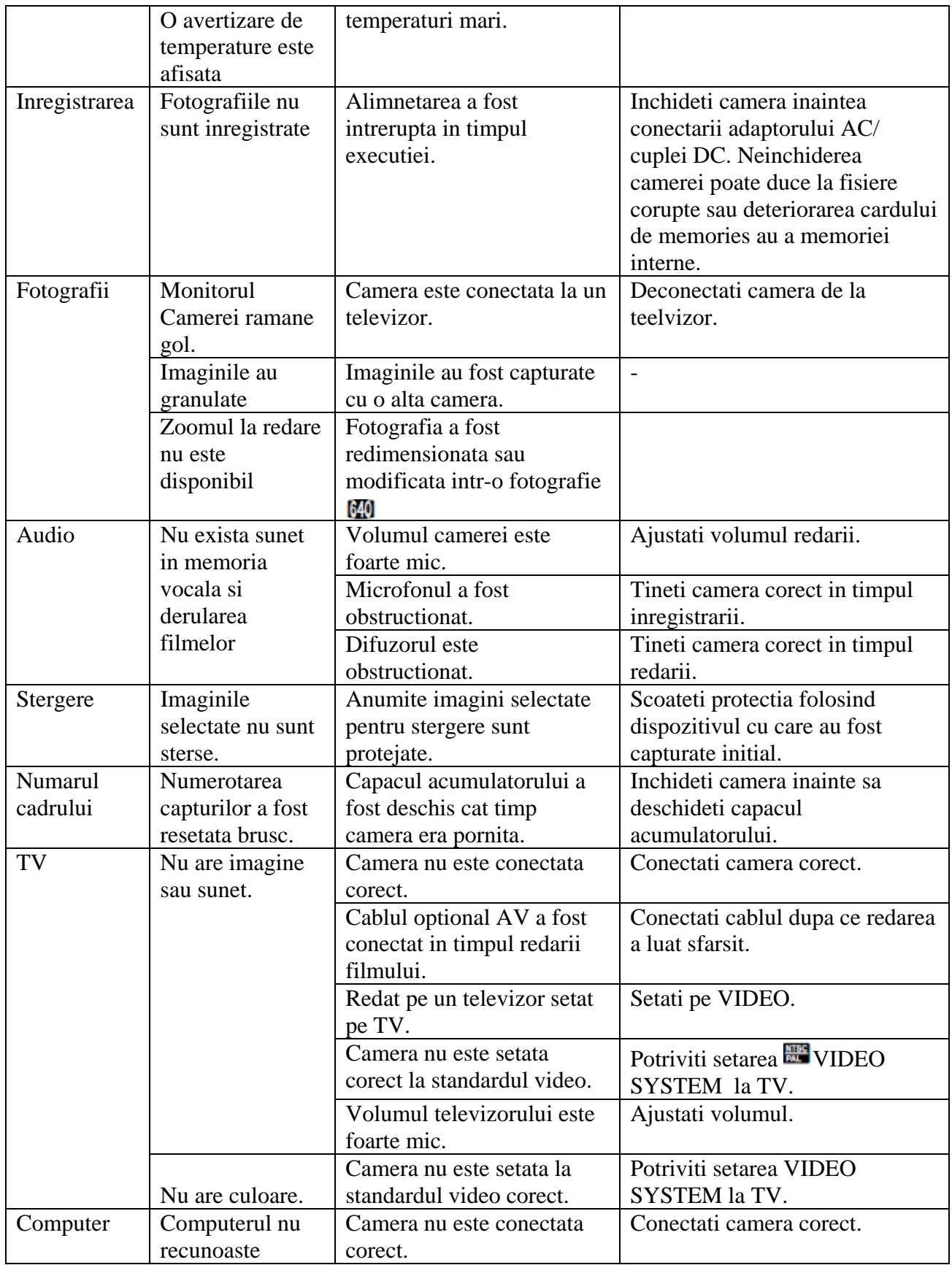

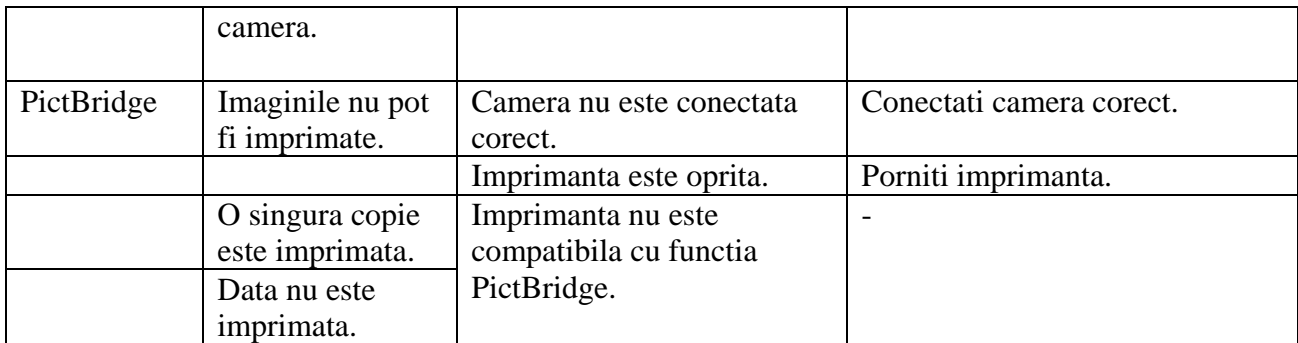

## **Diverse**

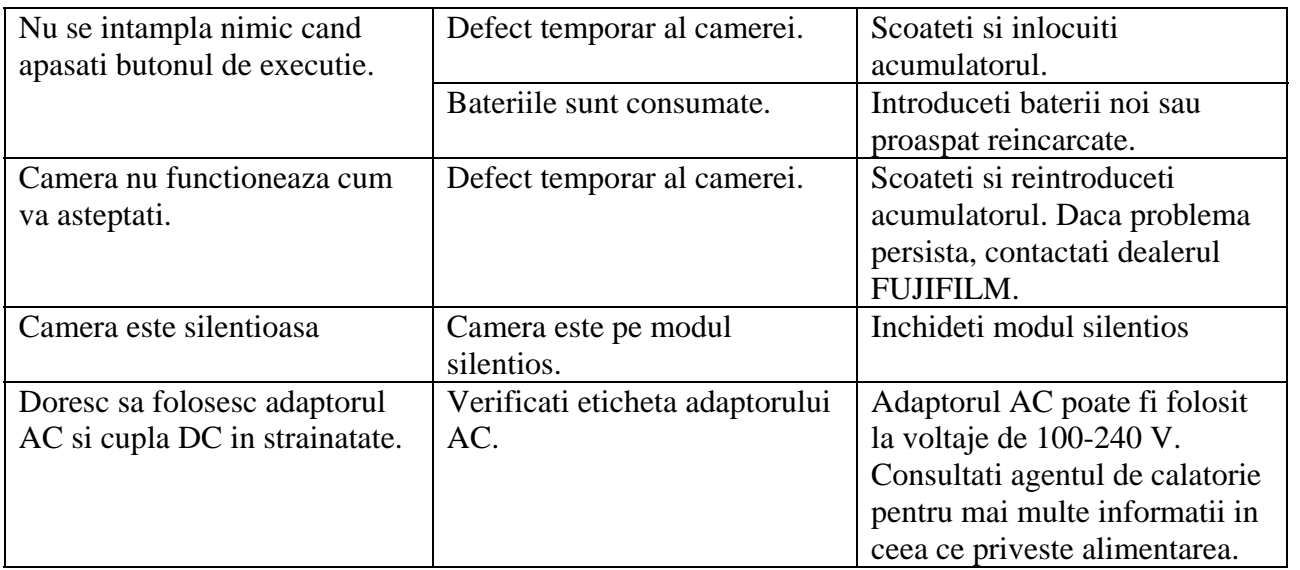

### **Mesaje de a vertizare**

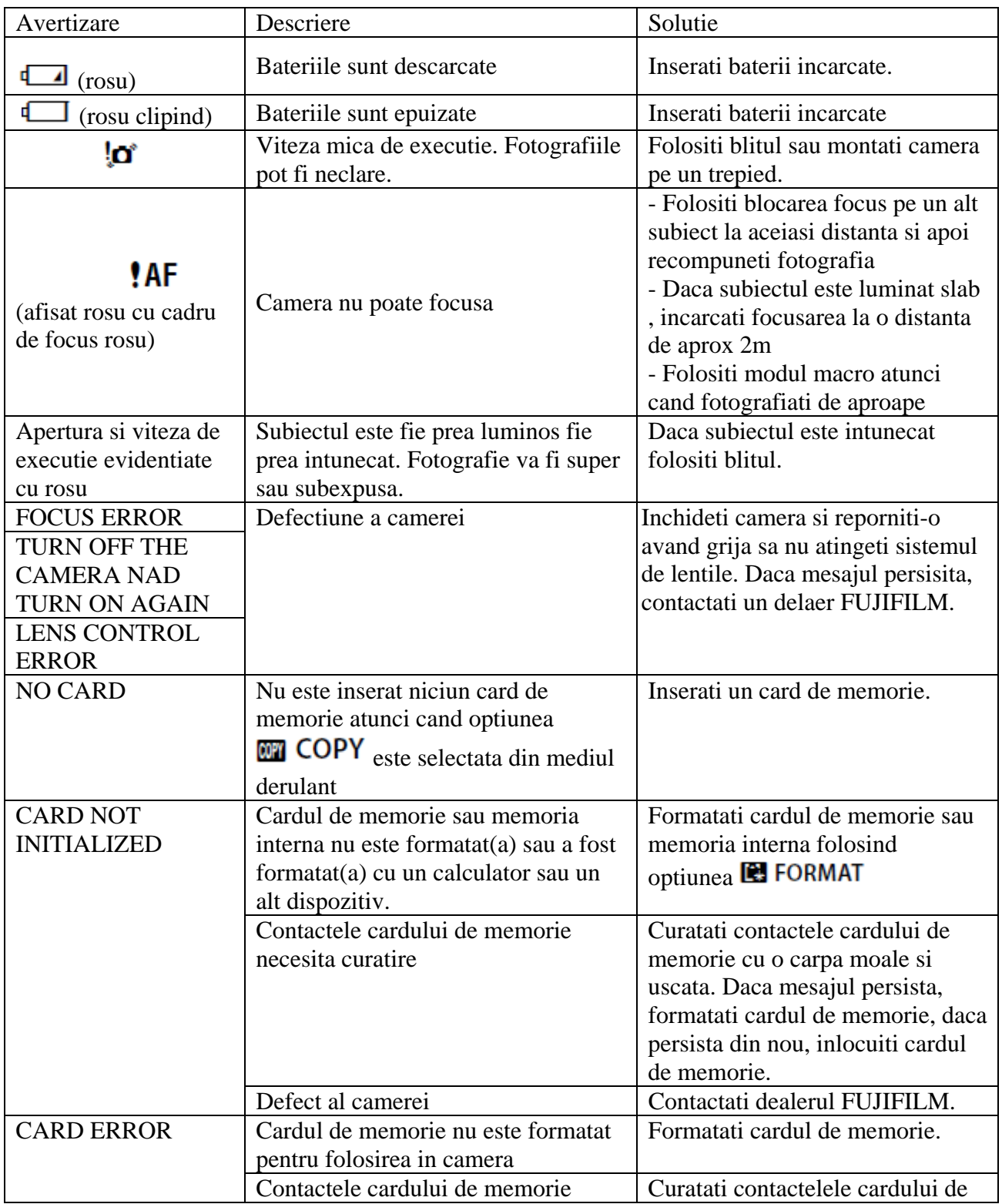

Urmatoarele avertizari sunt afisate pe monitor:

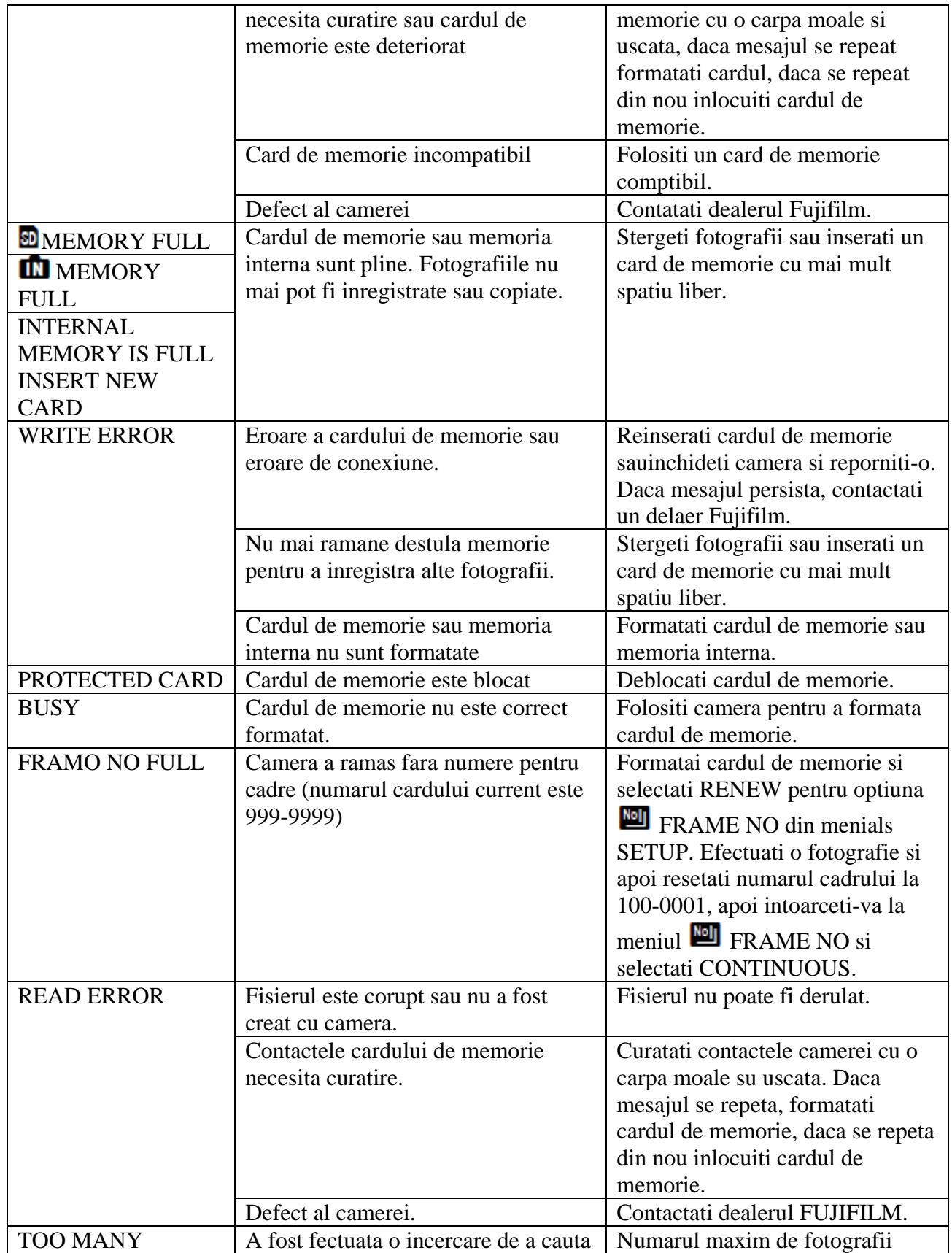

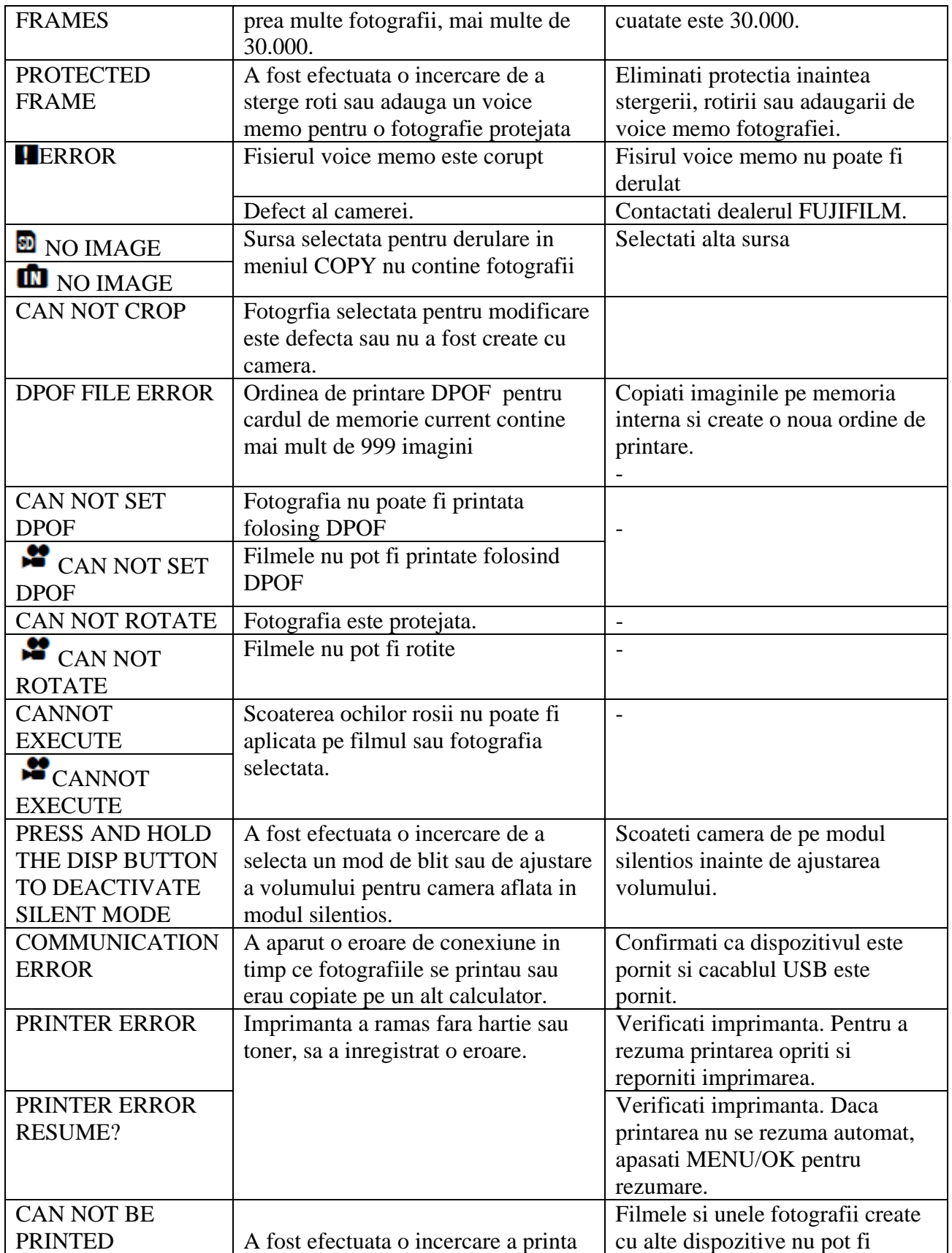

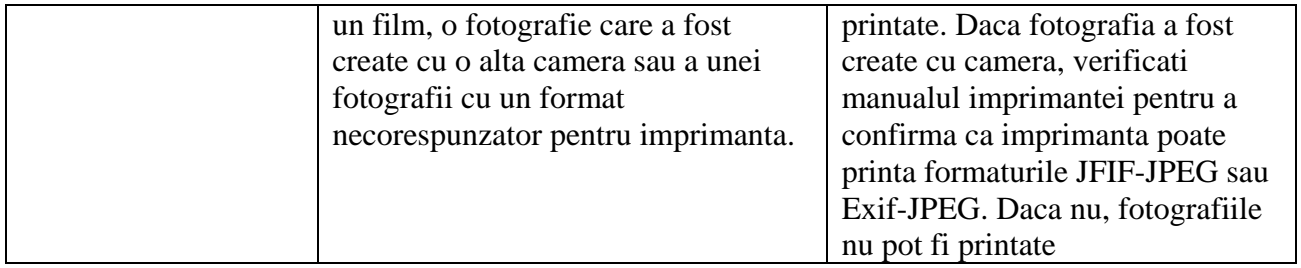

#### **Glosar**

**POF** (Digital Print Order Format) – Un standard ce permite imaginilor de pe cardul de memorie sau din memoria interna sa fie imprimate intr-o anumita ordine. Aceasta ordine stocheaza atat imaginile ce urmeaza sa fie printate cat si numarul de copii din fiecare imagine.

**V** (**E**xposure **V**alue) – Valoarea expunerii este determinata de sensibilitatea senzorului imaginii **E** si de cantitatea de lumina ce patrunde in camera cand senzorul este expus. De fiecare data cand antitatea de lumina se dubleaza, EV creste cu un pas; de fiecare data cand cantitatea de lumina c este injumatatita, EV creste cu un pas. Cantitatea de lumina ce intra in camera este controlata de pertura si de viteza de excutie. a

**xif Print** – Un standard ce permite informatiilor stocate sa fie imprimate la o reproducere **E** optima de culori.

**DMI** (**H**igh-**D**efinition **M**ultimedia **I**nterface) – O interfata standard pentru transmisia **H** imaginilor si sunetului care suprapun interfata DVI folosita pentru a conecta afisajele.

**PEG** (**J**oint Photographic **E**xperts **G**roup) – Un format comprimat pentru fisiere. Cu cat rata de **J** ompresie este mai mare, cu atat mai mare pierderea de informatii ce duc la pierderea calitatii in c timpul redarii.

MOV – Un format pentru fisierele de tip film (extensia ,,.mov") dezvoltat de Apple Inc. si redat cu ajutorul QuickTime Player. Acest format este foarte raspnadit pe internet.

**AV** (**Wav**eform Audio Format) – Un standard Windows audio pentru formatul fisierelor. **W** Fisiere WAV dispun de o extensie "\*WAV" si pot fi compresate sau descompresate. Camera foloseste fisiere necompresate WAV. Fisierele WAV pot fi redate folosind Windows Media Player sau QuickTime 3.0 sau mai recent.

White balance – Creierul uman adapteaza automat schimbarile in culorile luminii cu rezultatul a obiectele ce apar sub o sursa de lumina apar albe atunci cand sursa de lumina se schimba. c Camerele digitale pot imita acesata ajustare prin procesare imaginilor in funtie de culoarea sursei de lumina. Acest proces este denumit "white balance".

### **Memoria interna/Cardul de memorie**

calitatea imaginii. Toate valorile sunt aproximative; dimensiunea fisierelor variaza in functie de xpuneri sau timpul ramas pot sa nu scada la o anumita rata. e Urmatorul tabel indica timpul de inregistrare si numarul de cadre disponibile in functie de scena inregistrata, producand mari variatii in numarul de cadre ce pot fi stocate. Numarul de

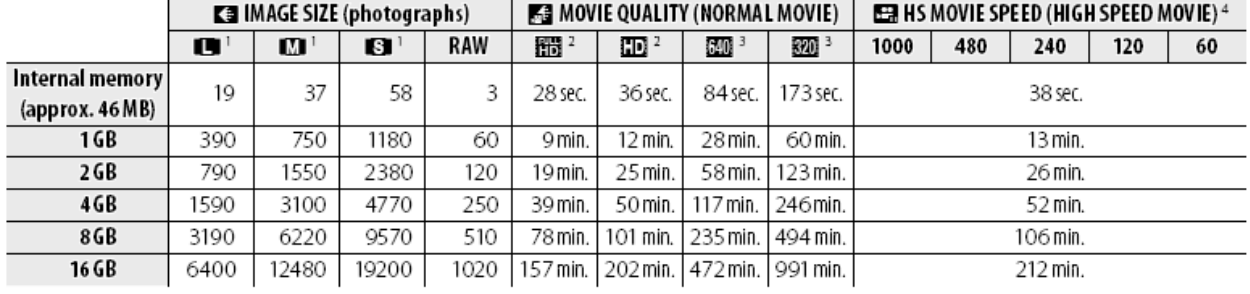

1. Calitatea imaginii **NORMAL**, rata de aspect 4:3.

- 2. Un film nu poate depasi intervalul de 29 de minute.
- 3. Un film nu poate depasi dimensiunea de 4GB.
- 4. Un film nu poate depasi intervalul de 30 de secunde.

## **Specificatii**

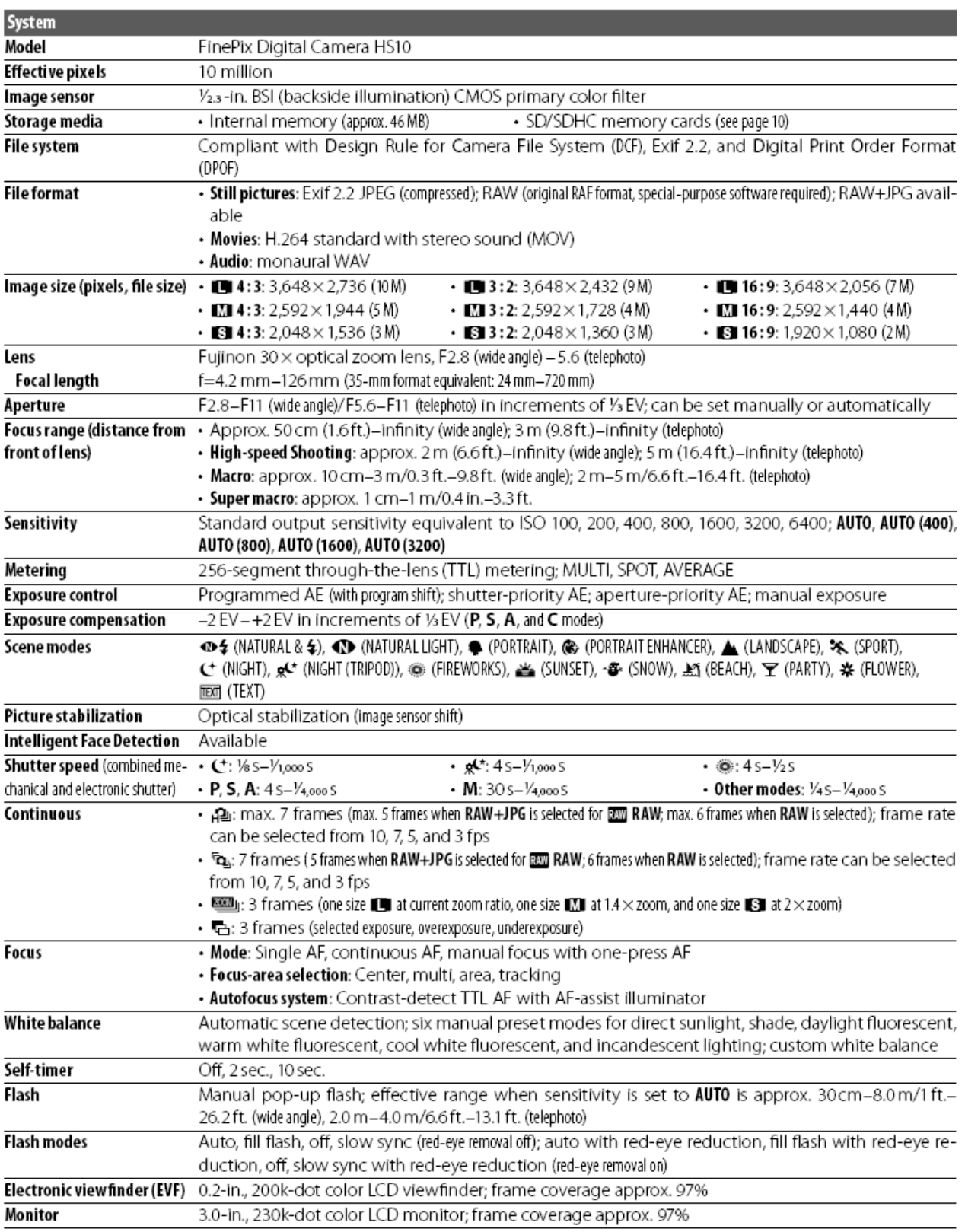

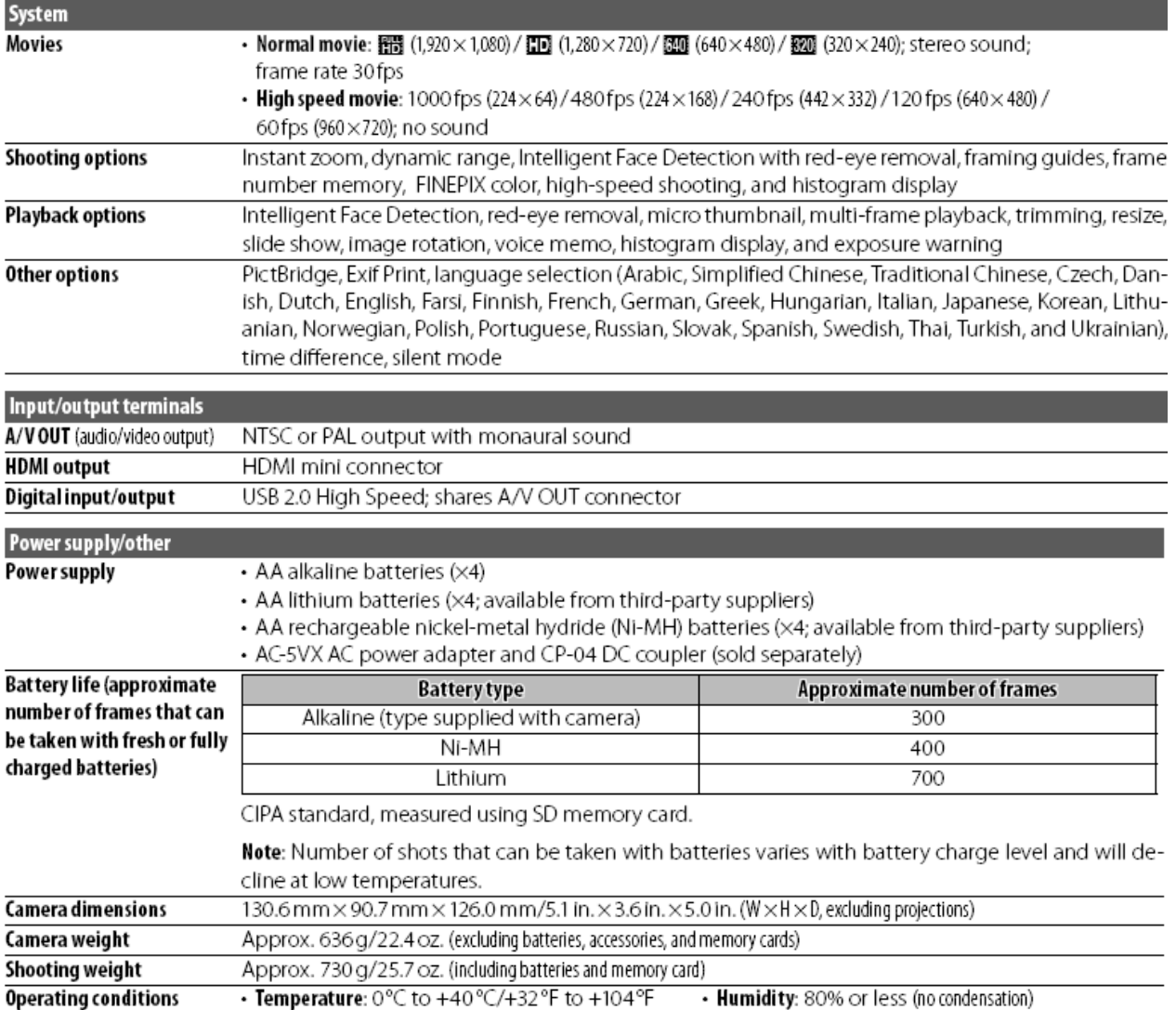

Greutatea si dimensiunea variaza in functie de tara/regiunea de vanzare.

#### *Sistemul de televiziune color*

**NTSC** (**N**ational **T**elevision **S**ystem **C**ommittee) este o specificatie pentru redarea color a televiziunii mai ales in USA, Canada si Japonia. PAL (**P**hase **A**lternation by **L**ine) este un sistem de televiziune color adoptat mai ales pentru tarile Europene si China.

#### **NOTE**

- Specificatiile pot fi schimbate fara nicio avertizare in avans. FUJIFILM nu este raspunzator pentru deteriori provocate de erori din manual.
- Desi monitorul este produs cu ajutorul unei tehnologii de inalta precizie, punctele de luminozitate mica si anomaliile de culori pot aparea. Acest lucru este normal pentru acest tip de monitor si nu indica un defect; imaginile inregistrate nu sunt afectate.
- Camerele digitale pot functiona incorect in cazul in care sunt expuse interferentelor radio puternice (de exemplu campuri electrice, electricitate statica sau zgomot puternic).
- Datorita sistemului de lentile folosit anumite distorsionari pot aparea in zonele periferice ale imaginilor. Acest lucru este normal.

# **FUJIFILM**

#### **FUJIFILM Corporation**

7-3, AKASAKA 9-CHOME, MINATO-KU, TOKYO 107-0052, JAPAN http://www.fujifilm.com/products/index.html